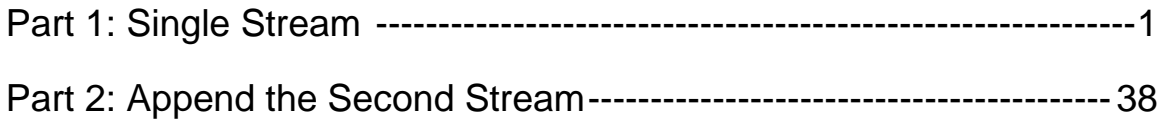

# Using Alteryx

ETL software is used to automate the redundant manipulation of data. In this exercise you will use Alteryx to:

# **E**xtract the Data file(s) from Excel

**T**ransform the data

**L**oad the transformed data into Excel

The sales data for *Cuddly Stuffed Animals* are stored in an Excel sheet titled January Sales Data. The column headings are in the ninth row, some rows have partial duplicate data and some rows are blank.

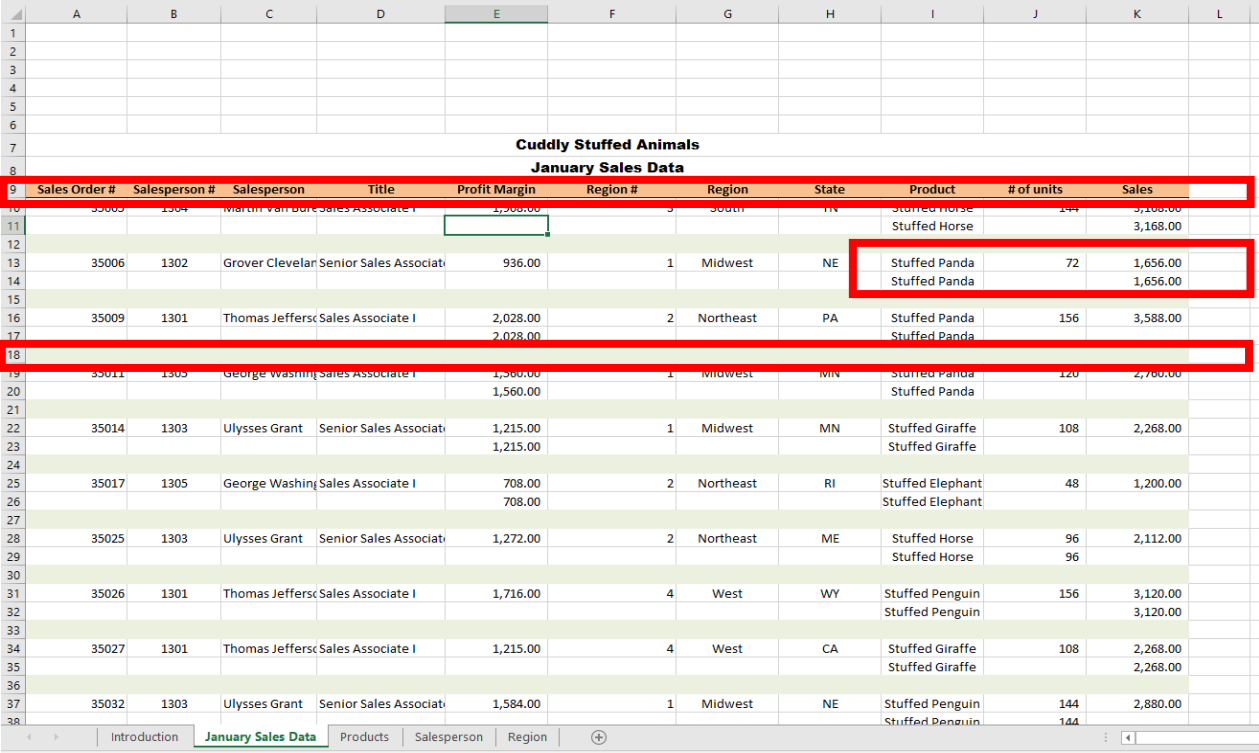

#### Sample Reports

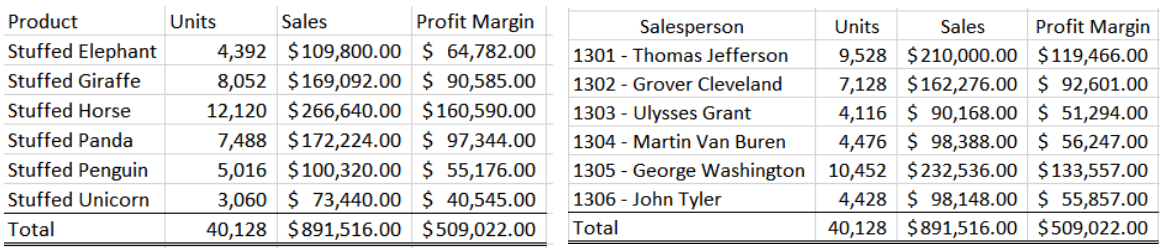

#### Start Alteryx

Note: You cannot extract data from an open Excel file so make sure that the Excel file is closed before starting to input the data.

There are four major parts of the Alteryx window. The first is the Canvas, and that's where we're going to create the workflow. Second, the Tools Palette is where all the tools are stored. Third, the Configuration area is where the tool settings are modified. Lastly, the Results window shows us the result after we select "Run" to apply the changes.

#### **Tool 1: Input Data Tool – Input Excel file**

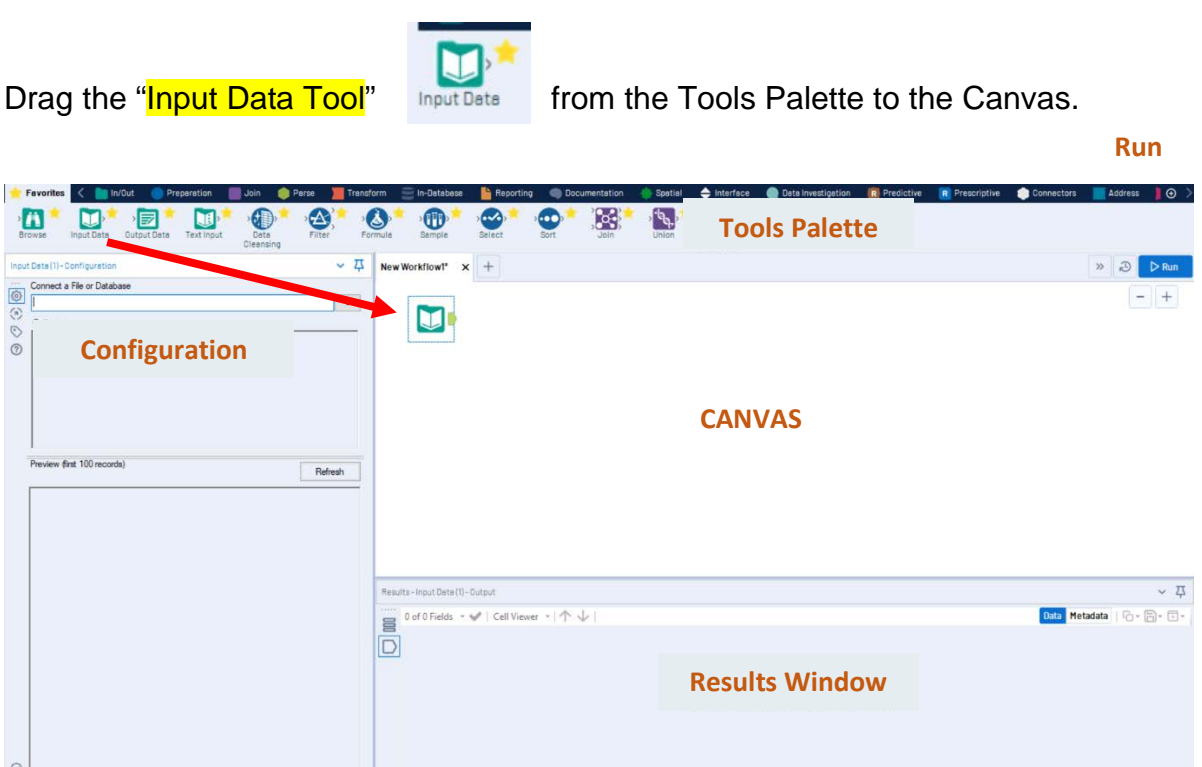

In the Configuration area, select the "Connect a File or Database" drop-down arrow.

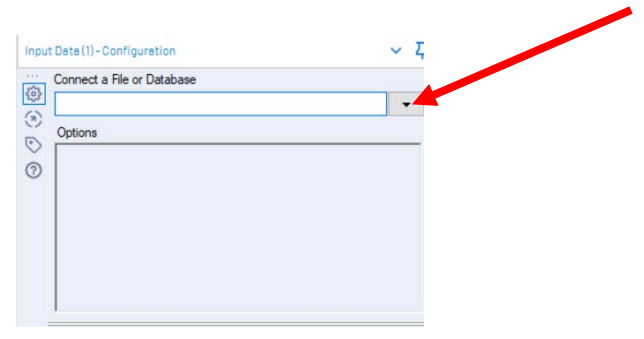

#### Select "File".

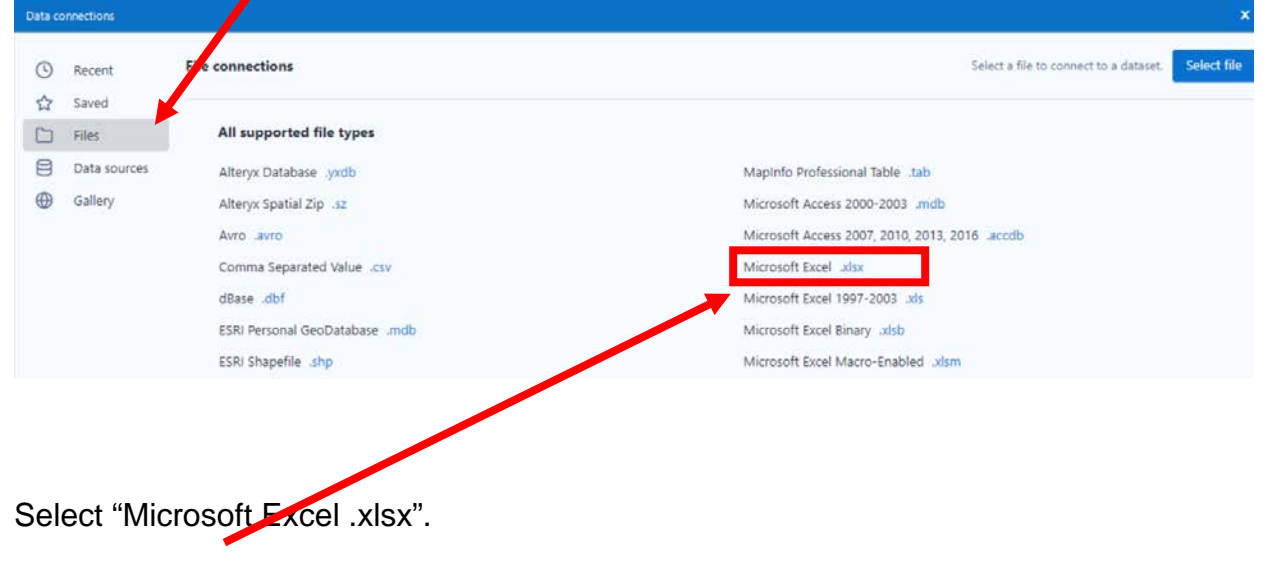

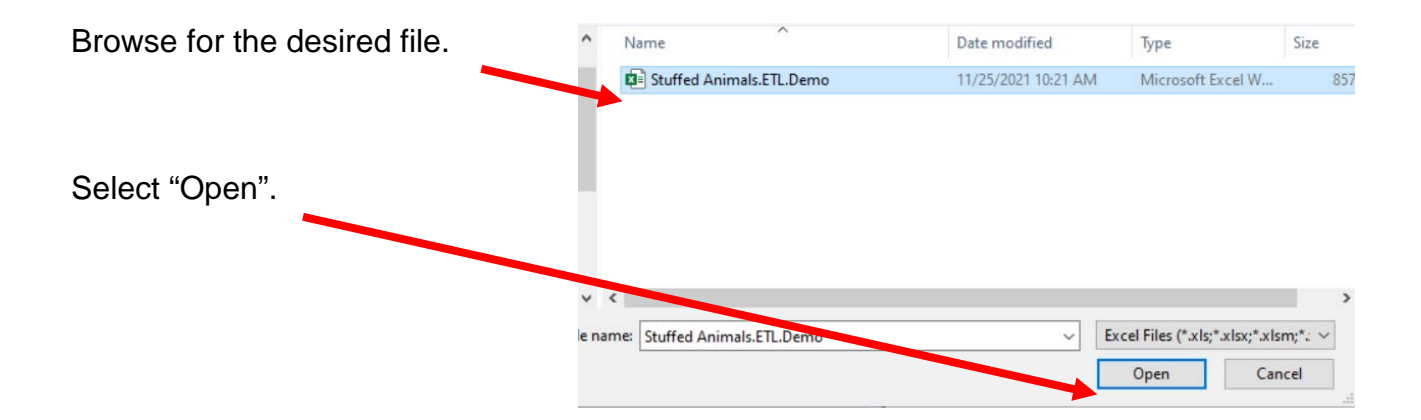

Alteryx CSA Single Stream

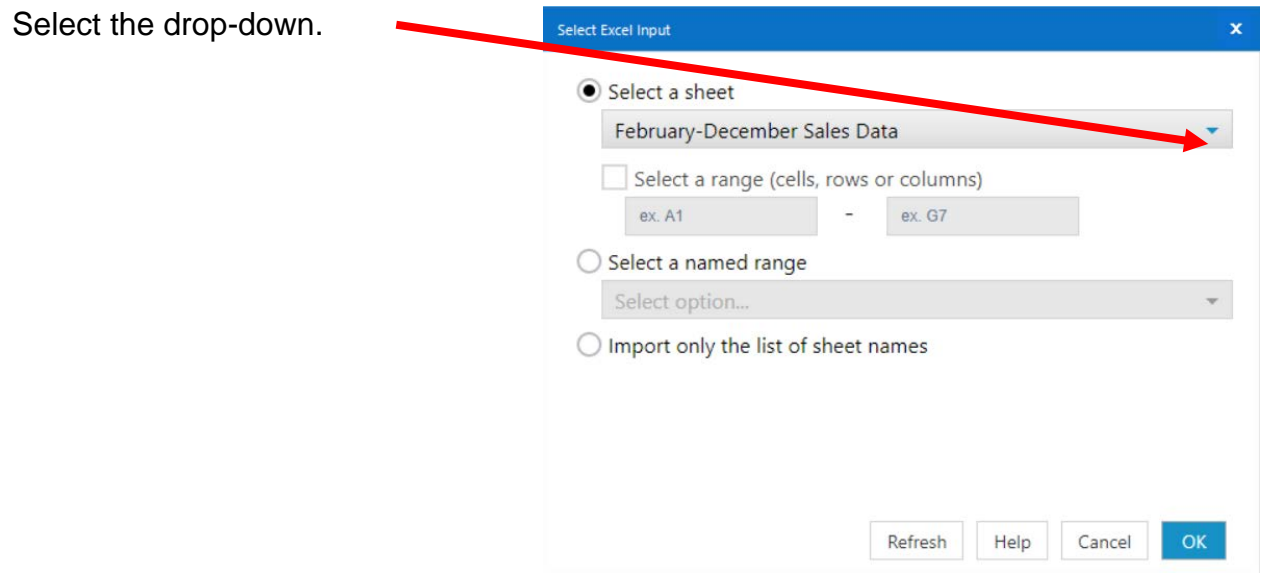

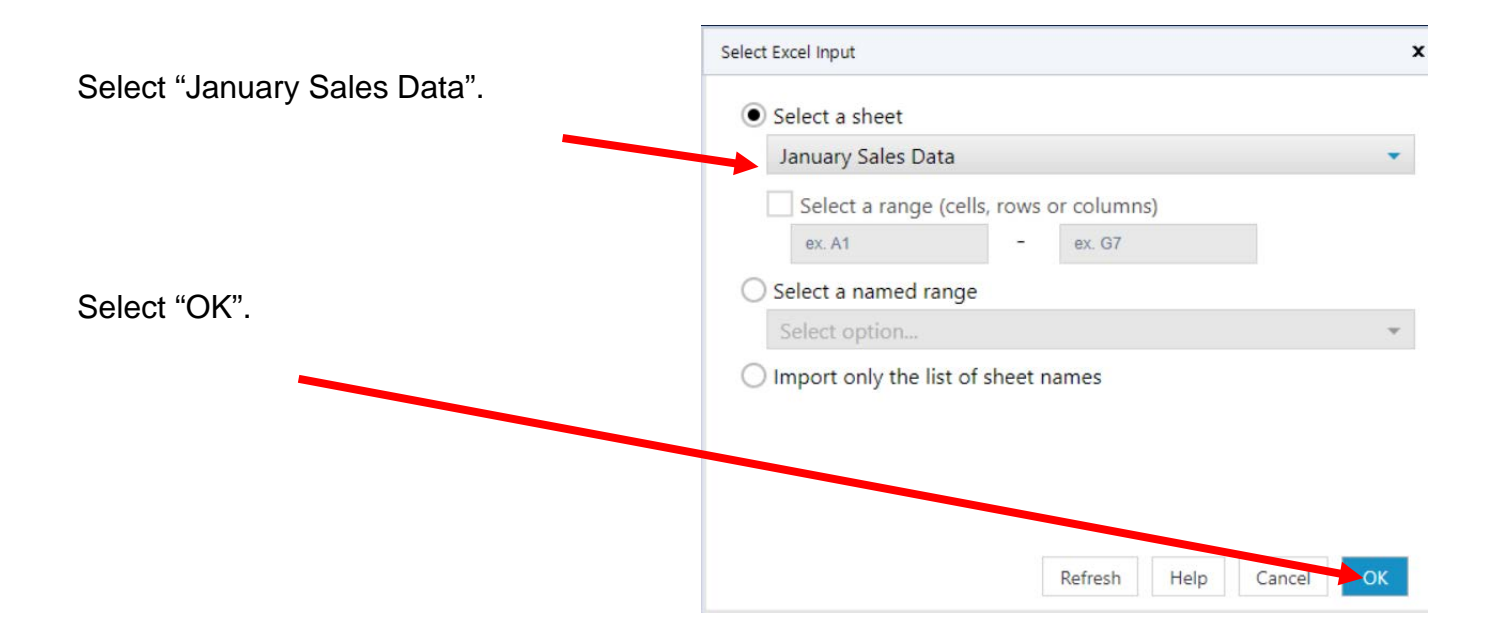

Remember that the field names are in the nineth row.

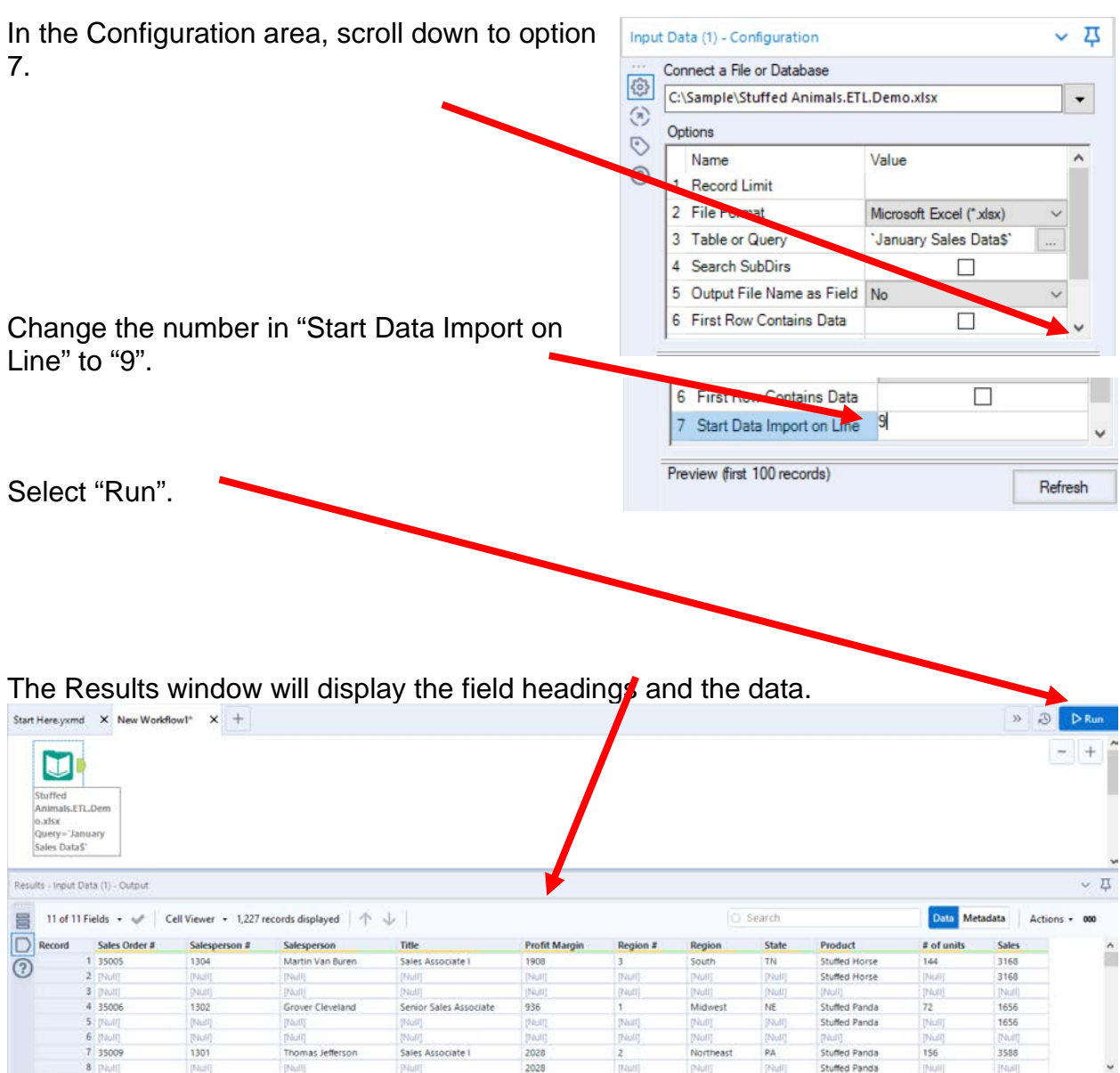

Alteryx CSA Single Stream

#### **The workflow must be saved.**

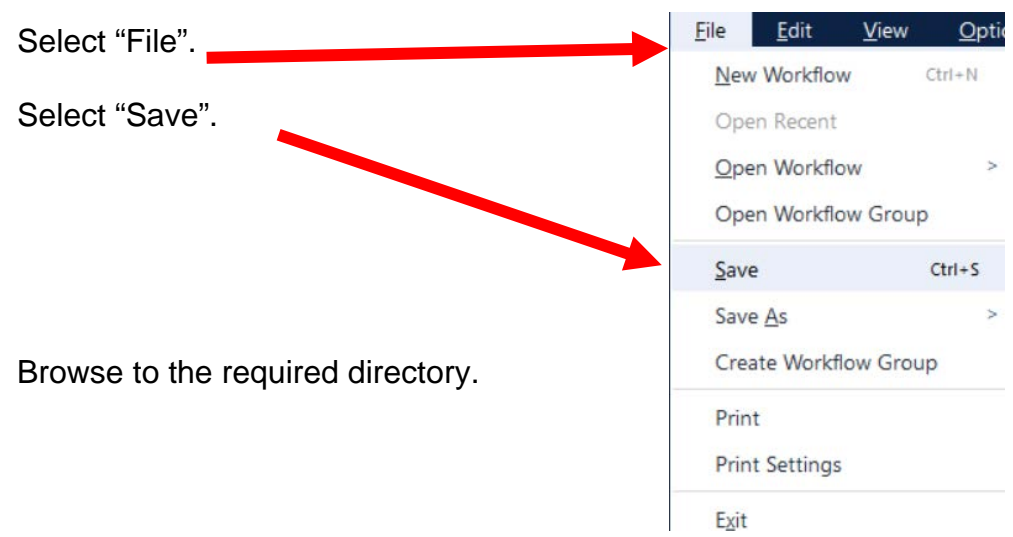

Type in the name of the file that will be uploaded.

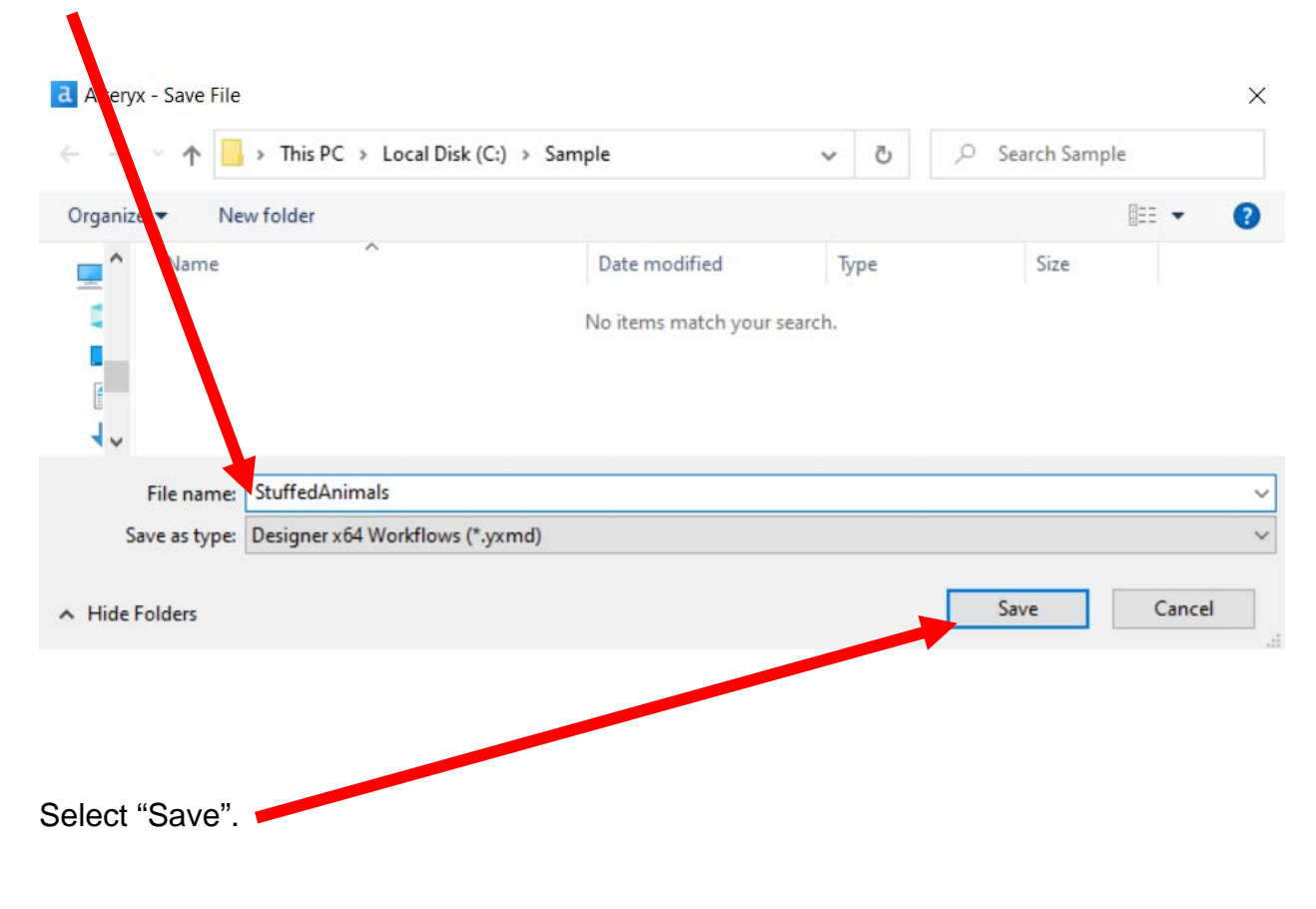

#### **Export the workflow and the related input files so that the project can be completed on another computer or uploaded to the web.**

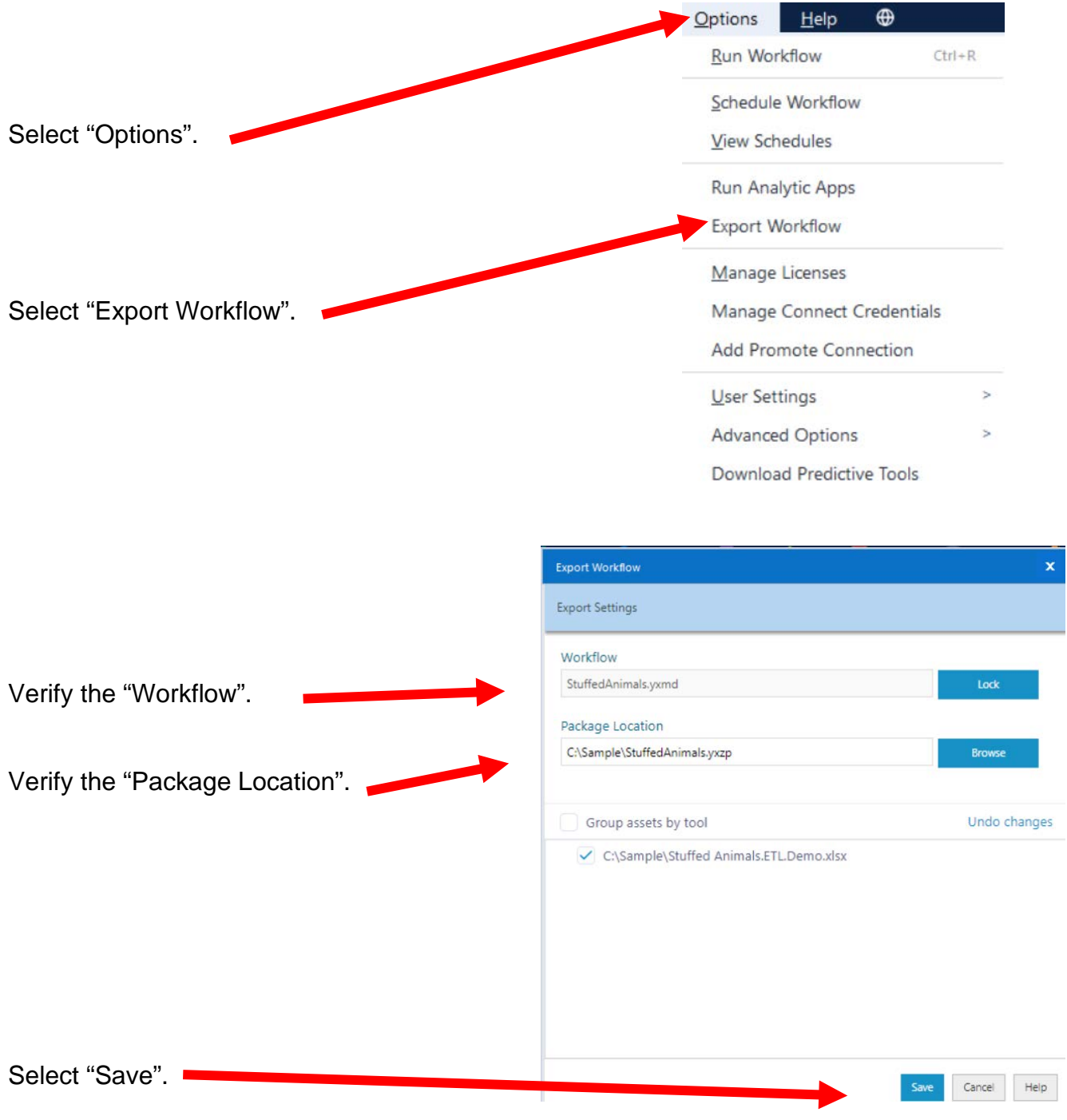

#### **Tool 2: Filter Tool – Exclude all rows that do not contain data**

There are several rows that do not contain an sales order number. We can modify the working dataset so that it includes only those rows that contain account numbers greater than one. Note that we are not deleting anything from the source data file. The working dataset will be split into two subsets. The first subset, "True", will include all rows with account numbers greater than one. The second subset, "False", will contain all rows with account numbers less than one.

Drag the "**Filter Tool**" from the Tools Palette to the right of the "Input Data" Tool" on the Canvas. The two will be connected automatically. The outflow from the tool on the left is the inflow to the one on the right.

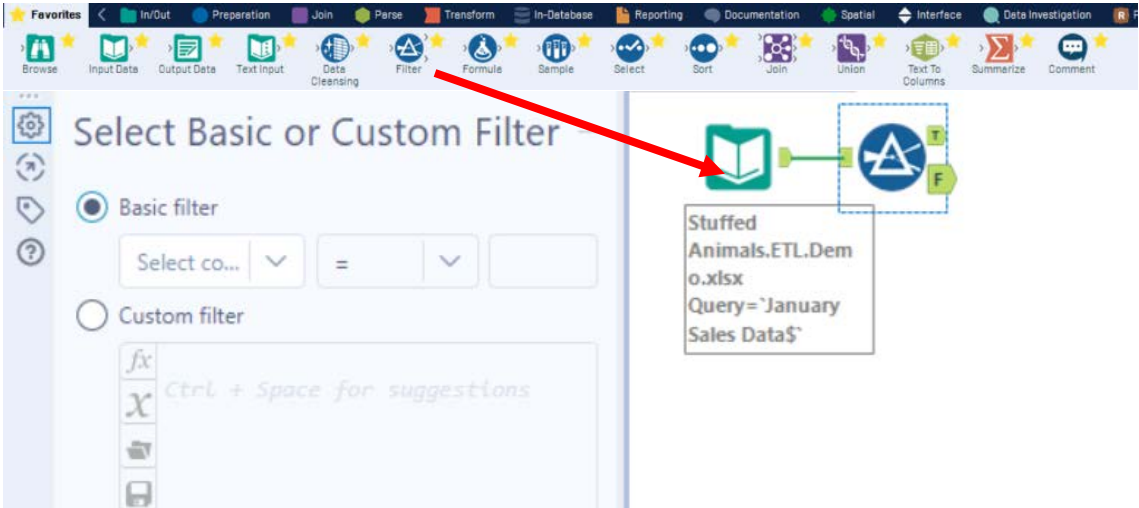

With the "**Filter Tool**" selected, the "Basic" filter in the Configuration area can be modified to filter the field "Sales Order" for those accounts greater than "1'.

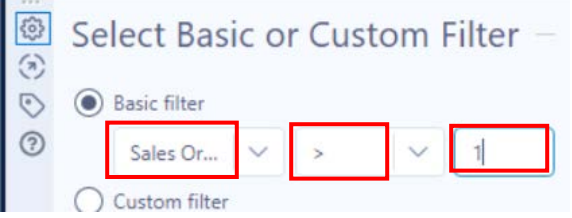

To apply the latest change, select "Run".

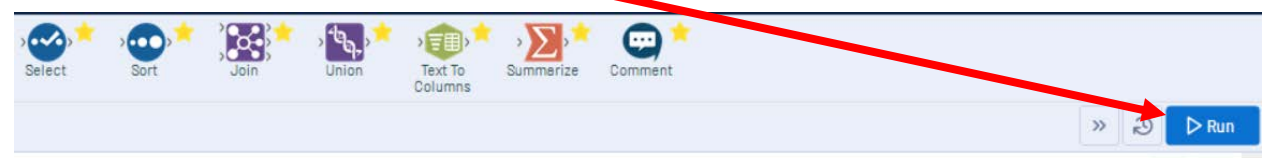

We can view three different datasets in the Results window.

The records that meet the filtered conditions, "Sales Order > 1", are displayed as T (True).

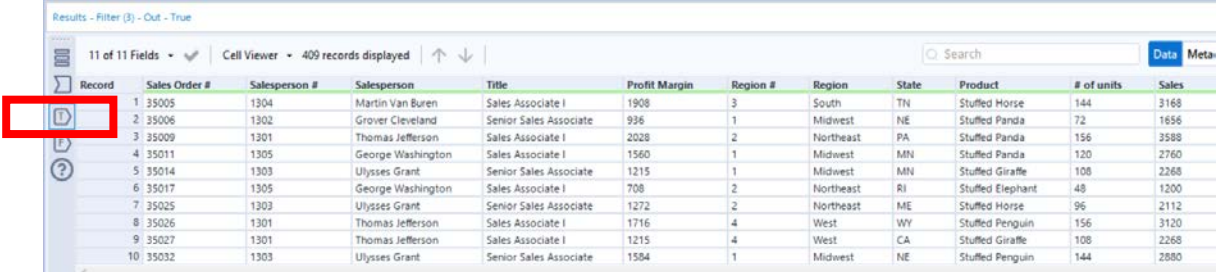

The records that do not meet the filtered conditions are displayed as F (False).

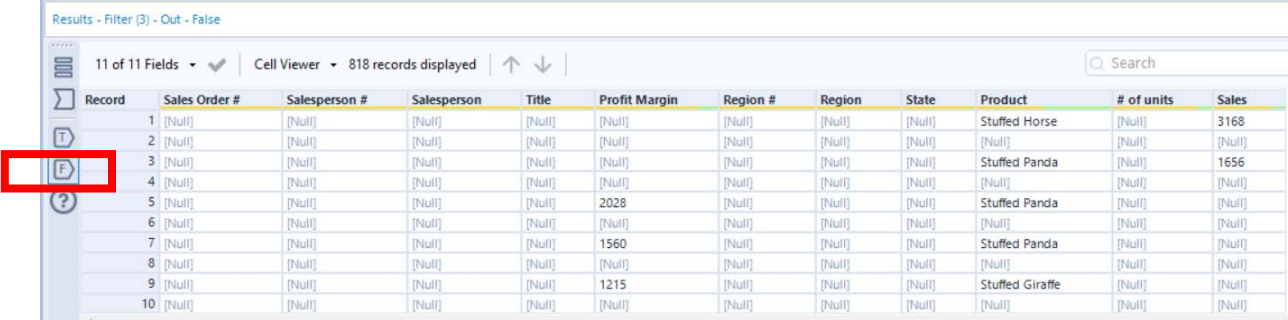

The data being filtered can also be displayed.

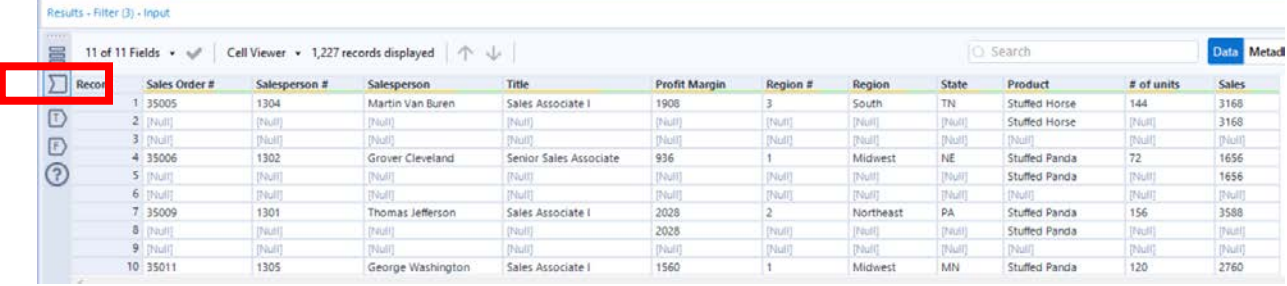

# **Tool 3: Select Tool – Remove fields that contain no data, from "\*Unknown"**

Drag the "**Select Tool**" from the Tools Palette to the True output of the "**Filter Tool**" on the Canvas. The two will be connected automatically.

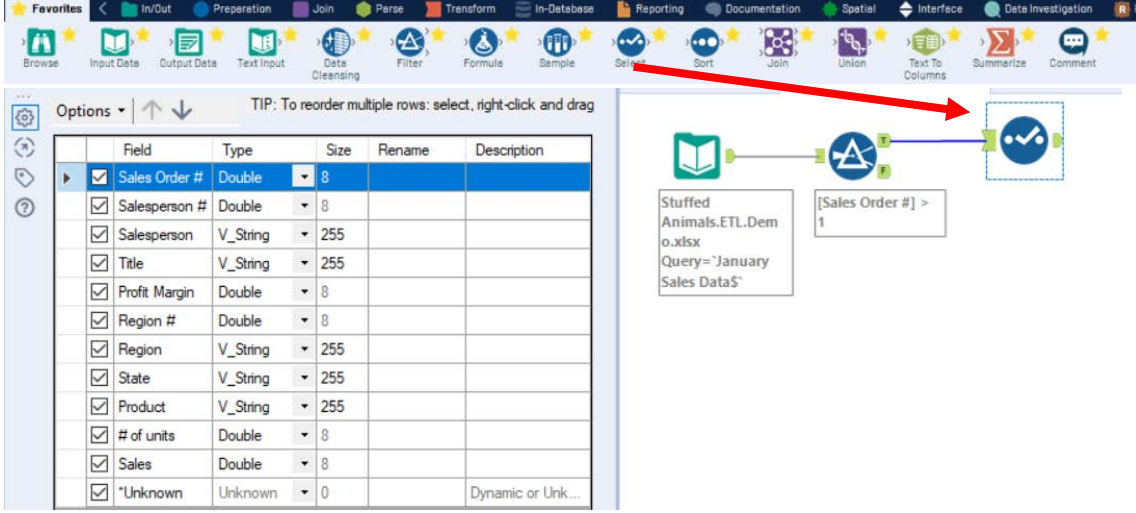

Remove any extra fields by unchecking them.

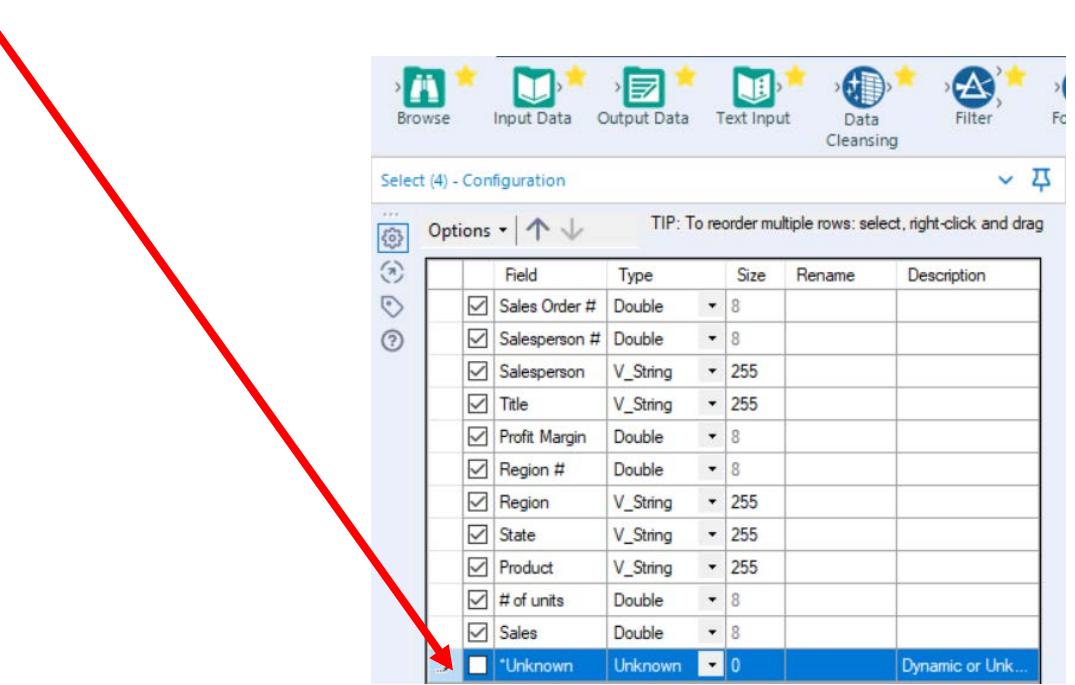

Change the type of all numeric fields that will be used in calculations to "FixedDecimal". The "# of units should have zero decimal places and dollar values should have two decimal places.

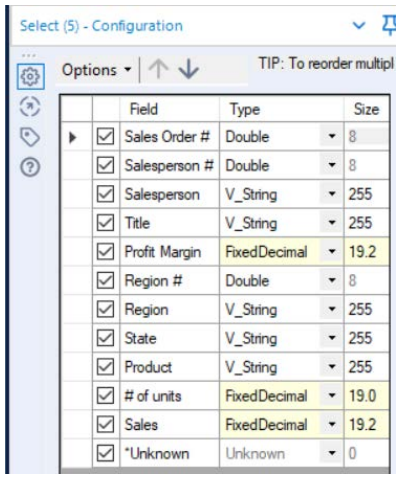

#### Before making changes:

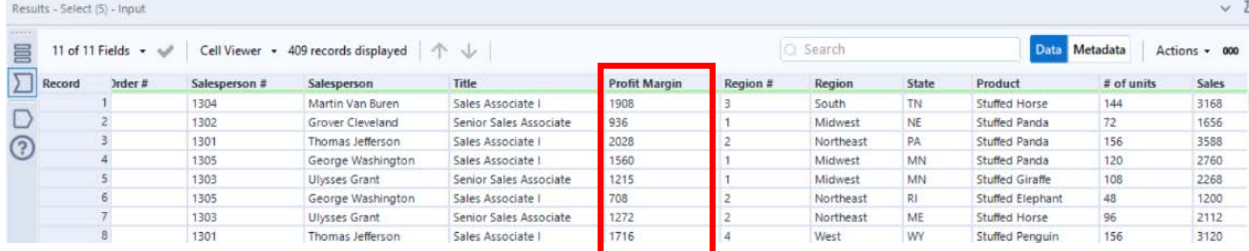

#### Select Run.

Select the output area of the Select tool.

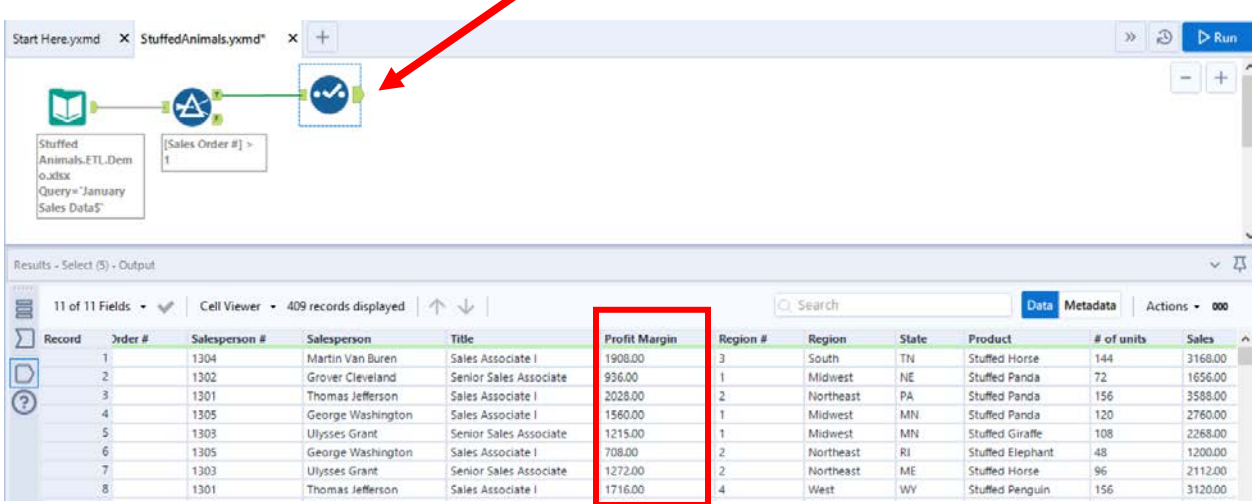

Change the order of the fields by moving "Profit Margin" to the end.

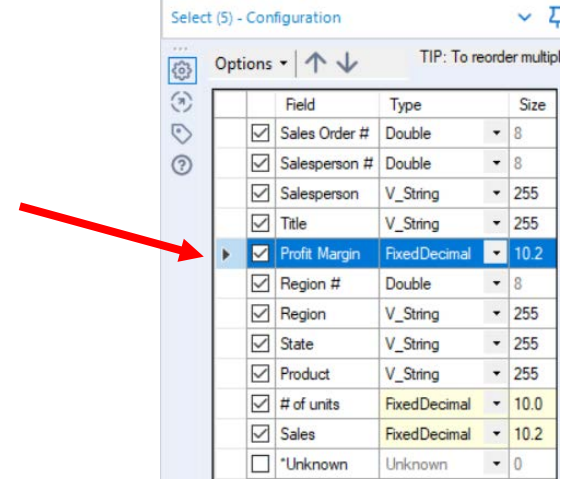

Use the down arrow to move "Profit Margin" to the end of the list.

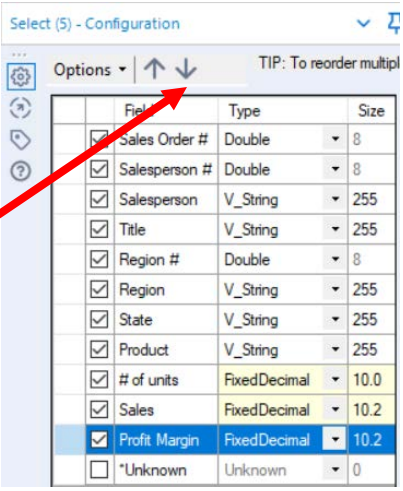

## Select Run.

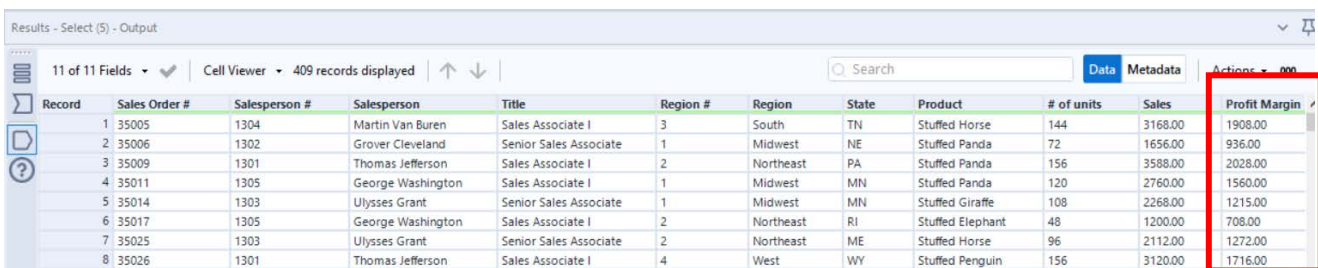

In the Configuration section select "Profit Margin".

#### **Temporary Tool 4: Browse Tool – The Data in the Fields Must Conform to Predefined Rules.**

In the original Excel file, The Cuddly Stuffed Animals company provided the only acceptable values for "Product", "Salesperson" and "Region". Sometime data is entered incorrectly into the data.

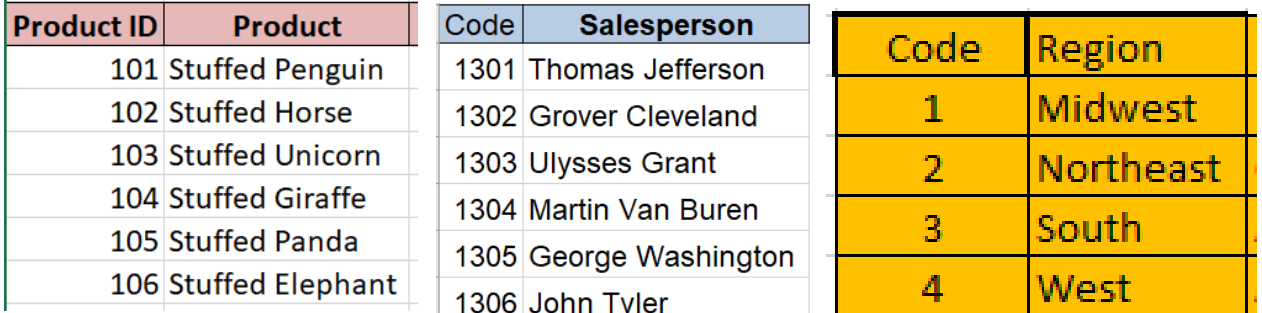

The "Product" field can only contain one of the six products. Browse the data in the "Product" field to verify that all the data is correct. Make any changes that are required.

Drag the "**Browse Tool**" from the Tools Palette to the True output of the "**Select Tool**" on the Canvas. The two will be connected automatically.

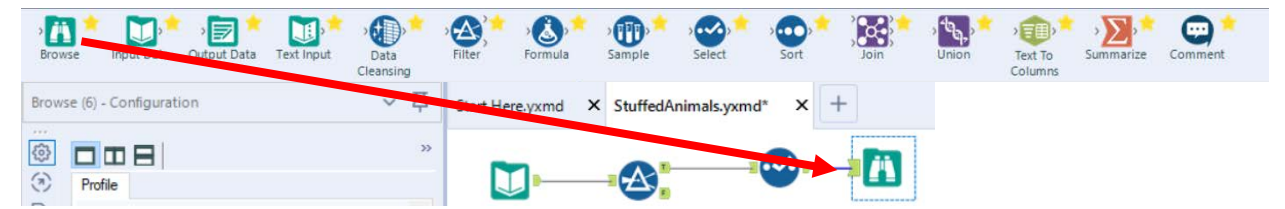

Select Run.

In the Configuration section scroll down to "Product" and select "1 more".

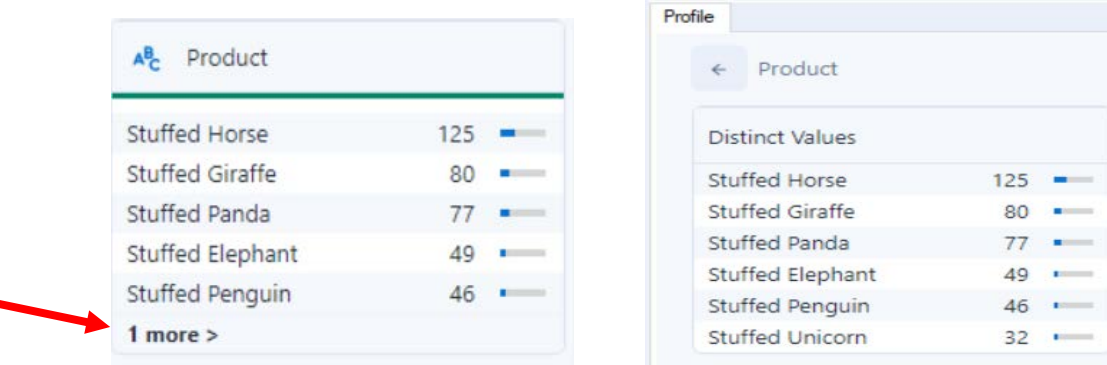

The data is clean, there are only six products listed.

The "Salesperson" field can only contain one of the six names. Browse the data in the "Salesperson" field to verify that all the data is correct. Make any changes that are required.

Ą

In the Configuration section scroll down to "Salesperson" and select "2 more".

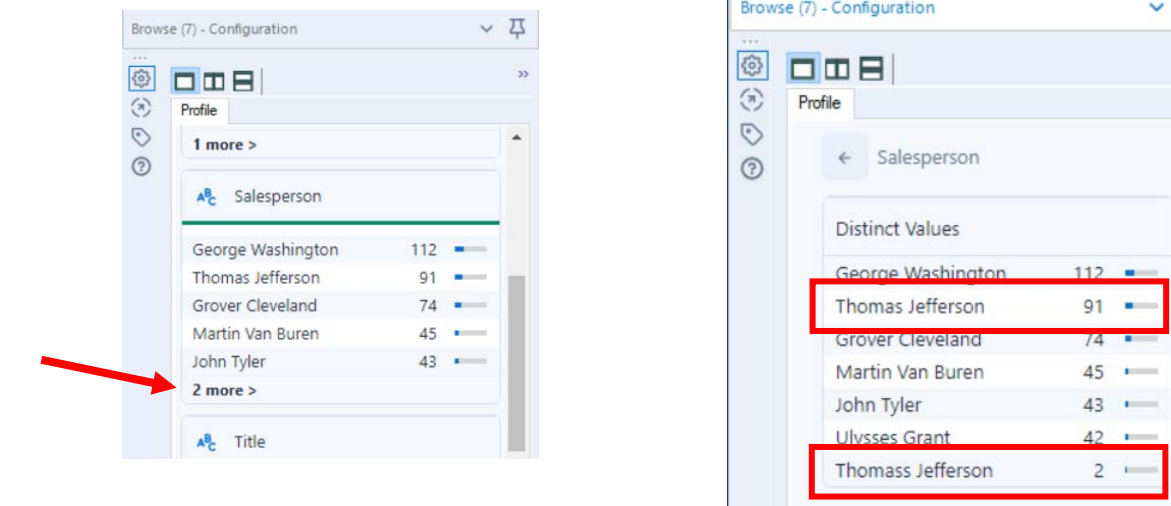

"Thomass Jefferson" must be replaced with "Thomas Jefferson" for a total of 93 distinct values.

#### **Tool 4: Formula Tool – The Data in the Fields Must Conform to Predefined Rules.**

Drag the "**Formula Tool**" from the Tools Palette between the output of the "**Select Tool**" and the "**Browse Tool**" on the Canvas. The three will be connected automatically.

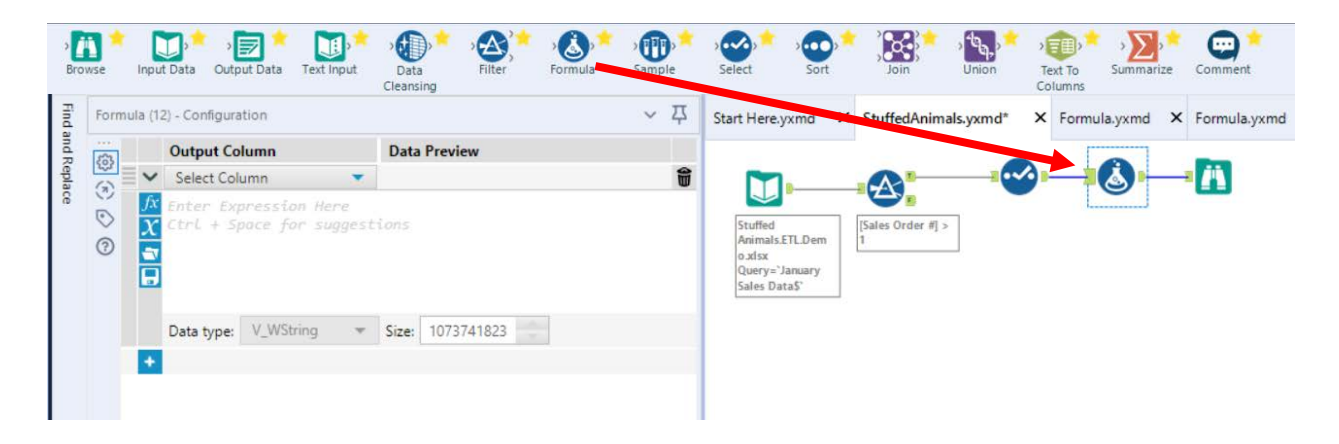

If the salesperson's name is "Thomass Jefferson" replace it with "Thomas Jefferson" otherwise leave the existing name in the field. Do not create a new field, put the output back into the "Salesperson" field.

In the configuration section select the field Salesperson from the pull-down list.

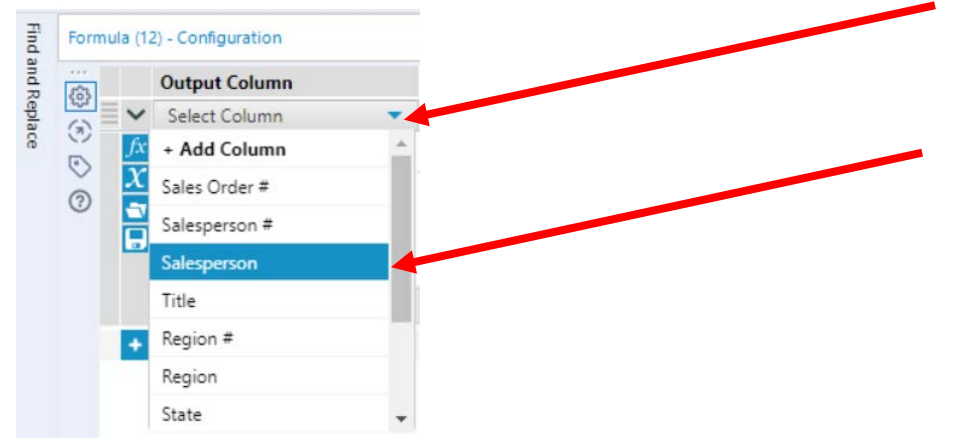

# Type in the formula.

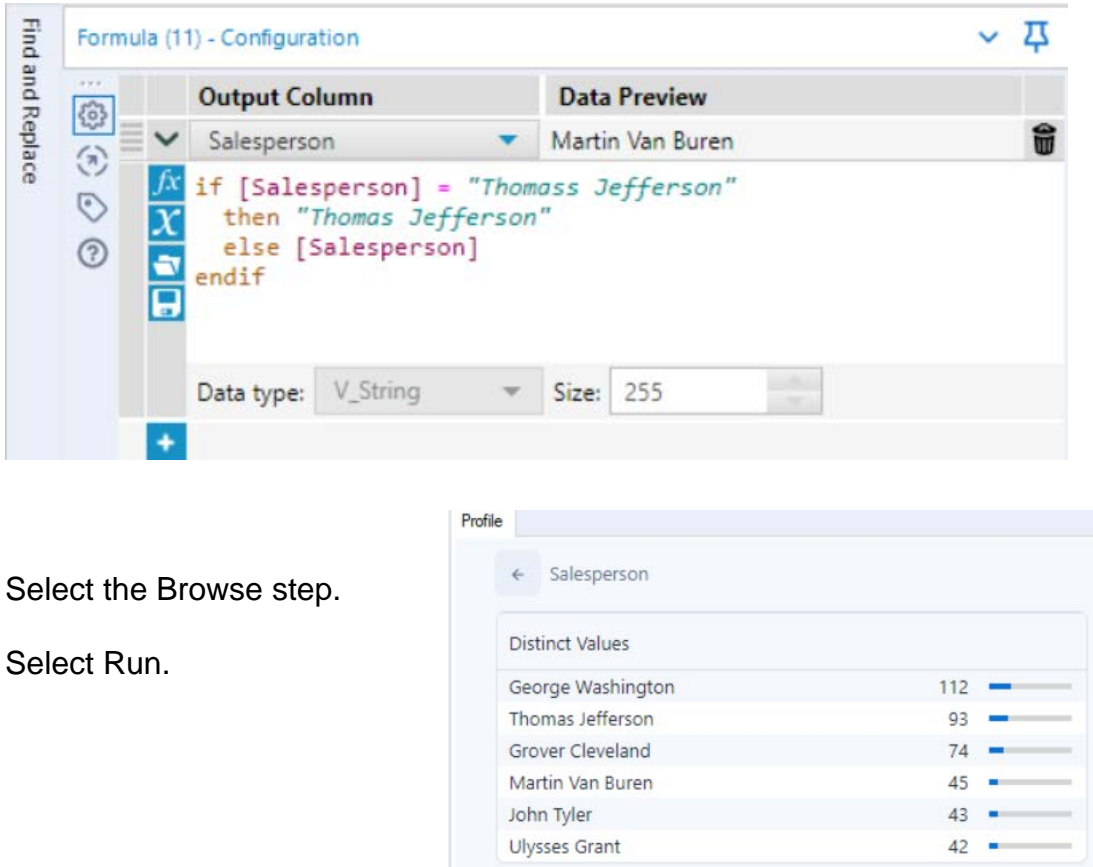

In the Configuration section scroll down to "Salesperson". There are only six salespersons and Thomas Jefferson has 93 distinct values.

While in the Browse step, verify the field "Region"

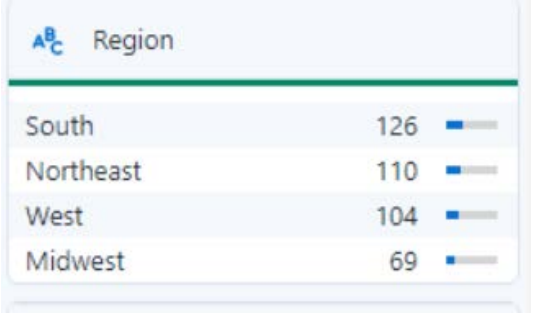

The data is clean, only the four regions are listed.

Right click on the Browse step and select delete.

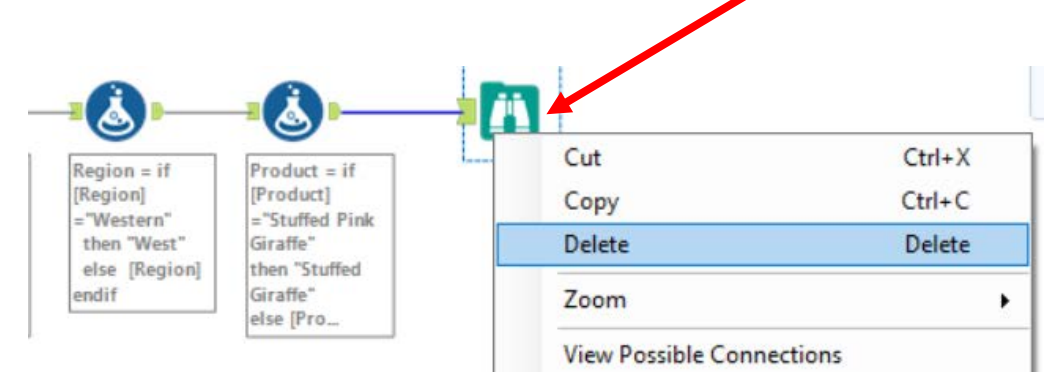

**Tool 5: Select Tool Summary:** We now want to create a report by product by first

summarizing on "# of units" by product.

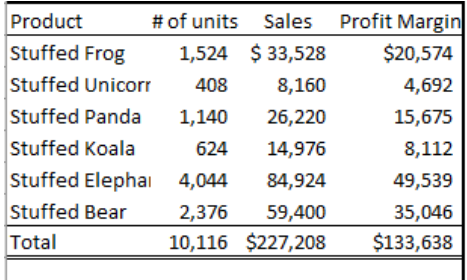

Drag a "**Summary Tool**" **Tool** to the right of the "**Formula tool**" on the Canvas. The two will be connected automatically. The outflow from the tool on the left is the inflow to the one on the right.

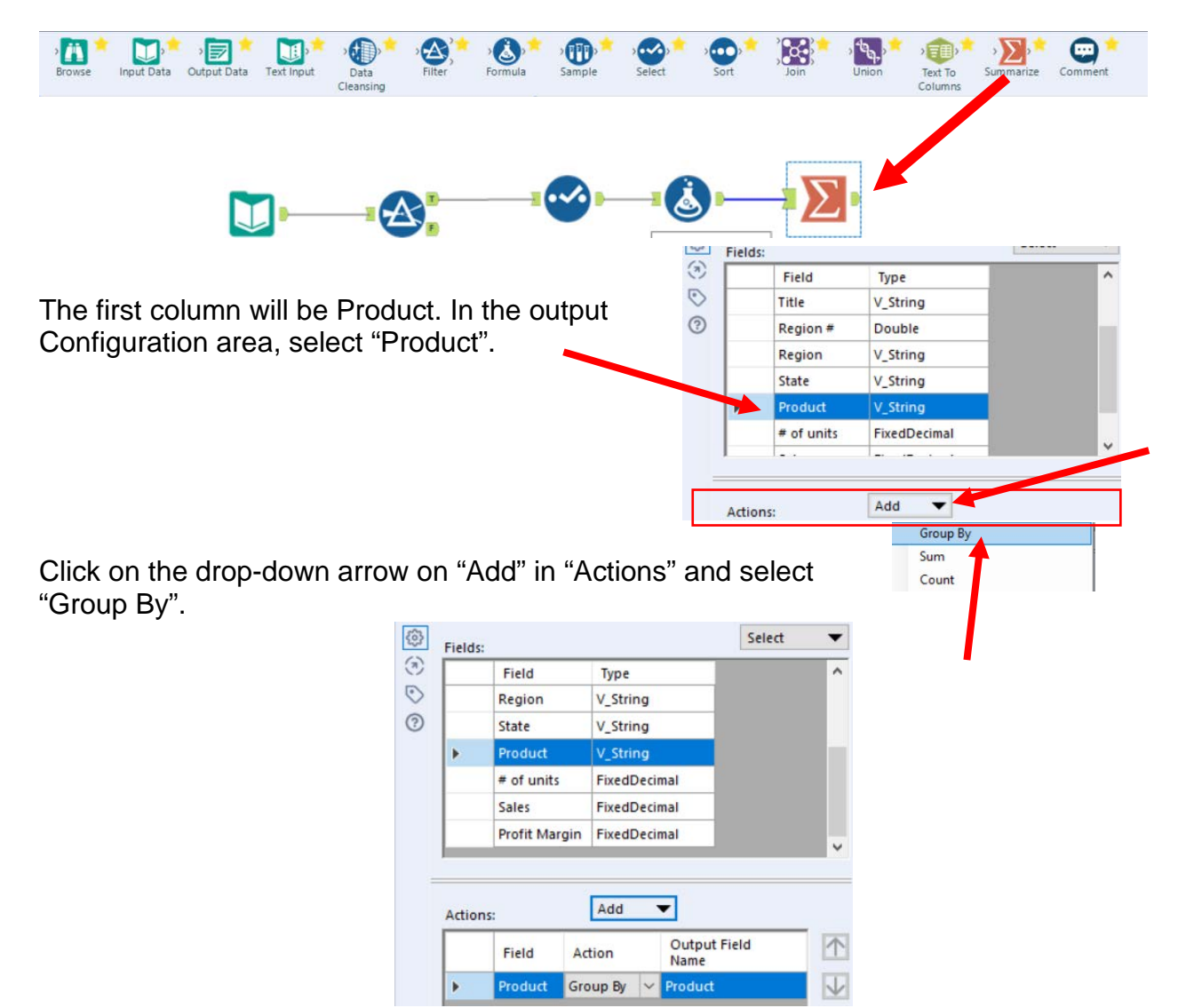

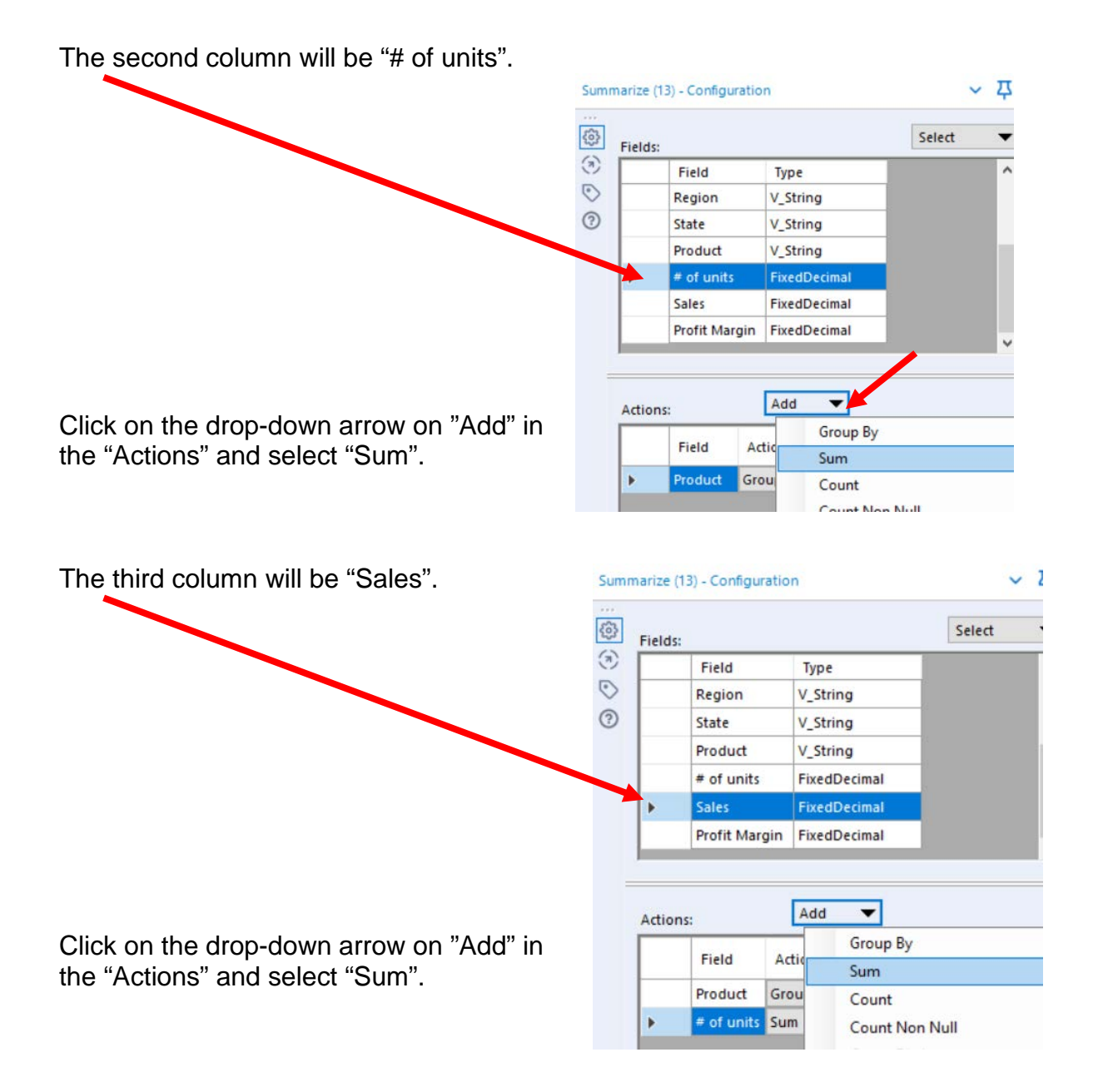

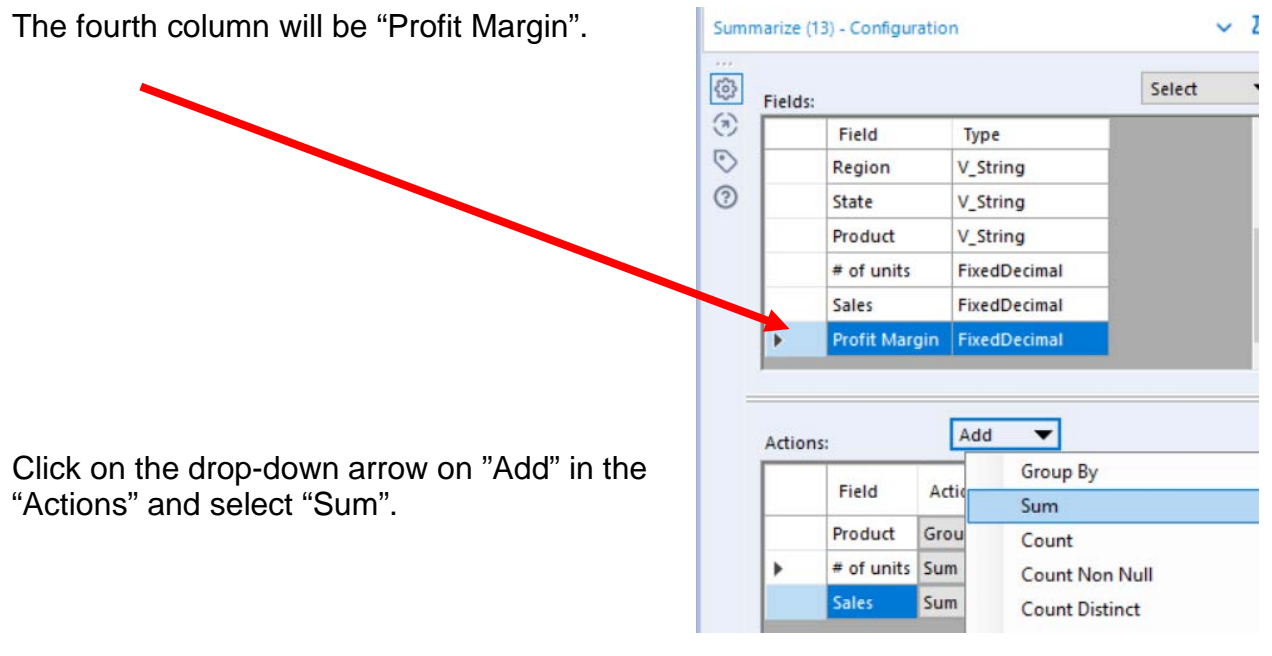

Select "Run".

# The report is created.

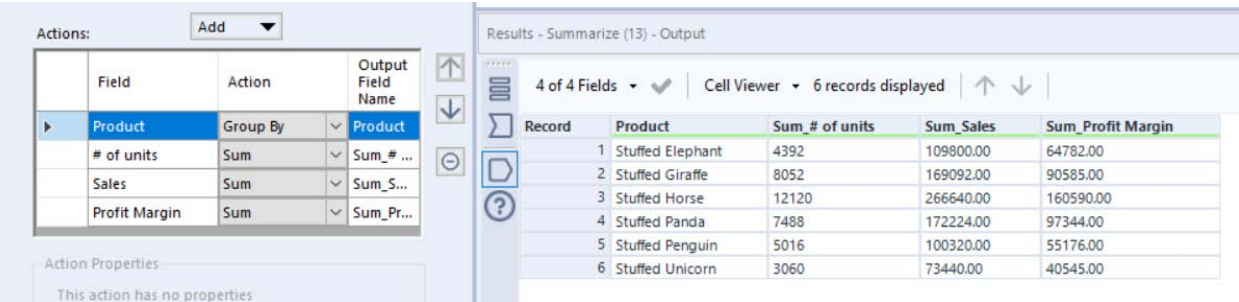

# Change the "Output Field Names" and select "Run"

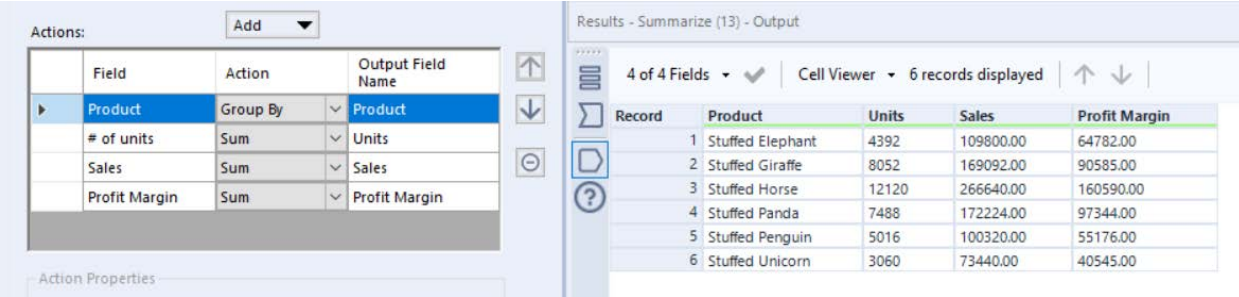

**Tool 6: Select Tool Output Data Tool:** We now want to export the cleaned and assembled Product Report to Excel.

Drag an "**Output Data Tool**" to the right of the "**Summary Tool**" on the Canvas. The two will be connected automatically. The outflow from the tool on the left is the inflow to

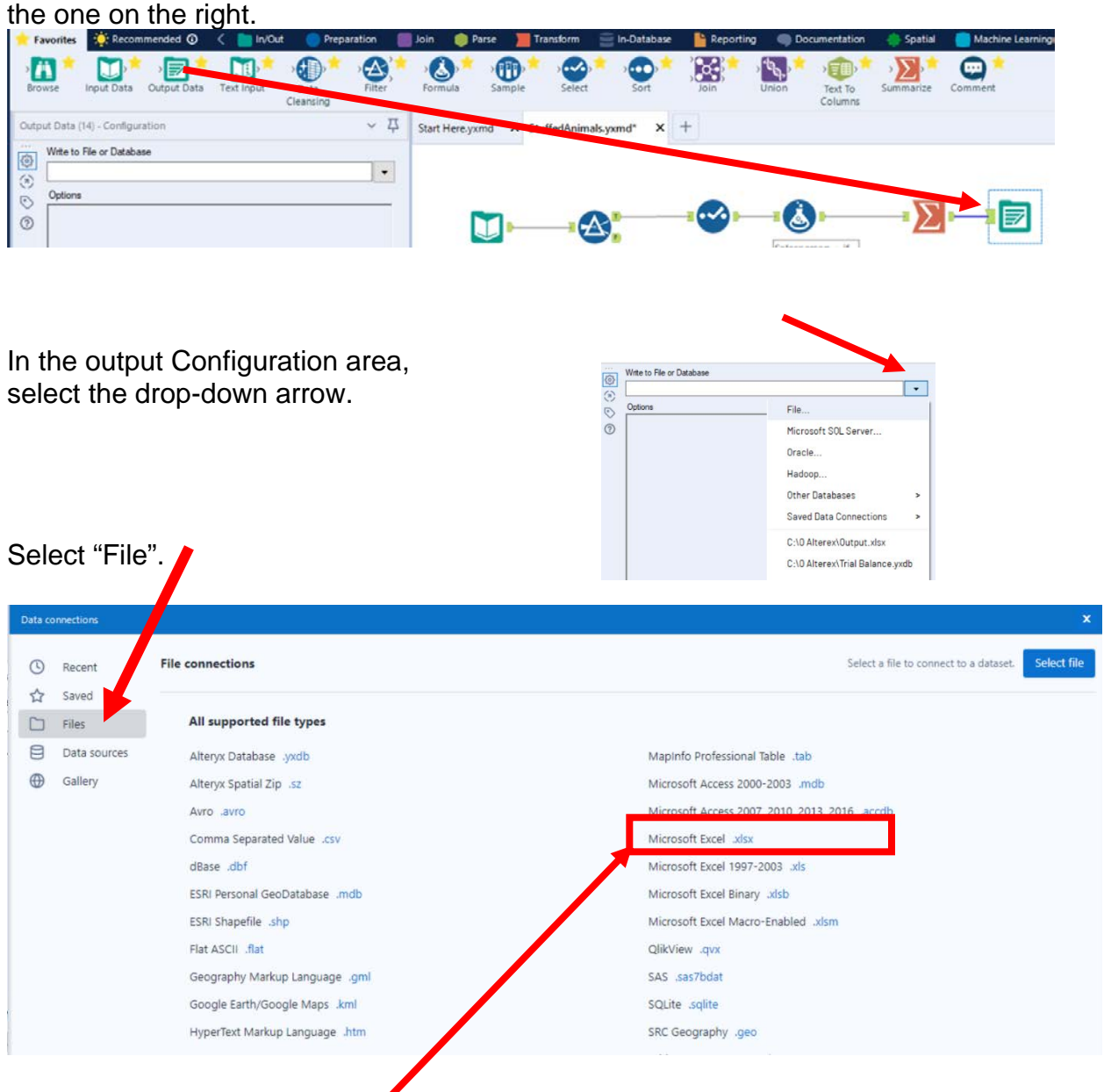

Select "Microsoft Excel .xlsx"

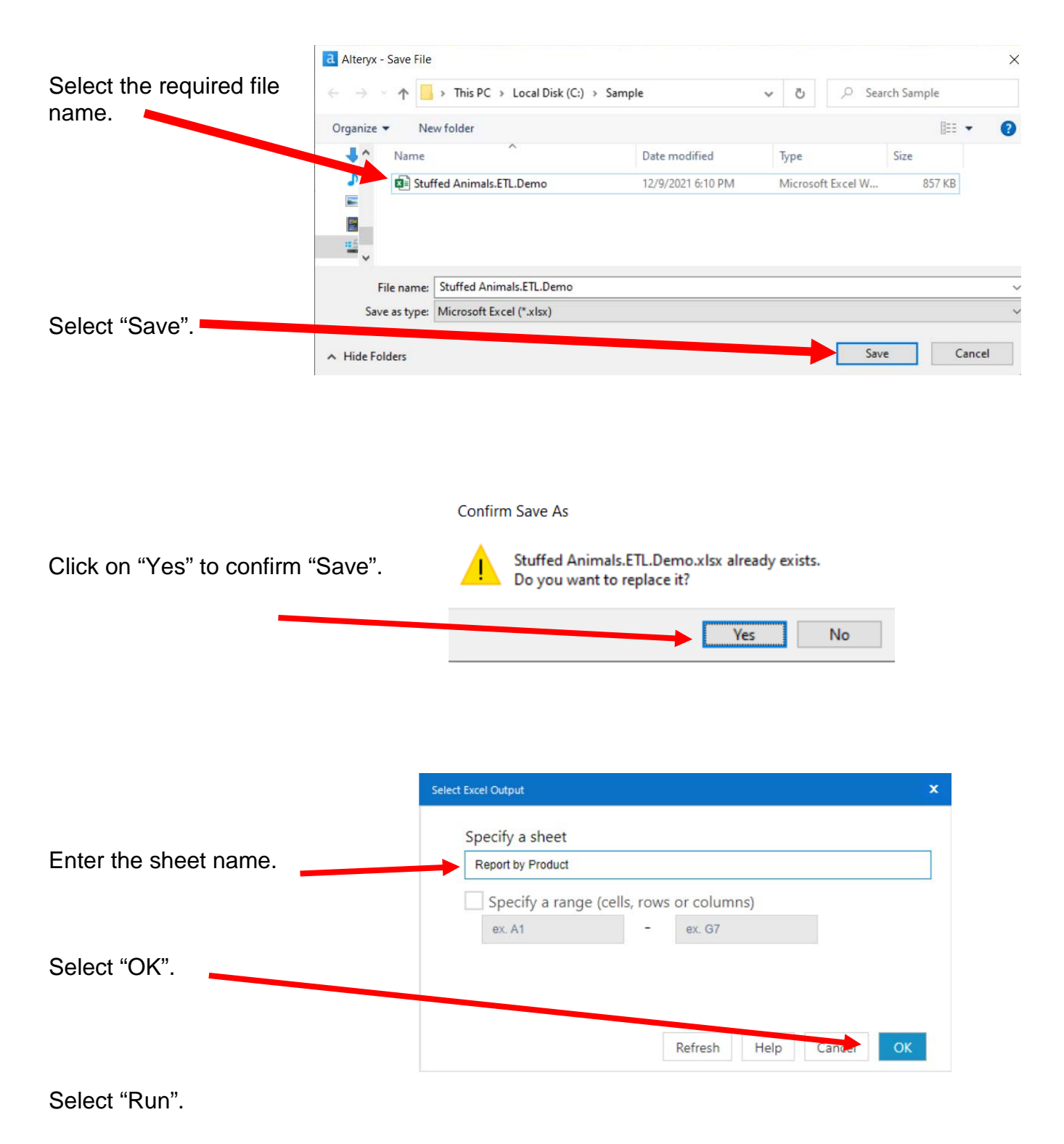

## Open the file in Excel.

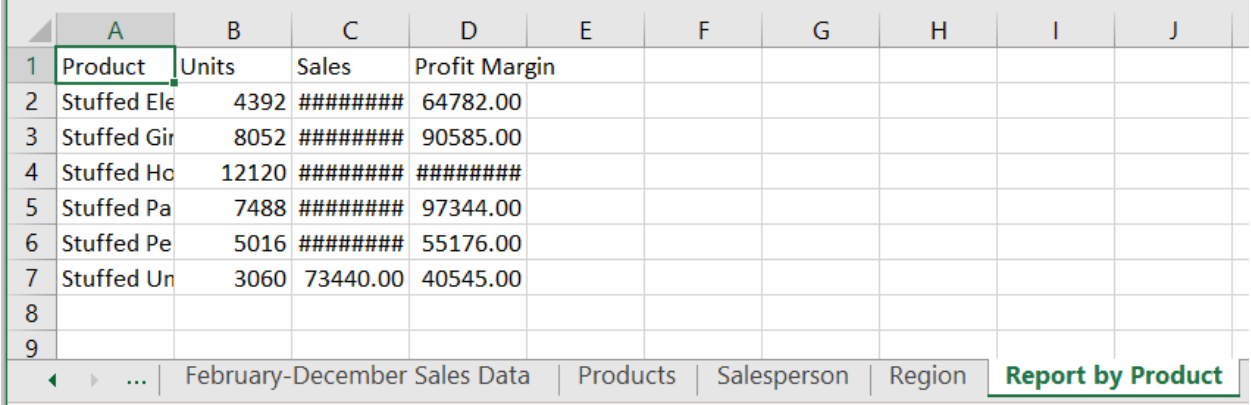

# Change the columns' widths and formats.

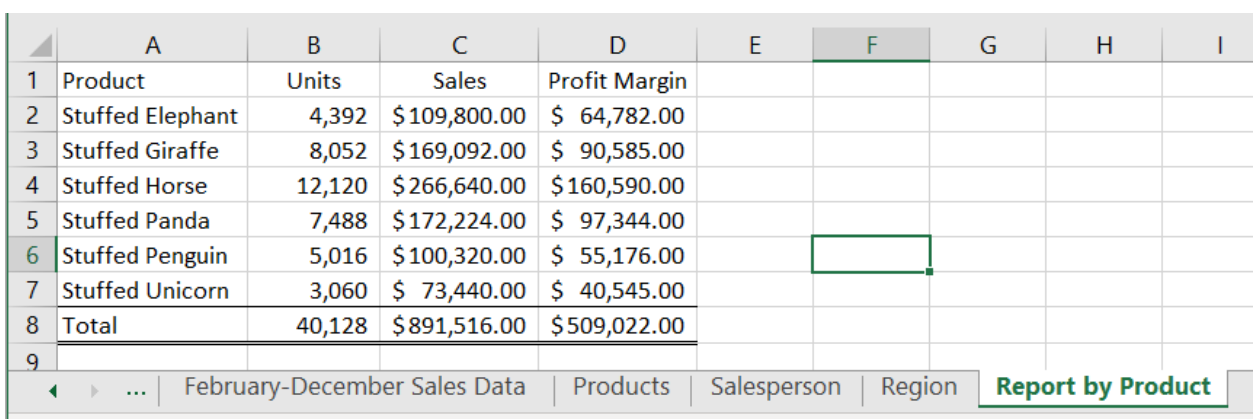

"Save" and "Close" the Excel file.

Return to Alteryx and select "Run" for the second time.

#### But, there is an error! The sheet already exits.

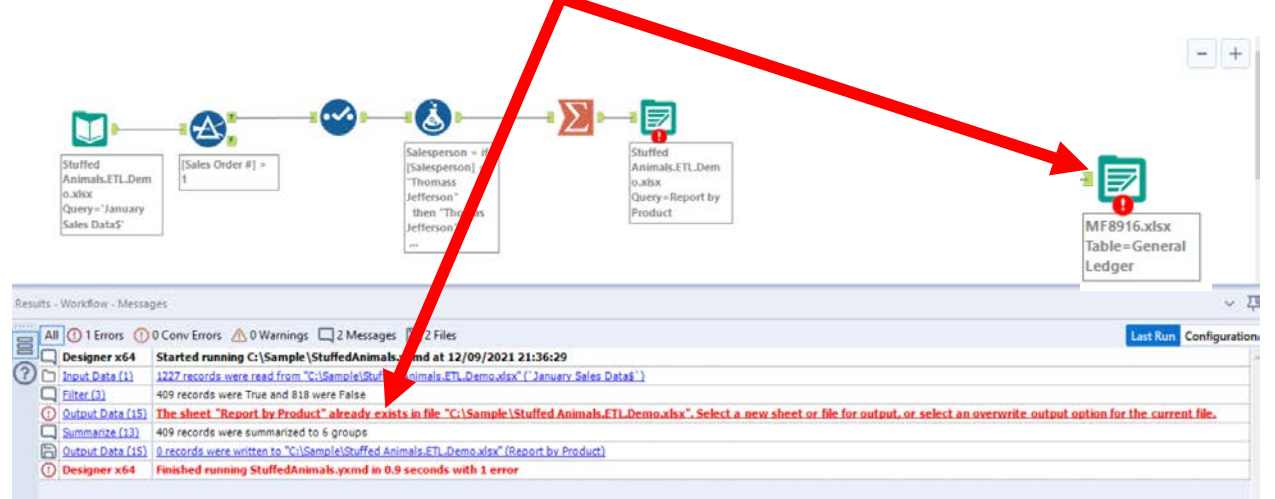

In the output Configuration area, select "Output Options" number 3.

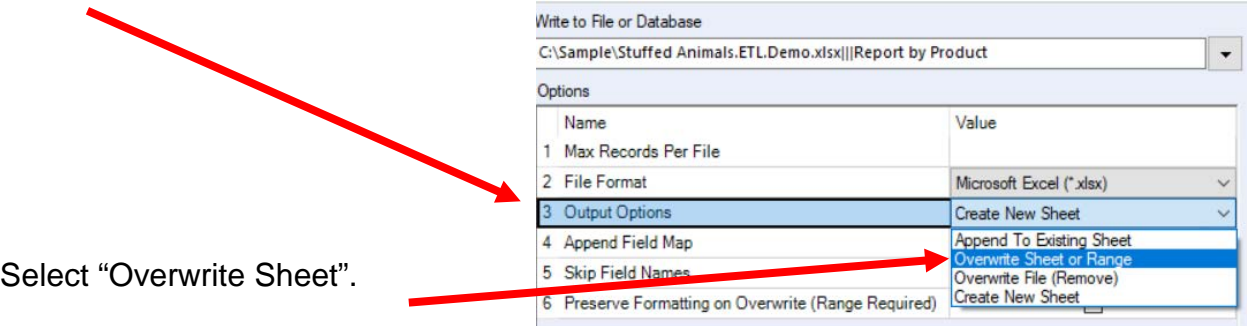

Select "Run".

Open the Excel file.

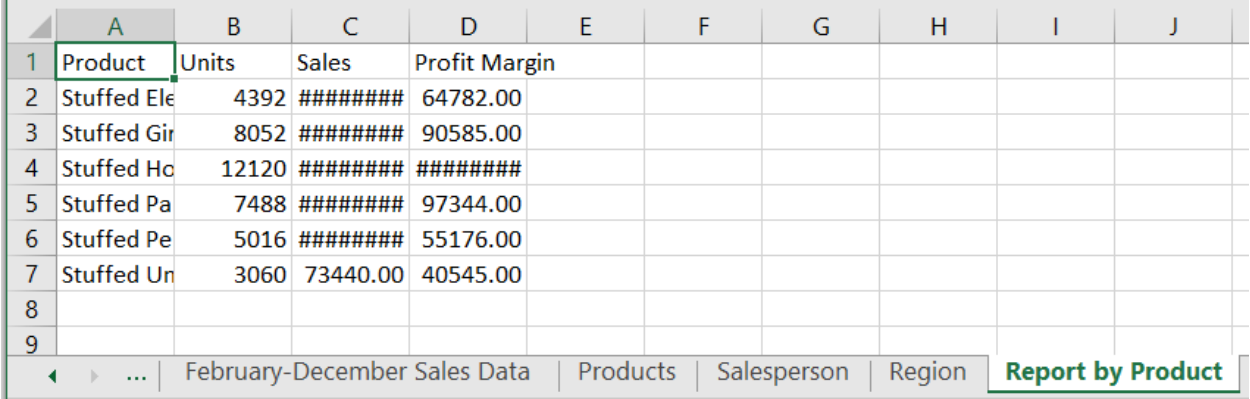

#### Alteryx CSA Single Stream

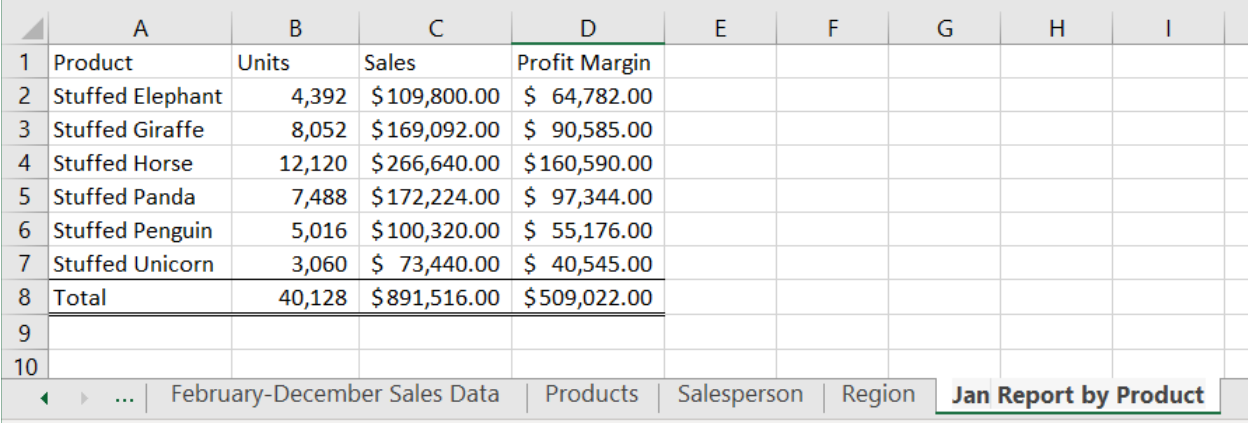

Reformat the Excel sheet and rename the formatted sheet "Jan Report by Product". When the Alteryx flow runs it will create a new unformatted sheet "Report by Product". The "Salesperson" report will summarize the data by "Salesperson #" with the salesperson's name attached for clarity. We now want to combine the fields with a space, a dash and another space between the two fields.

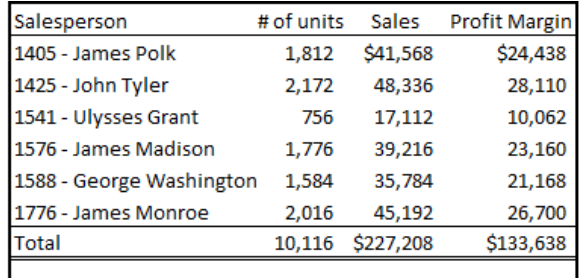

One field, "Salesperson #" is a numeric

field, while the other field, "Salesperson' is a string. It is easier to combine filed if they are both strings.

Select the third tool, the Select Tool from the flow.

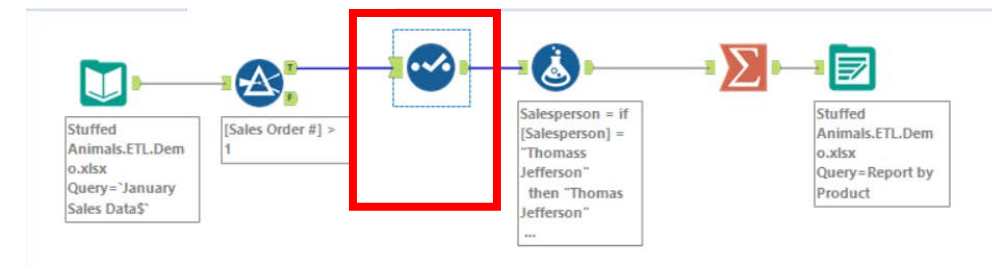

In the configuration section select the pull down in the "Type" column for the "Salesperson #" field and select "String".

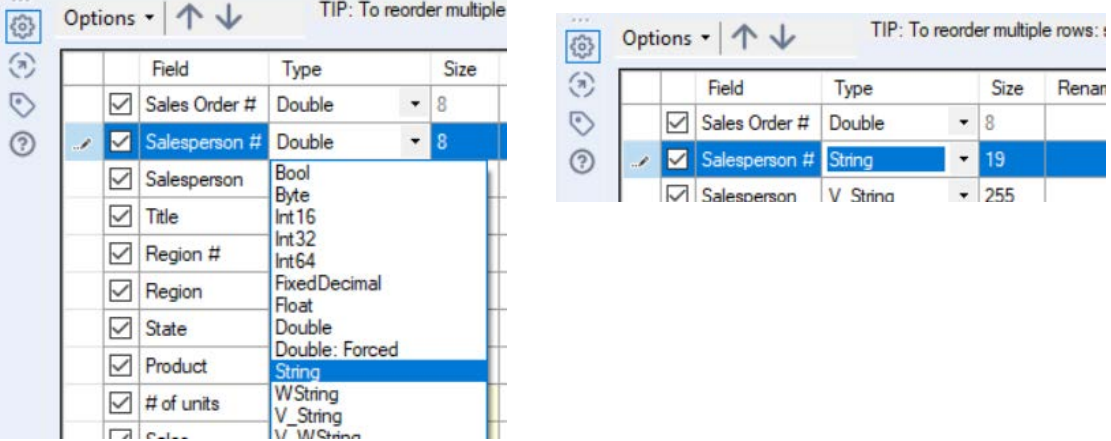

**Tool 7: Select Tool Formula:** We can now want to combine the fields "Salesperson #" and "Salesperson".

Drag a "**Formula Tool**" under the "**Running Balance Tool**" branching from the "**Formula Tool**" on the Canvas.

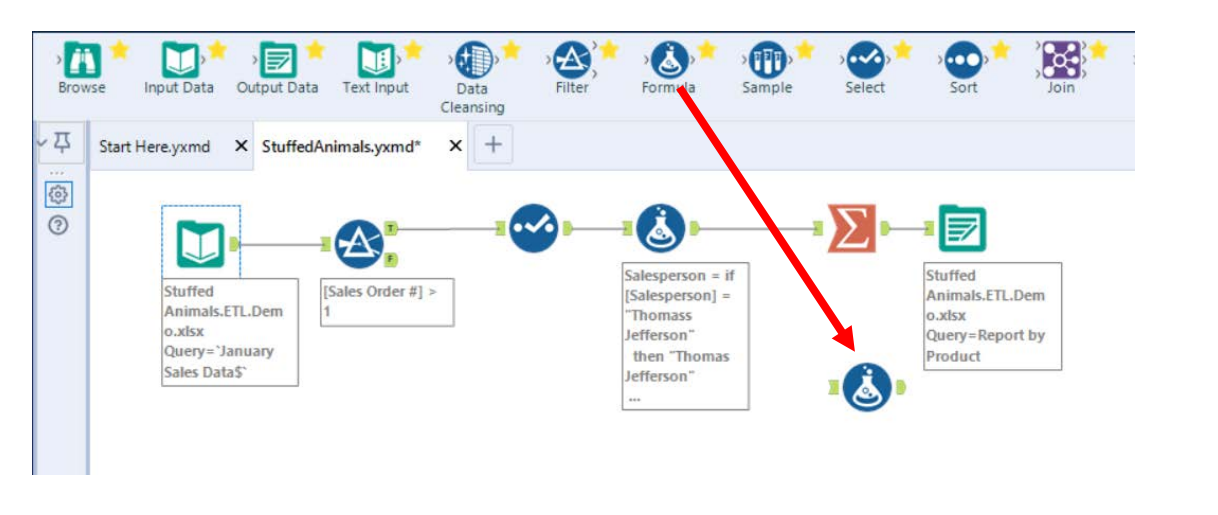

To connect the tools, drag from the outflow of the Tool 4, Formula Tool to the left inflow of the Tool 7, Formula tool.

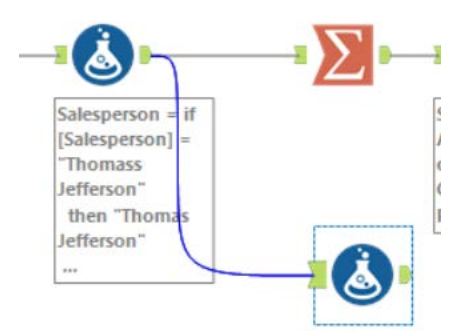

In the output Configuration area, click on the drop-down arrow of "Select Column".

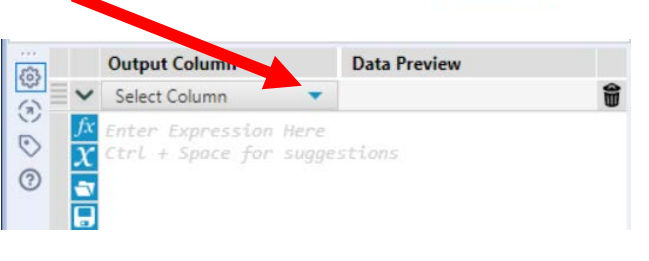

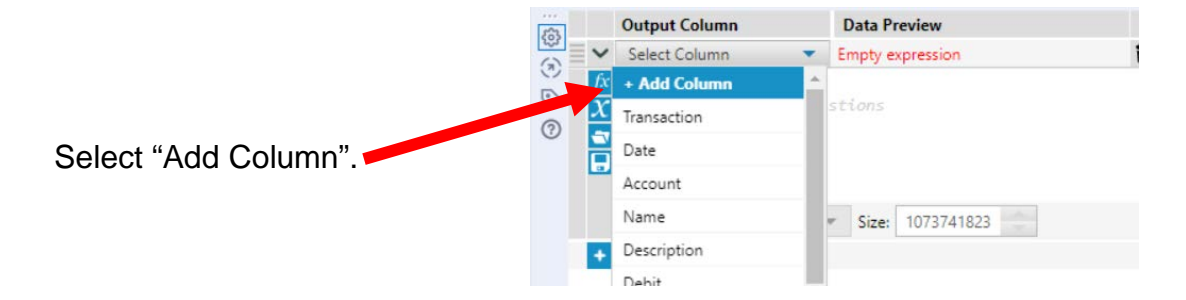

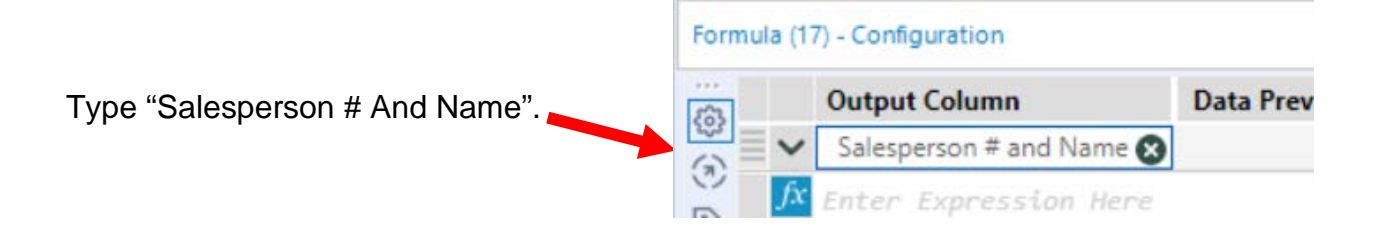

Type the following formula [Salesperson #]+" - "+[Salesperson]

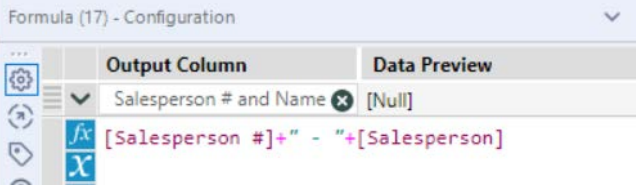

Select "Run".

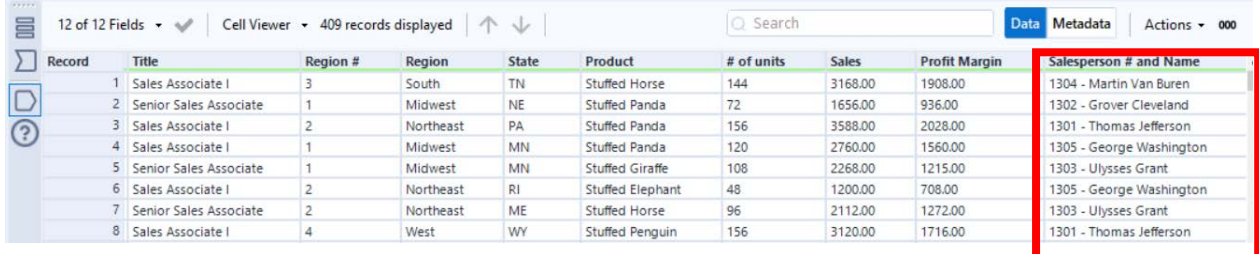

**Tool 8: Select Tool Summary:** We now want to create a "Salesperson Report".

Drag a "**Summary Tool**" **EXECU** to the right of the "**Formula Tool**" on the Canvas. The two will be connected automatically. The outflow from the tool on the left is the inflow to the one on the right.

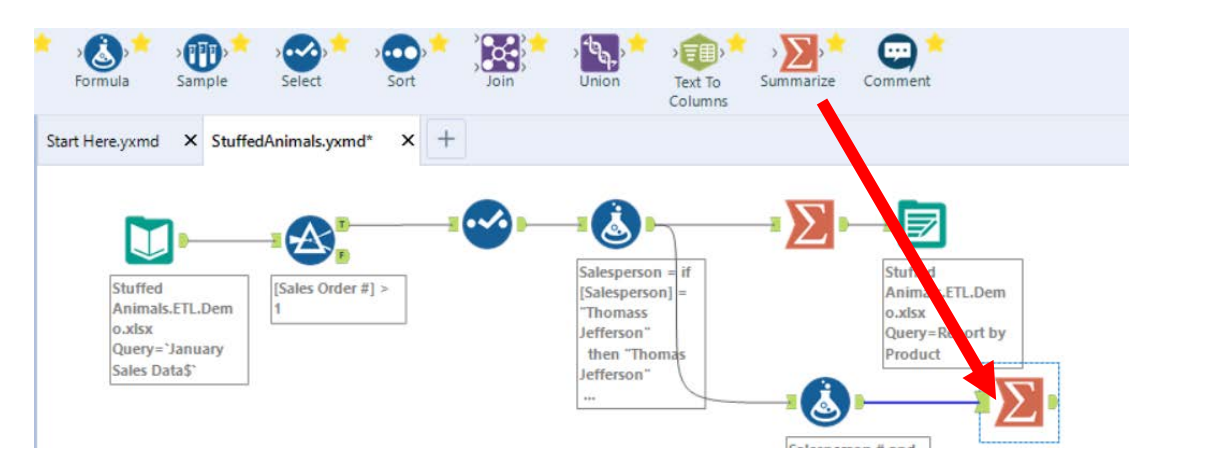

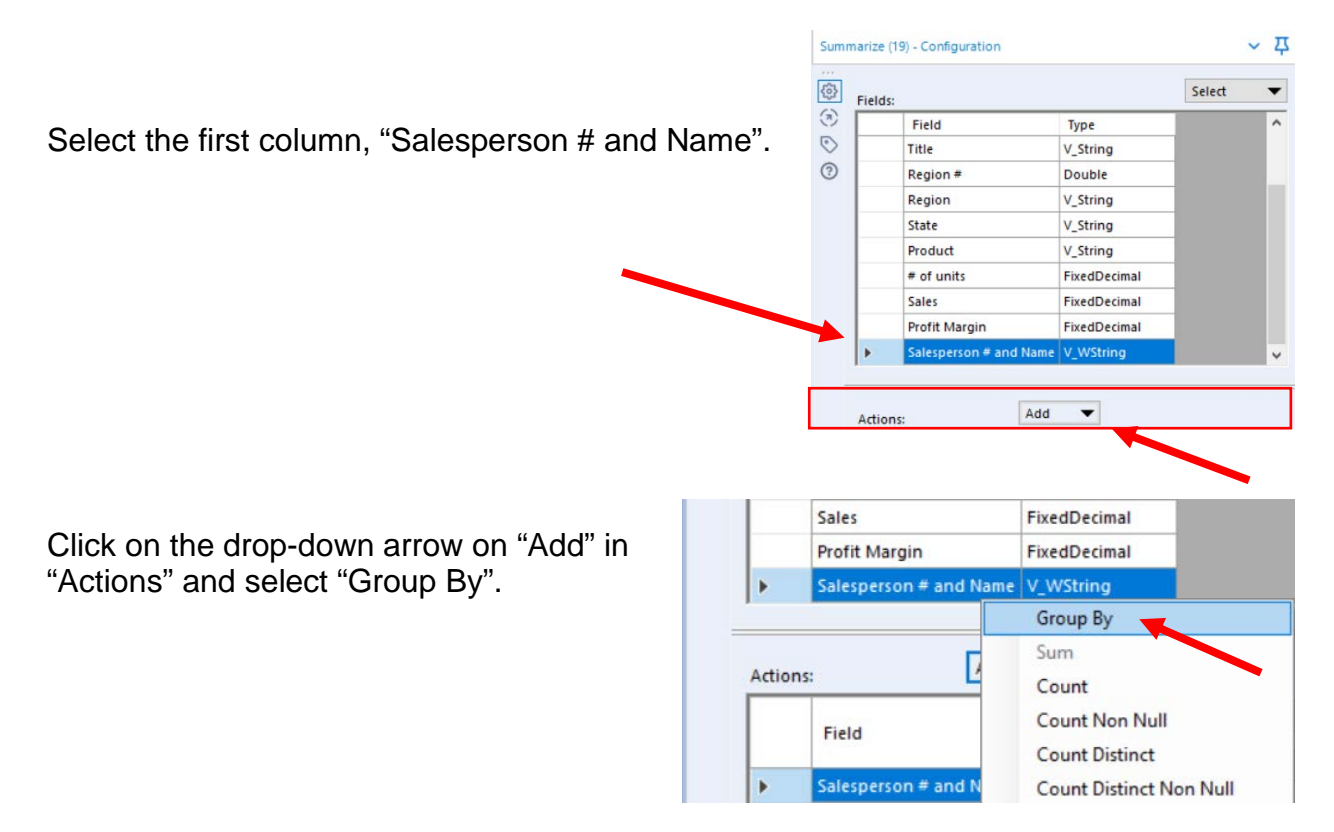

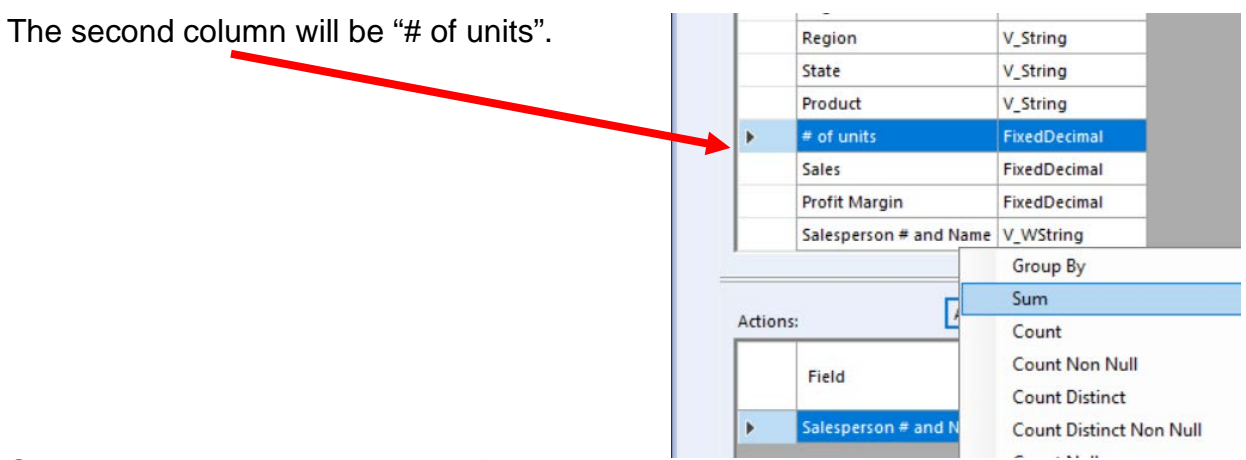

Click on the drop-down arrow on "Add" in "Actions" and select "Sum".

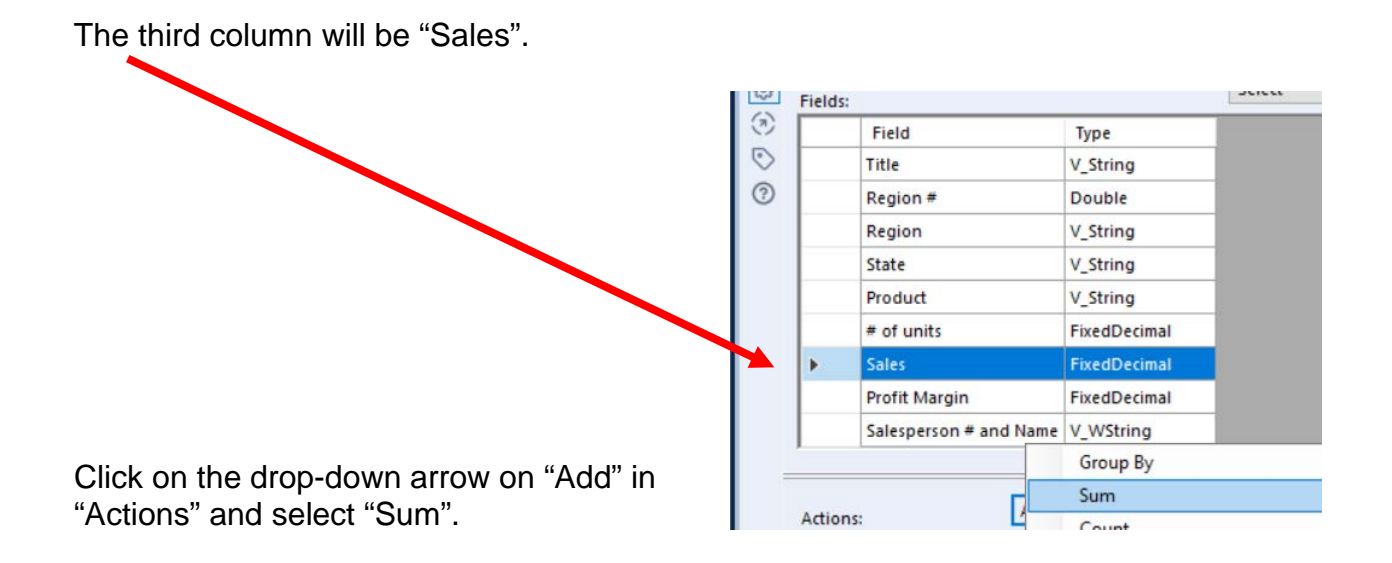

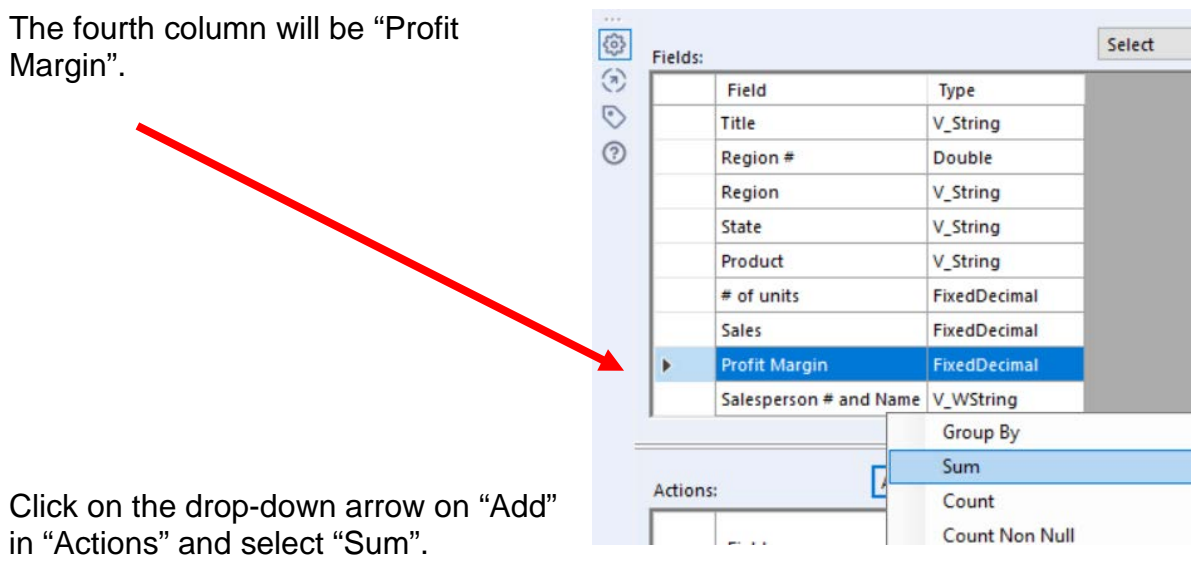

Select "Run".

And, the report is created, right click on the output arrow if nessacary.

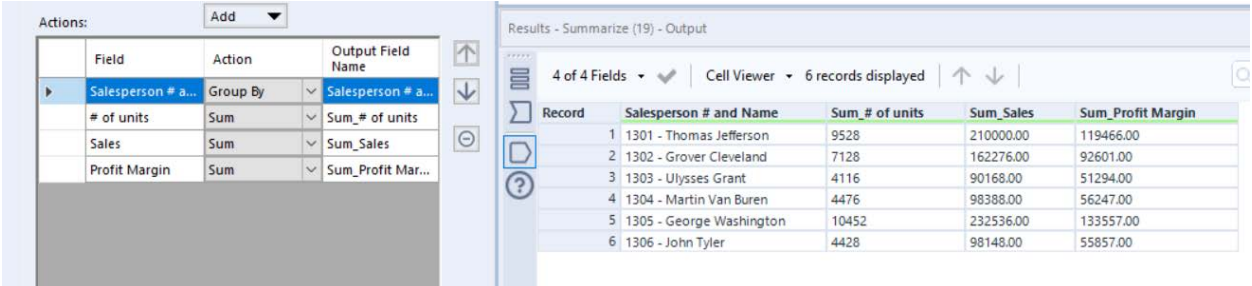

Change the "Output Field Names" and select "Run"

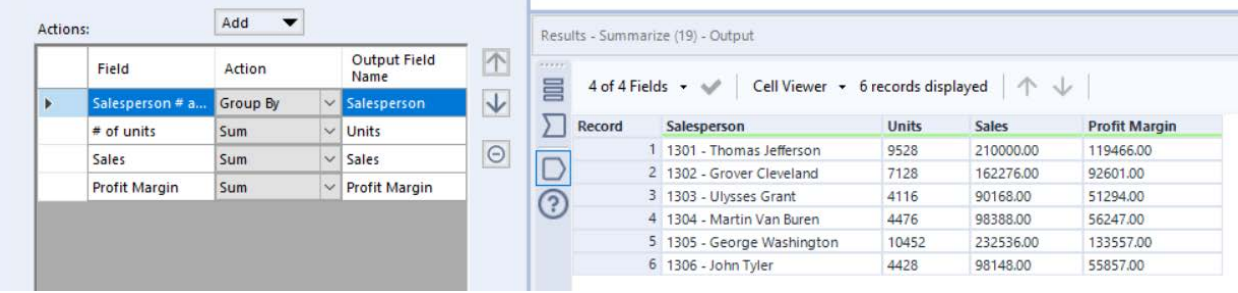

**Tool 9: Select Output Data Tool:** We now want to export the cleaned and assembled Salesperson Report to Excel.

Drag an "**Output Data Tool**" to the right of the "**Summary Tool**" on the Canvas. The two will be connected automatically. The outflow from the tool on the left is the inflow to the one on the right.

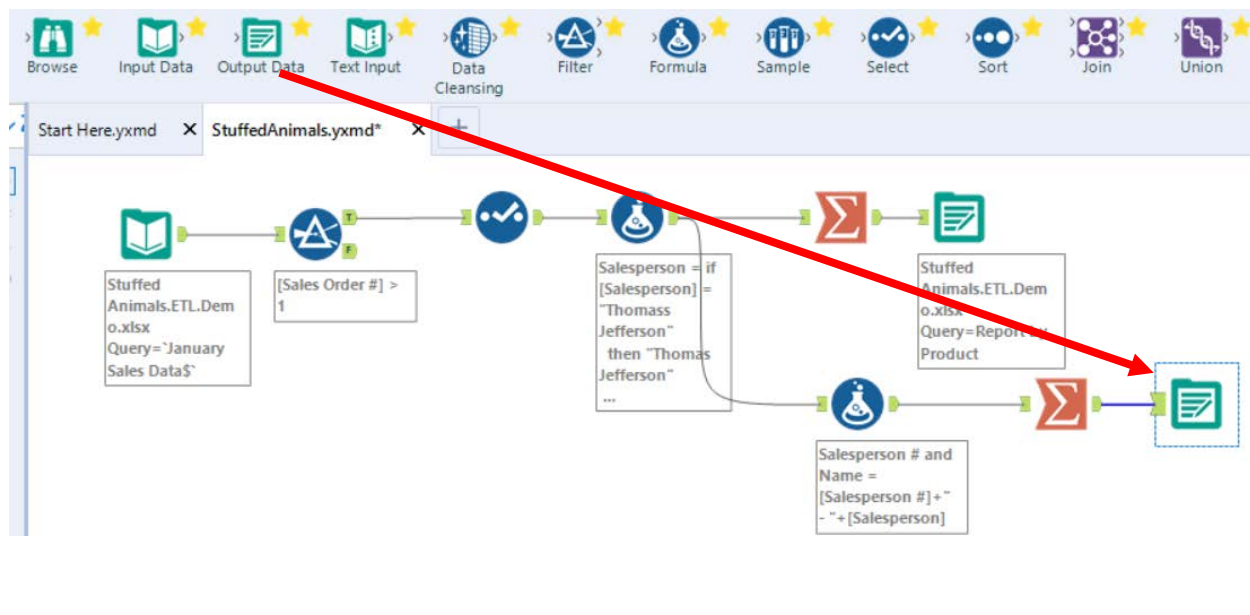

In the output Configuration area, select the drop-down arrow.

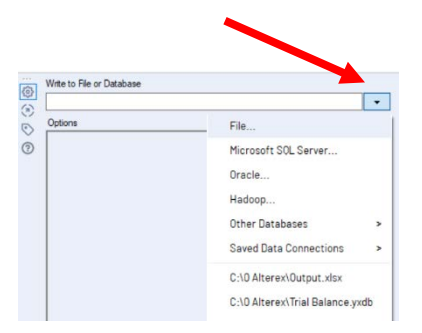

Select "File".

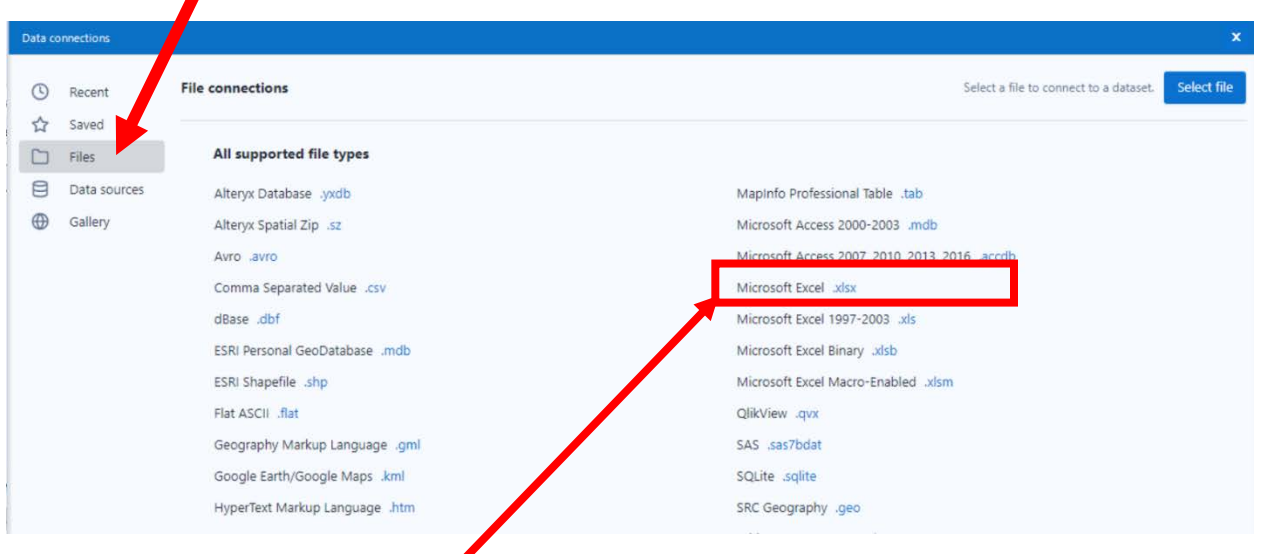

# Select "Microsoft Excel .xlsx"

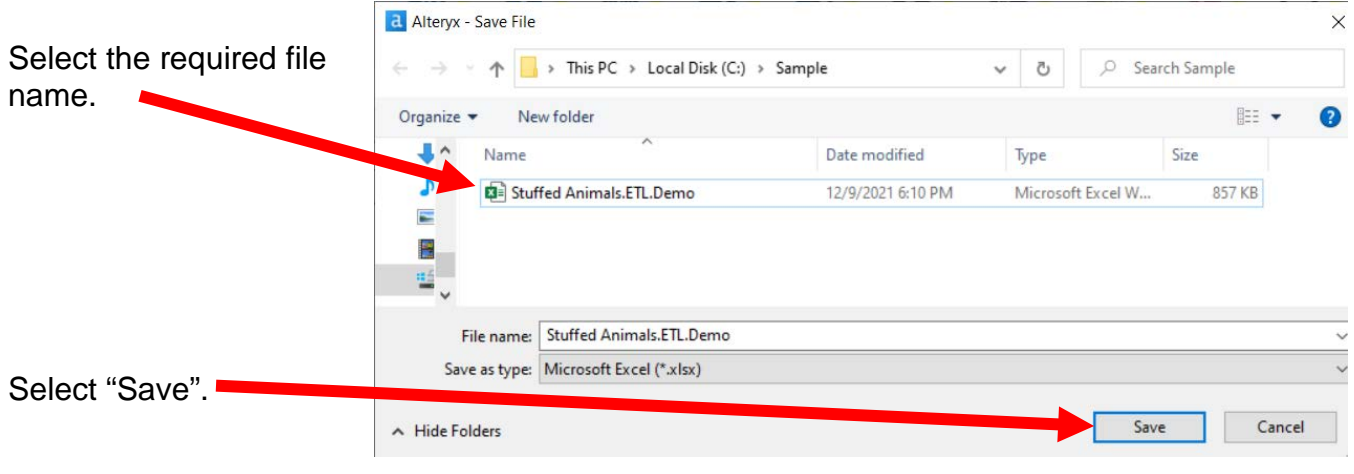

#### Confirm Save As

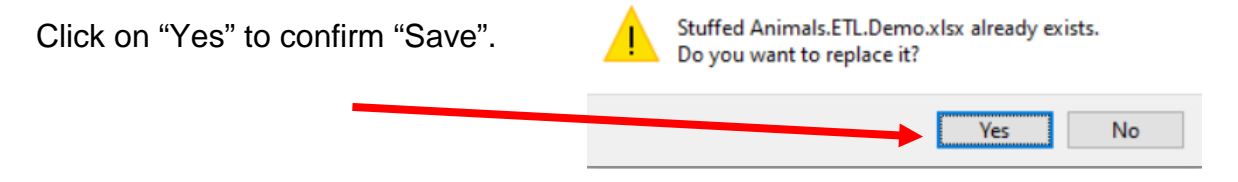

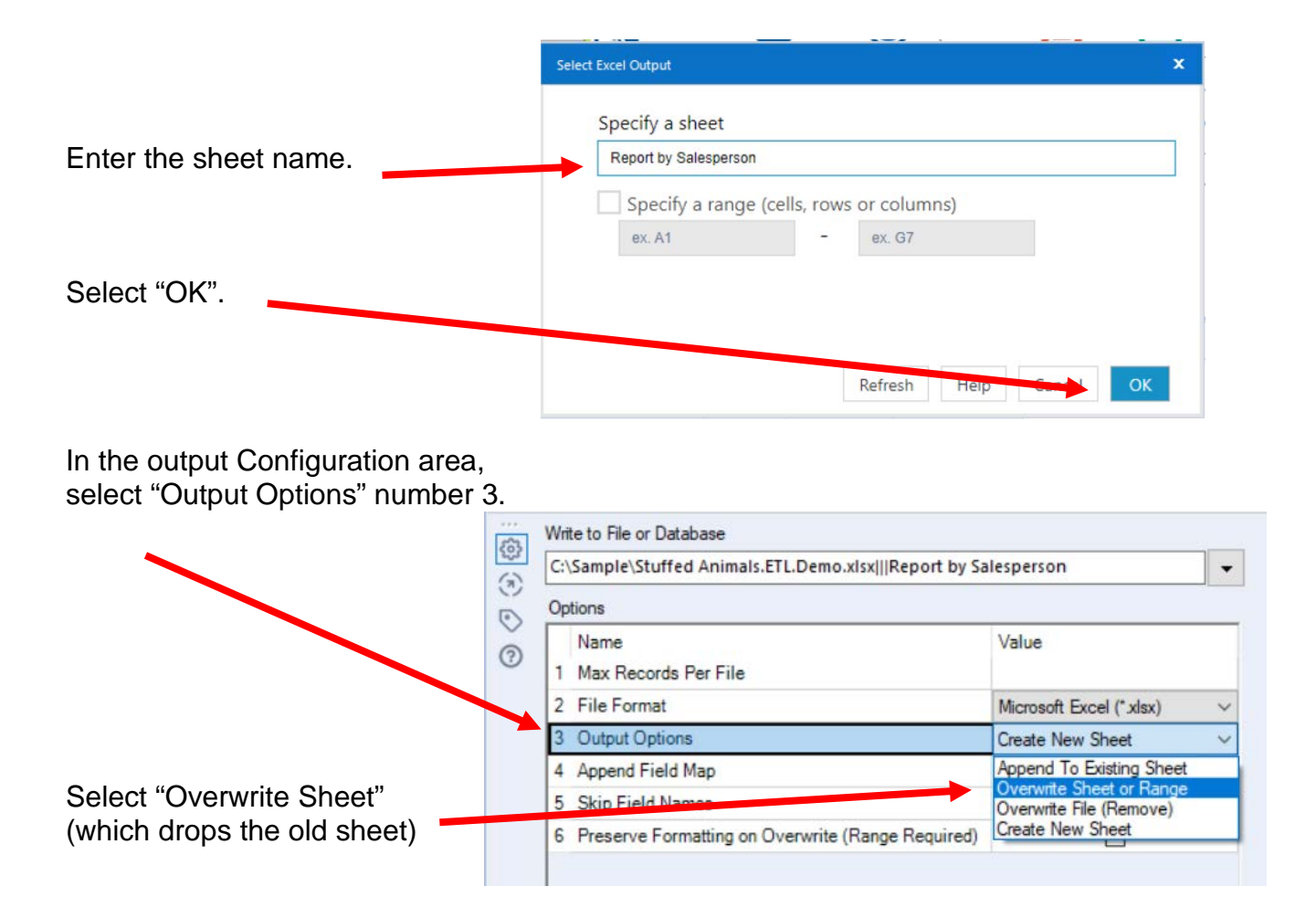

#### Select Run Open the Excel file

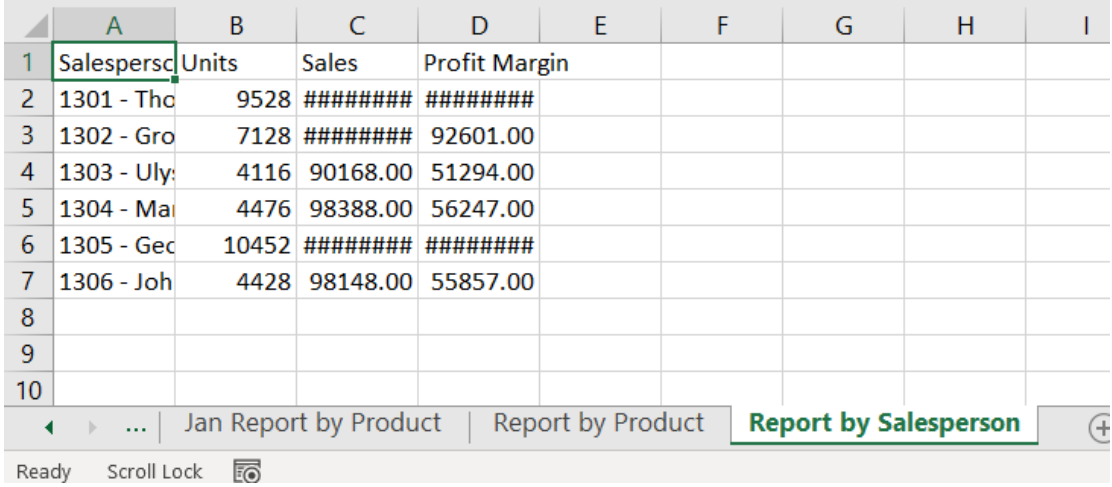

Change the format and rename the sheet so the format changes are not lost, save, close Excel and return to Alteryx.

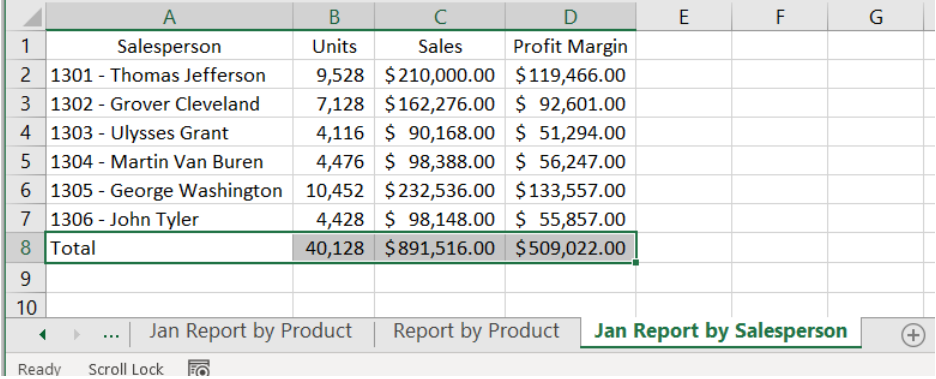

The canvas is very busy looking because of the annotations.

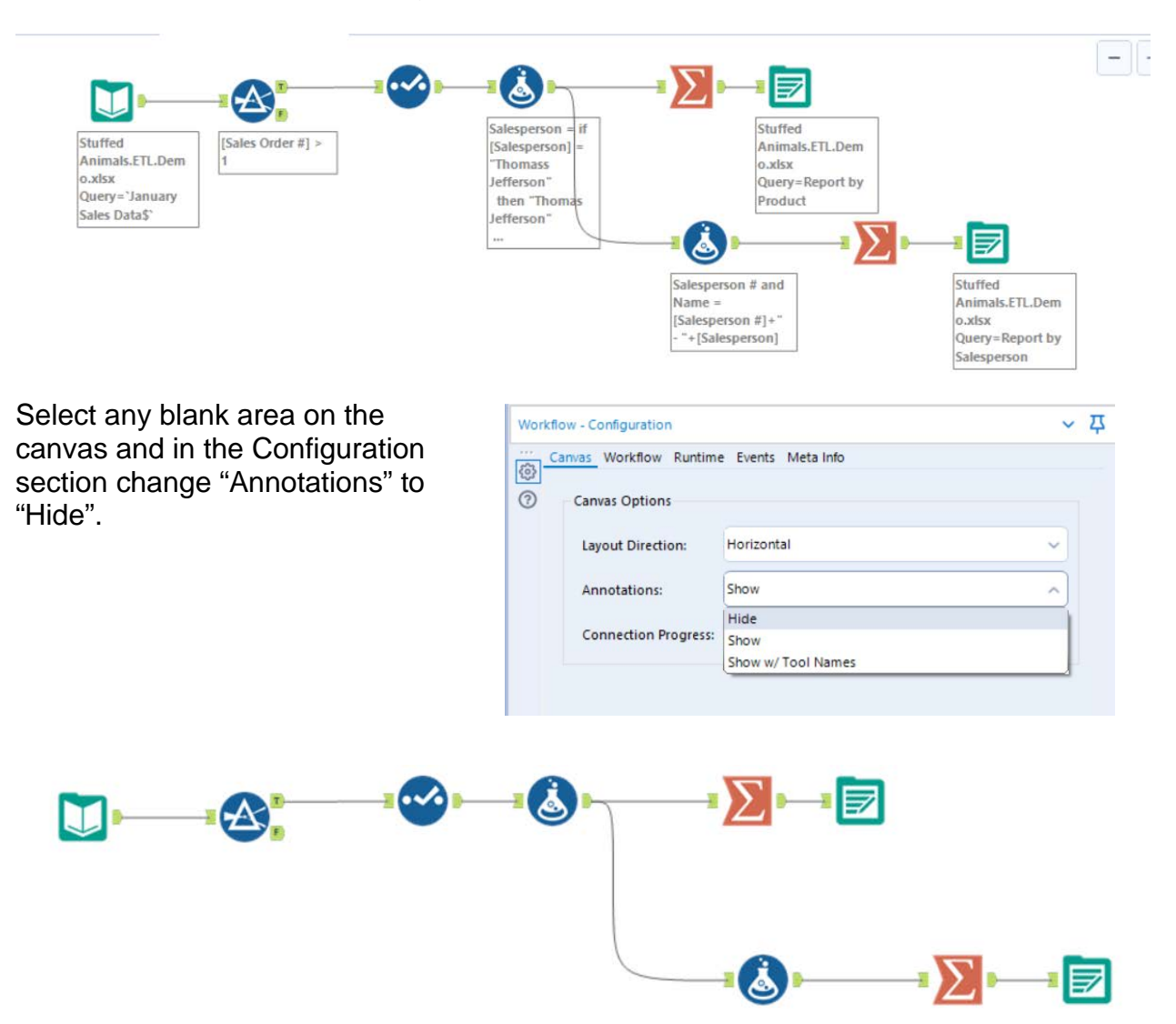
Alteryx CSA Single Stream

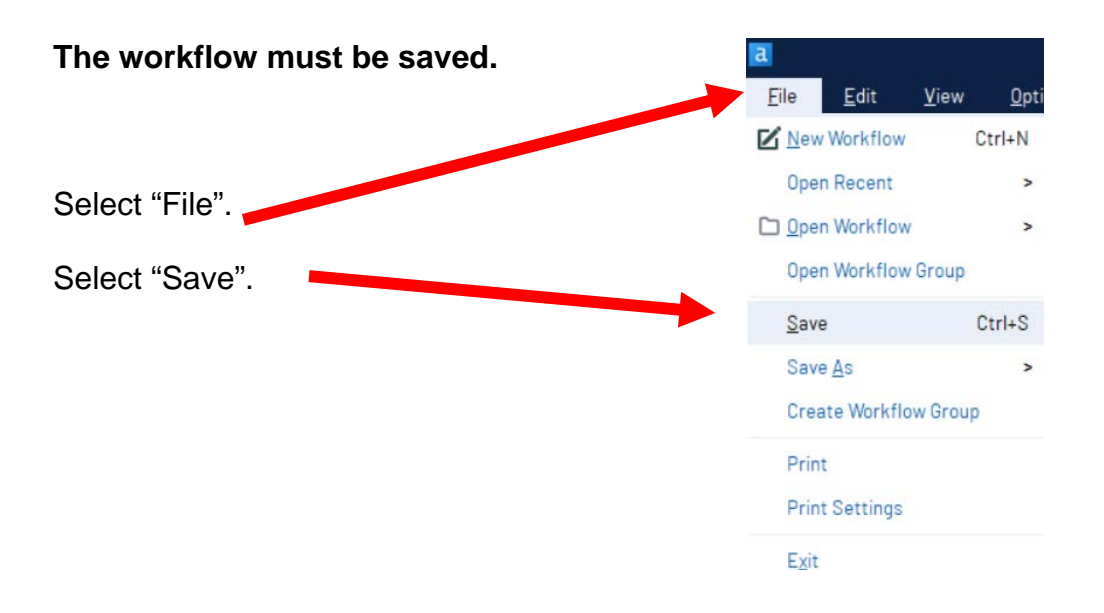

**Export the workflow and the related input files so that the project can be completed on another computer or uploaded to the web.**

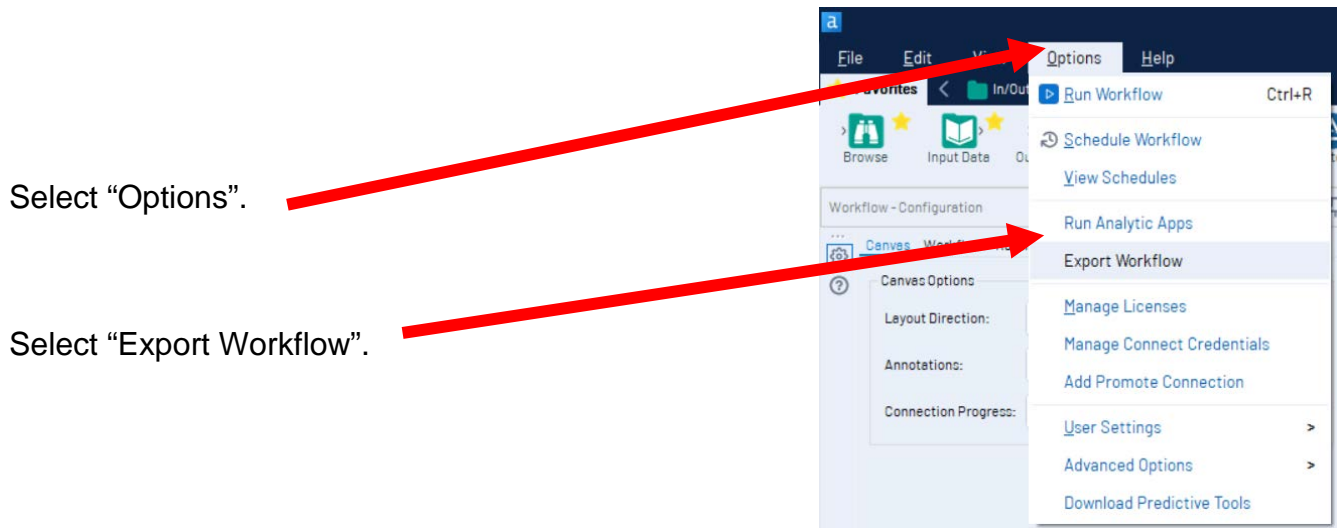

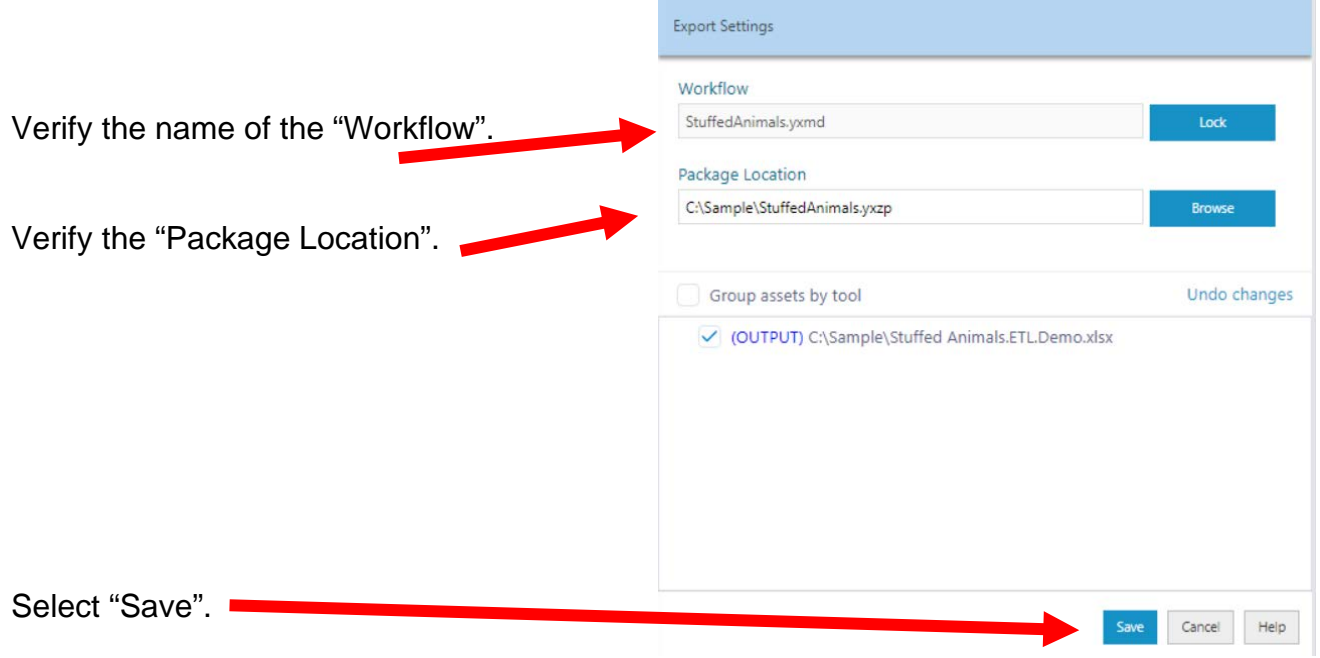

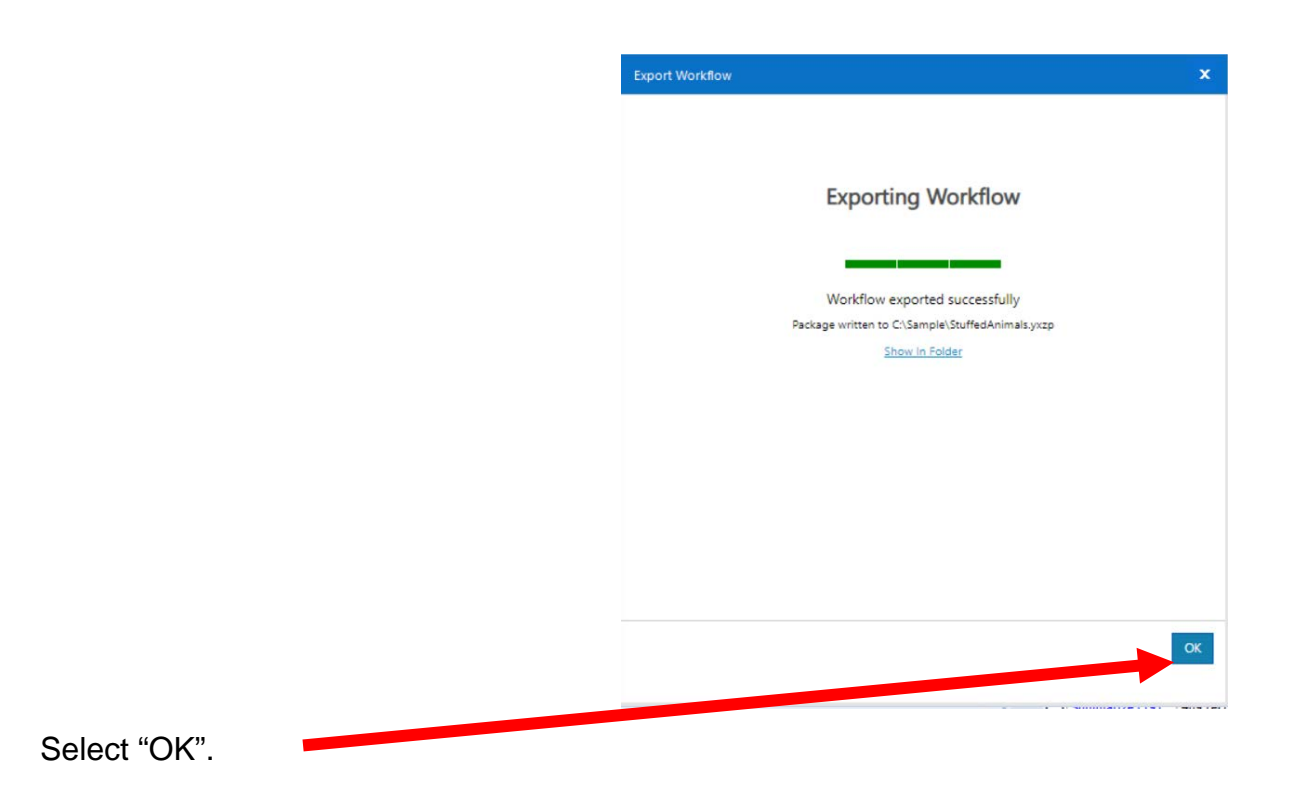

Close Alteryx

# Part 2

# Using Alteryx

# Append a Second Stream

The sales data for *Cuddly Stuffed Animals* are stored in an Excel sheet titled January Sales Data. The column headings are in the ninth row, some rows have partial duplicate data and some rows are blank.

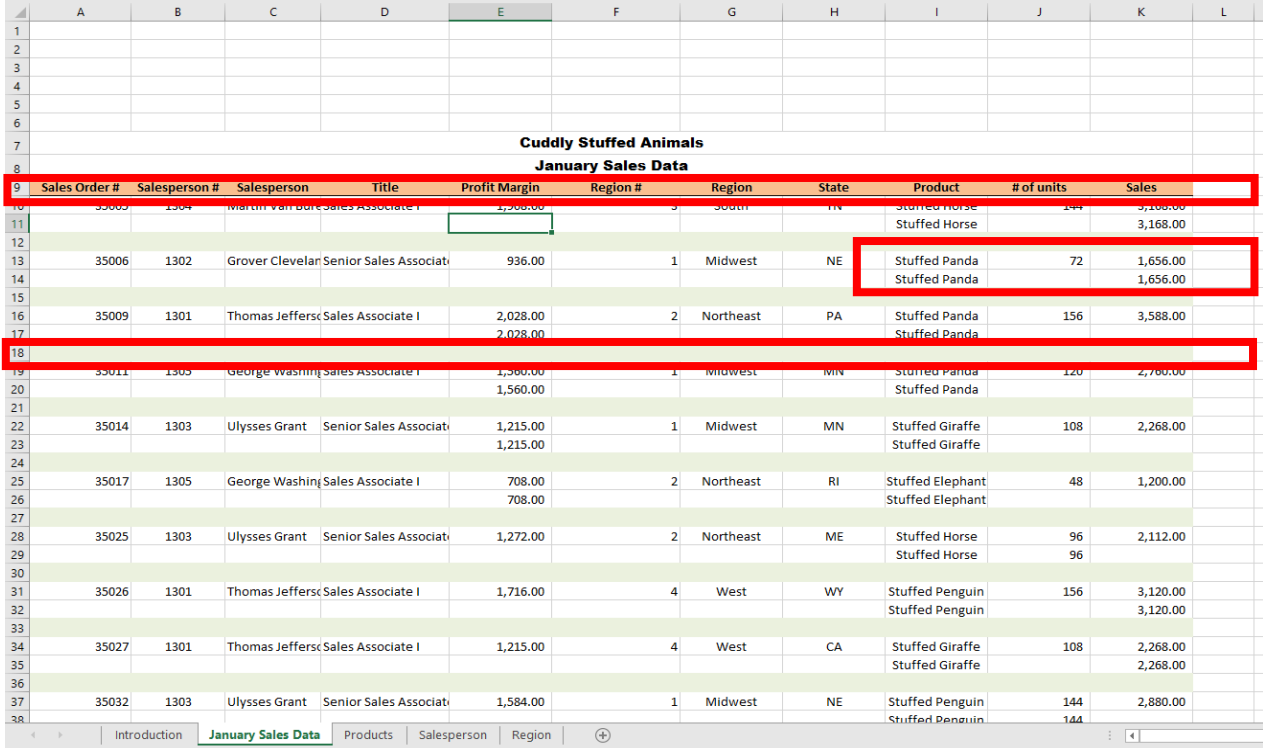

#### Sample Reports

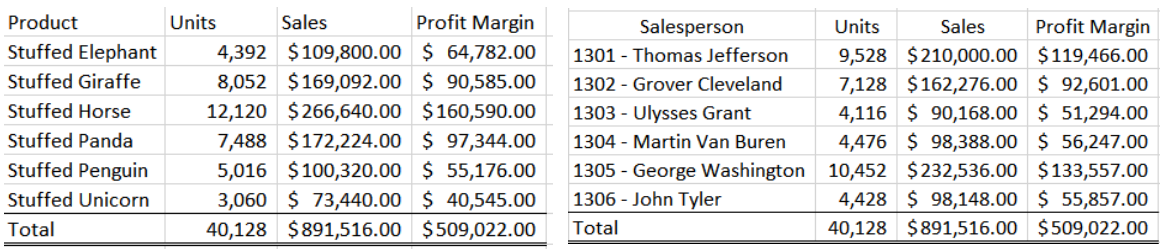

#### Start Alteryx

Note: You cannot extract data from an open Excel file so make sure that the Excel file is closed before starting to input the data.

There are four major parts of the Alteryx window. The first is the Canvas, and that's where we're going to create the workflow. Second, the Tools Palette is where all the tools are stored. Third, the Configuration area is where the tool settings are modified. Lastly, the Results window shows us the result after we select "Run" to apply the changes.

#### **Tool 1: Input Data Tool – Input Excel file**

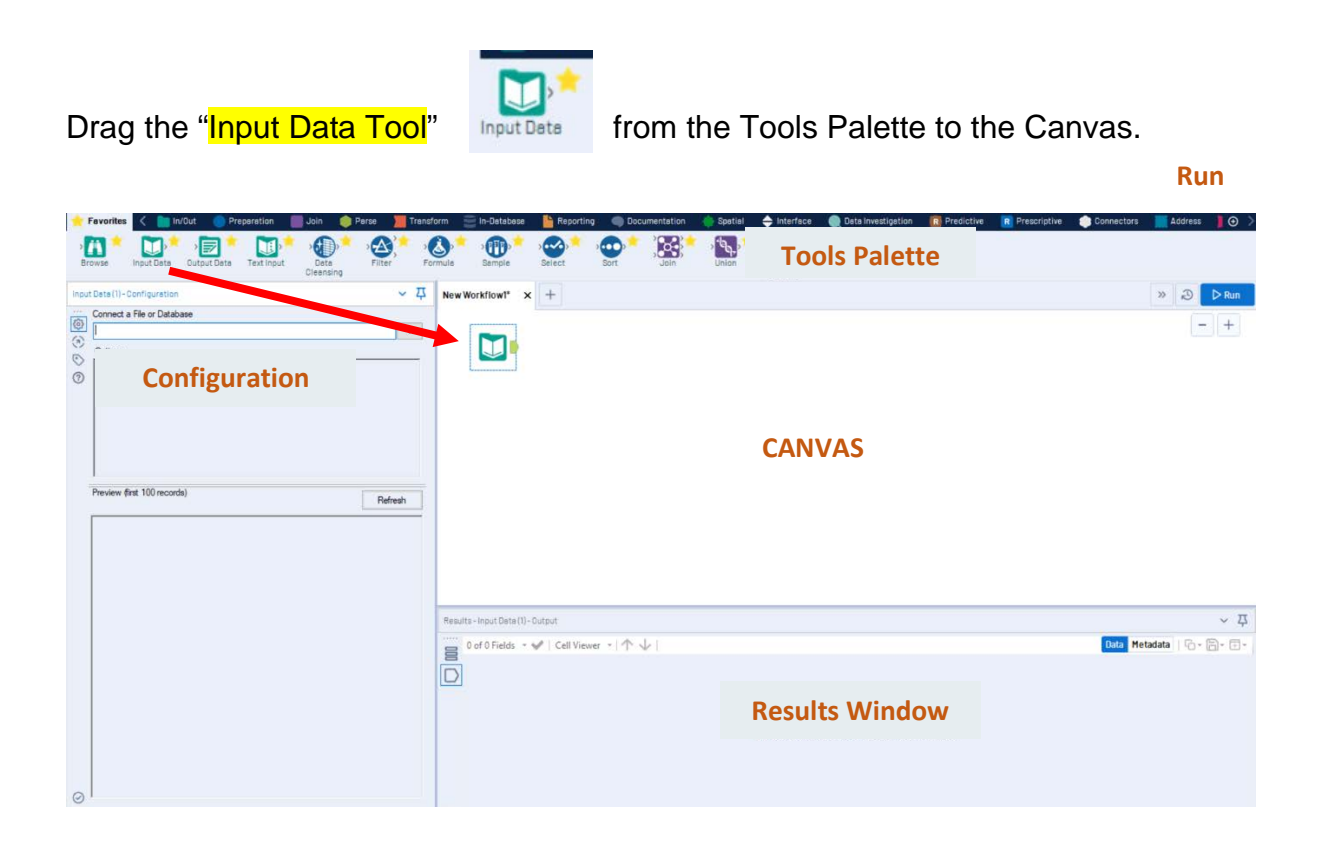

### In the Configuration area, select the "Connect a File or Database" drop-down arrow.

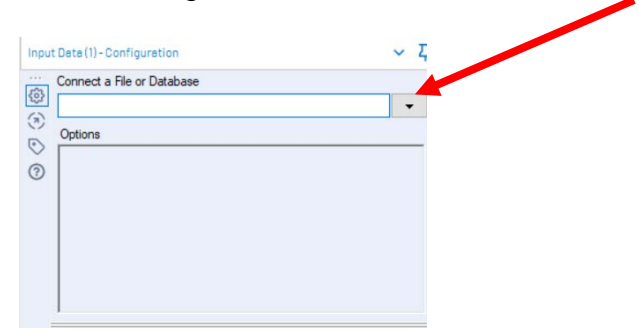

#### Select "File".

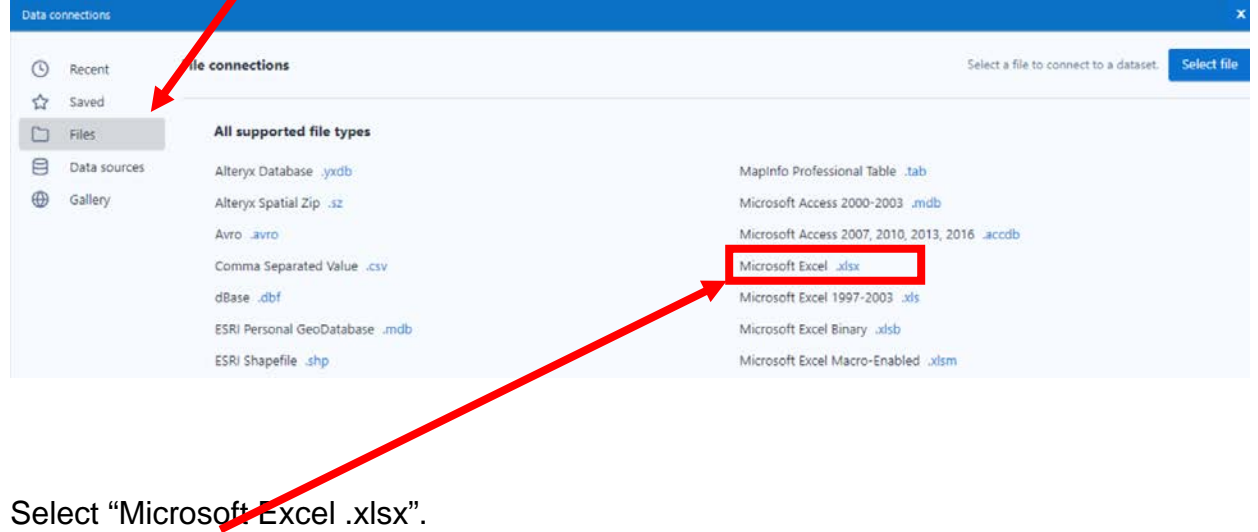

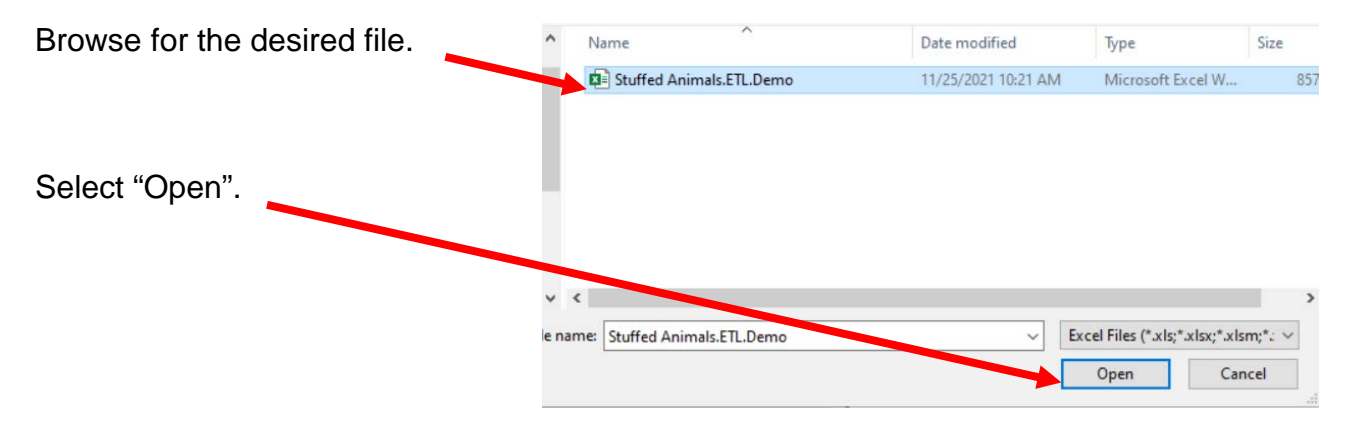

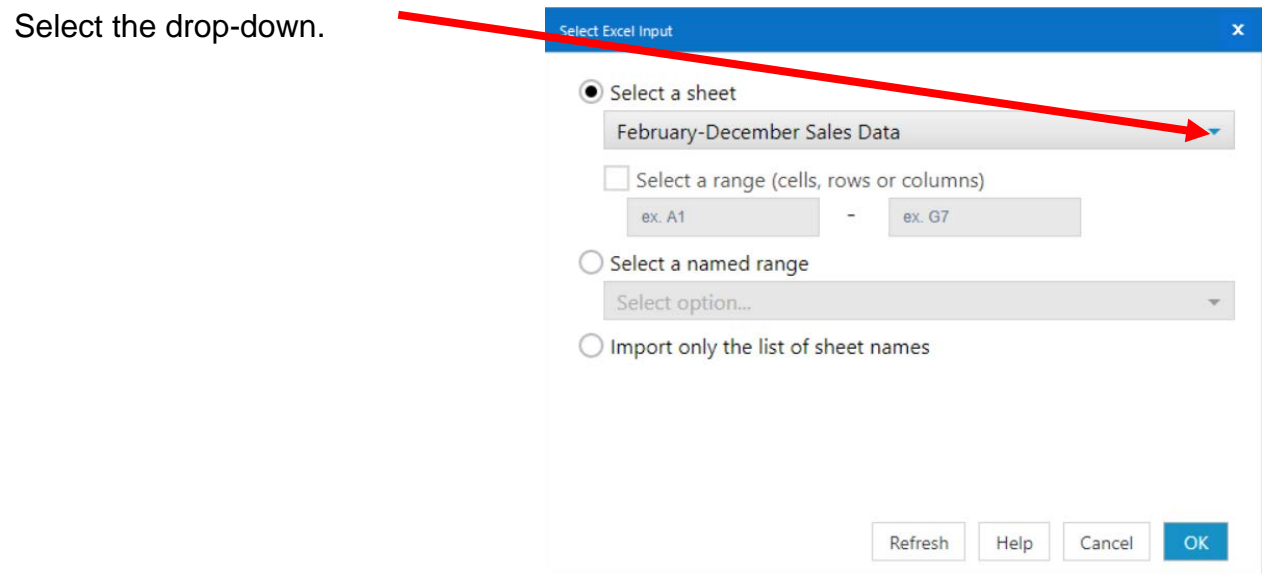

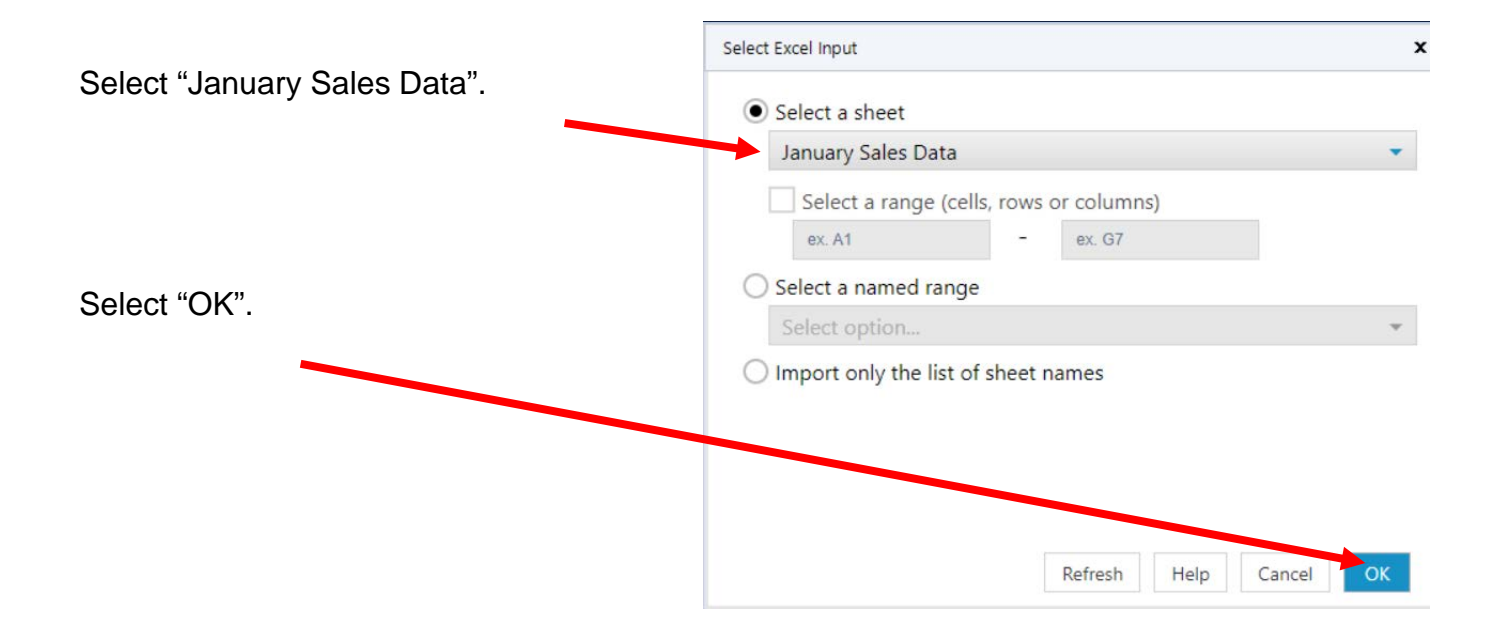

Remember that the field names are in the nineth row. In the Configuration area, scroll down to option Input Data (1) - Configuration ↓ 基 7. Connect a File or Database  $\frac{1}{2}$ C:\Sample\Stuffed Animals.ETL.Demo.xlsx  $\overline{\phantom{0}}$  $\hat{S}$ Options  $\odot$ Name Value  $\hat{\phantom{a}}$  $\boldsymbol{\omega}$ **Record Limit** 2 File Form Microsoft Excel (\*.xlsx)  $\ddot{\phantom{0}}$ 3 Table or Query 'January Sales Data\$' 4 Search SubDirs  $\Box$ 5 Output File Name as Field No 6 First Row Contains Data  $\Box$ Change the number in "Start Data Import on Ù Line" to "9". 6 First not Contains Data  $\Box$ 7 Start Data Import on Line 9 v Preview (first 100 records) Refresh Select "Run". The Results window will display the field headings and the data. Start Here yxmd X New Workflow1\* X +  $C_2$   $\alpha$  $P$  Rui  $-1+$  $\bigcup$ Stuffed<br>Animals.ETL.Dem<br>o.xlsx<br>Query=`January<br>Sales Data\$` Results - Input Data (1) - Output  $~\vee$   $~\nabla$ 11 of 11 Fields +  $\mathcal{Q}$  | Cell Viewer + 1,227 records displayed |  $\uparrow \psi$  | C Search Data Metadata Actions 000 Record Sales Order # Salesperson # Salesperson Title Profit Margi State Product # of unit Sales Region # Region Ë Sales Associate 1 3168 1 35005 1304 Martin Van Buren 1908  $\overline{3}$ South TN Stuffed Horse 144  $\odot$  $2$  (Piuli)  $[54 \omega 1]$ **THUI** Posts Piuli Stuffed Horse (Nu) 3168 Null (Nutt) Stuffed Panda 4 35006 1302 Grover Cleveland Senior Sales Associate 936 Midwest NE  $72\,$ 1656  $\begin{bmatrix} 1 & 0 & 0 \\ 0 & 0 & 0 \\ 0 & 0 & 0 \\ 0 & 0 & 0 \\ 0 & 0 & 0 \\ 0 & 0 & 0 \\ 0 & 0 & 0 \\ 0 & 0 & 0 \\ 0 & 0 & 0 & 0 \\ 0 & 0 & 0 & 0 \\ 0 & 0 & 0 & 0 \\ 0 & 0 & 0 & 0 \\ 0 & 0 & 0 & 0 & 0 \\ 0 & 0 & 0 & 0 & 0 \\ 0 & 0 & 0 & 0 & 0 \\ 0 & 0 & 0 & 0 & 0 & 0 \\ 0 & 0 & 0 & 0 & 0 & 0 \\ 0 & 0 & 0 & 0 &$ Stuffed Panda  $\begin{bmatrix} \text{Nud} \\ \text{Nud} \end{bmatrix}$ 1656  $5$  (Nail)  $\begin{array}{l} \mathrm{[NaII]} \\ \mathrm{[NaII]} \end{array}$ Paul)<br>Péul) [Null]<br>[Null]  $[{\it Pauli}]$  $\frac{\left[ 39 \text{cm} \right] }{\left[ 30 \text{cm} \right] }$ 6 INull (Null) Null  $(24.1)$ (No) 7 35009 1301 Thomas Jefferson Sales Associate 1 2028 Northeast PA Stuffed Panda 156 3588 2028 Stuffed Panda  $\ddot{\phantom{0}}$ [Nail Post [Null] (Null)

#### **The workflow must be saved.**

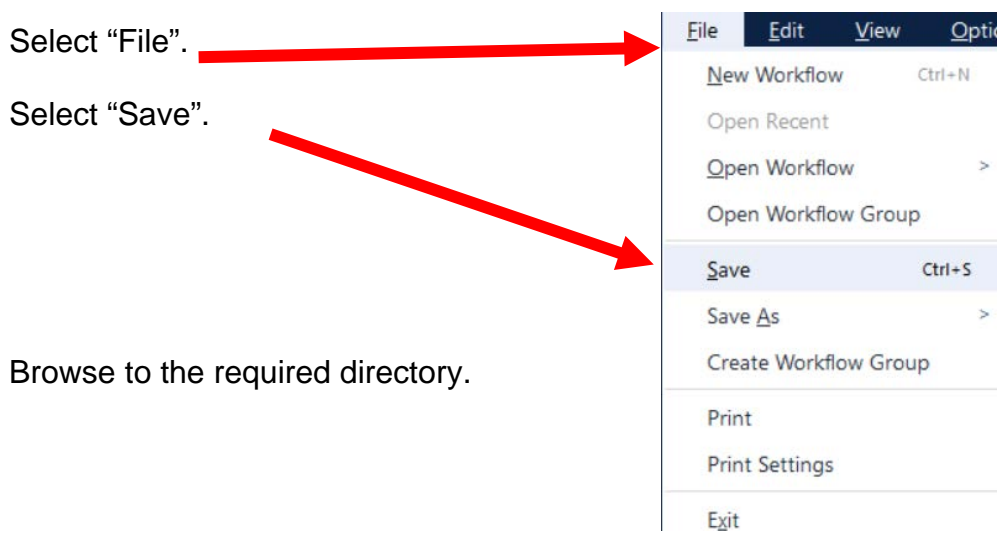

Type in the name of the file that will be uploaded.

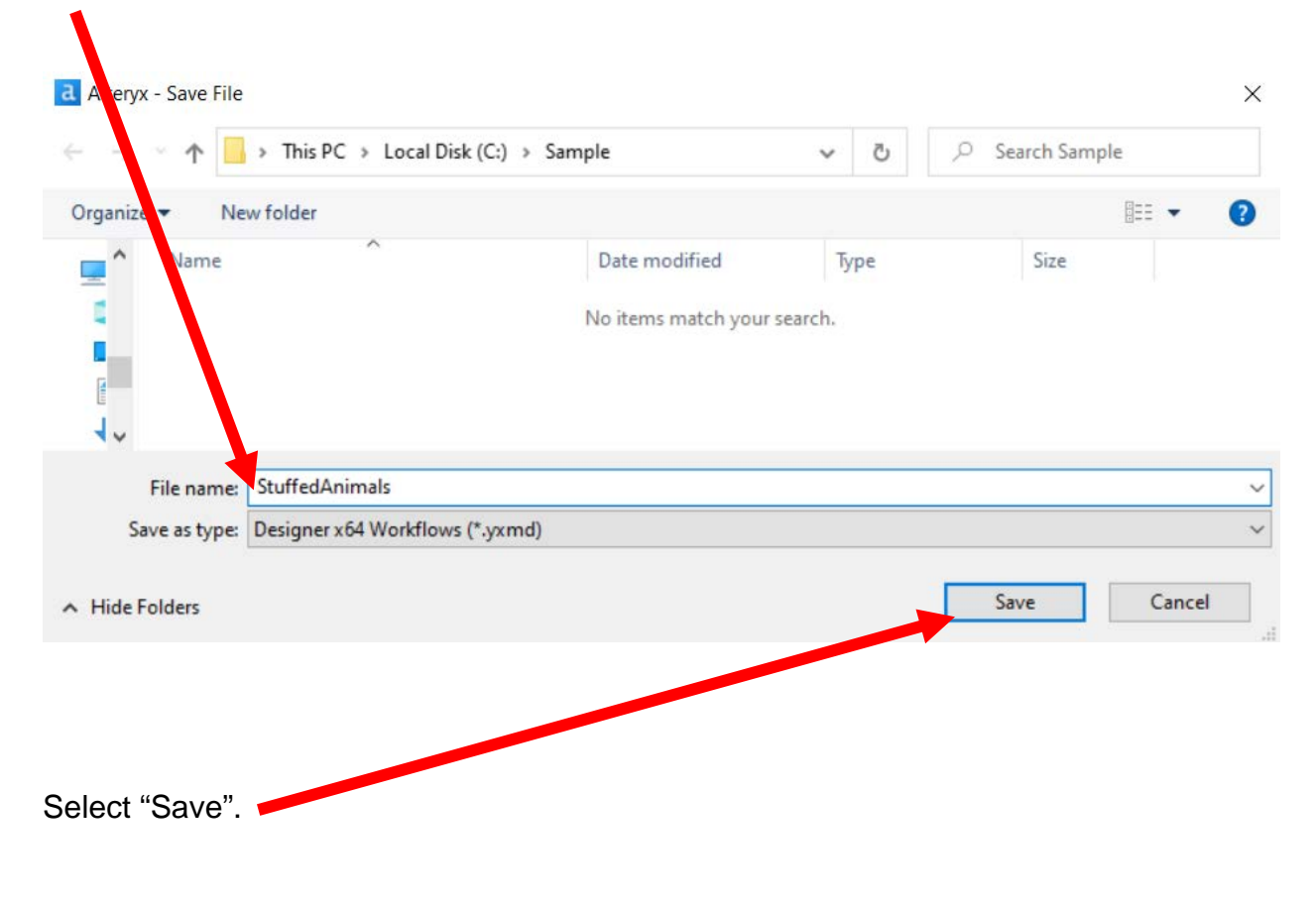

#### **Export the workflow and the related input files so that the project can be completed on another computer or uploaded to the web.**

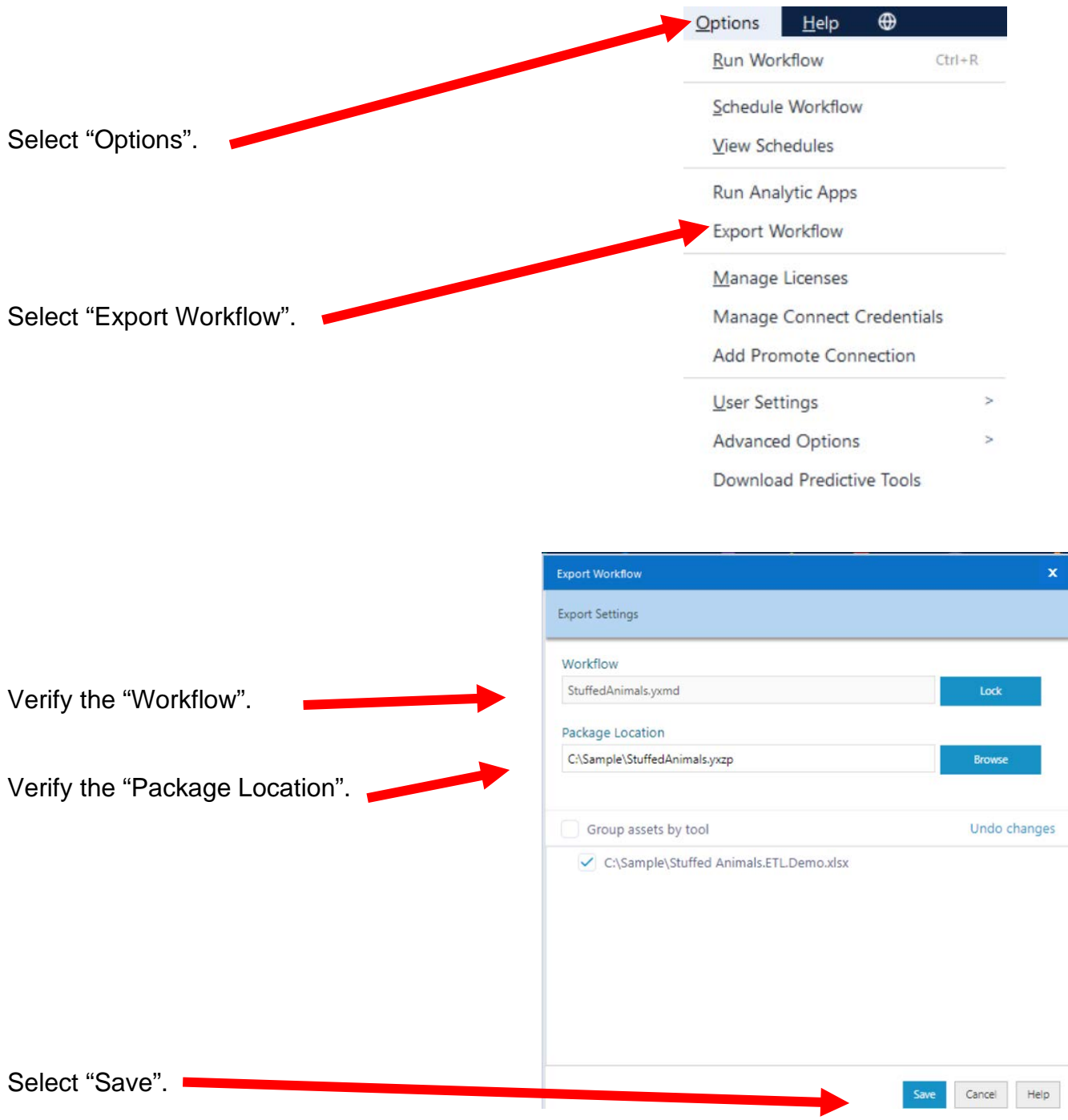

#### **Tool 2: Filter Tool – Exclude all rows that do not contain data**

There are several rows that do not contain an sales order number. We can modify the working dataset so that it includes only those rows that contain account numbers greater than one. Note that we are not deleting anything from the source data file. The working dataset will be split into two subsets. The first subset, "True", will include all rows with account numbers greater than one. The second subset, "False", will contain all rows with account numbers less than one.

Drag the "**Filter Tool**" from the Tools Palette to the right of the "Input Data" Tool" on the Canvas. The two will be connected automatically. The outflow from the tool on the left is the inflow to the one on the right.

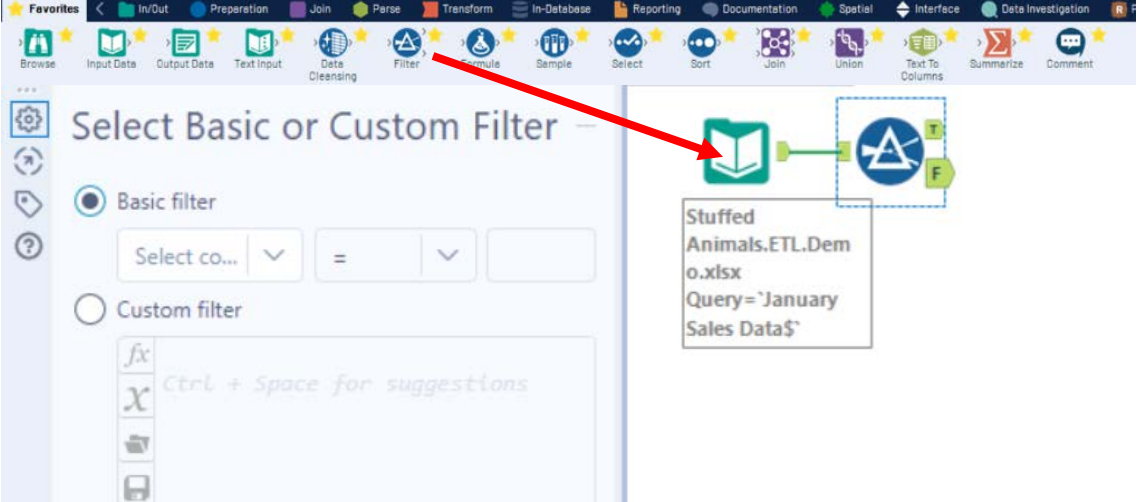

With the "**Filter Tool**" selected, the "Basic" filter in the Configuration area can be modified to filter the field "Sales Order" for those accounts greater than "1'.

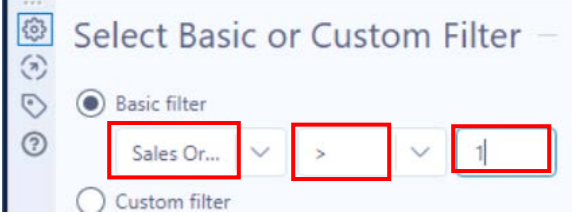

To apply the latest change, select "Run".

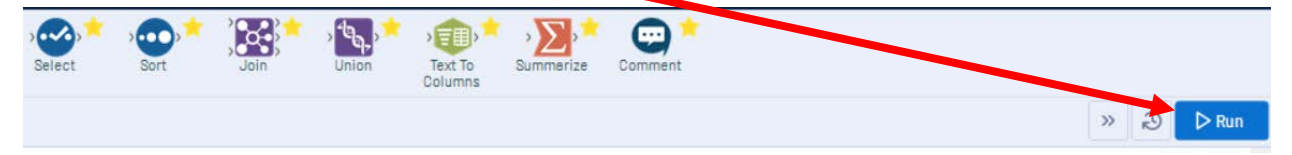

We can view three different datasets in the Results window.

The records that meet the filtered conditions, "Sales Order > 1", are displayed as T (True).

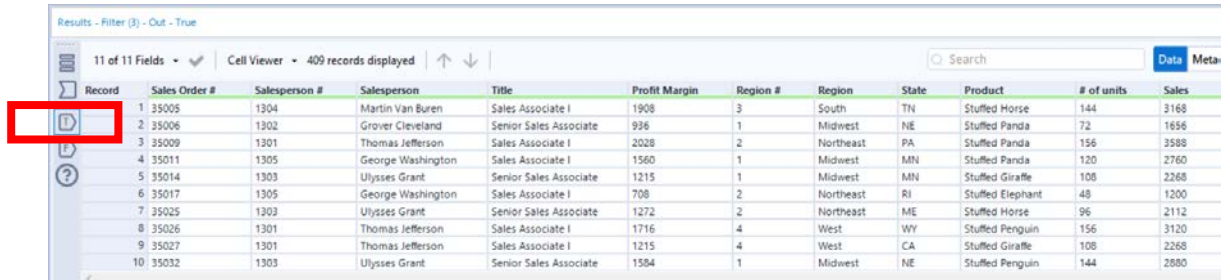

The records that do not meet the filtered conditions are displayed as F (False).

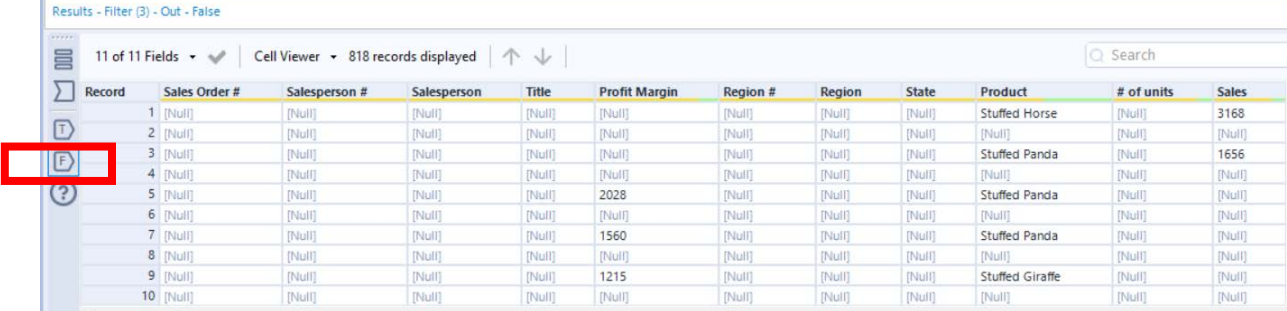

The data being filtered can also be displayed.

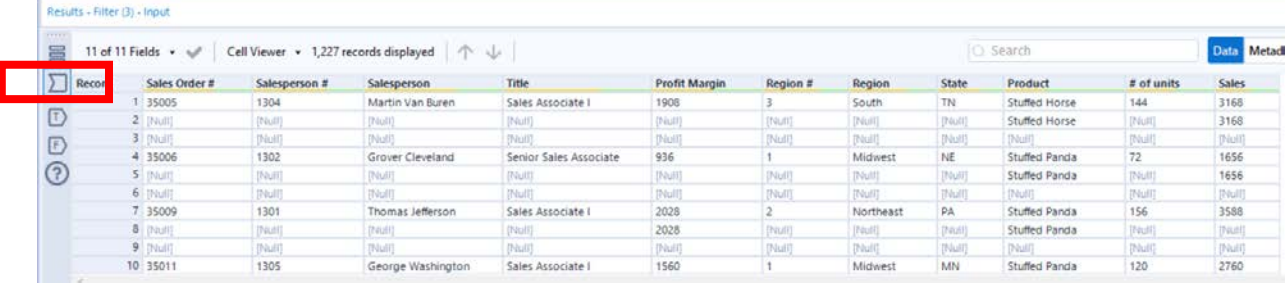

### **Tool 3: Select Tool – Remove fields that contain no data, from "\*Unknown"**

Drag the "**Select Tool**" from the Tools Palette to the True output of the "**Filter Tool**" on the Canvas. The two will be connected automatically.

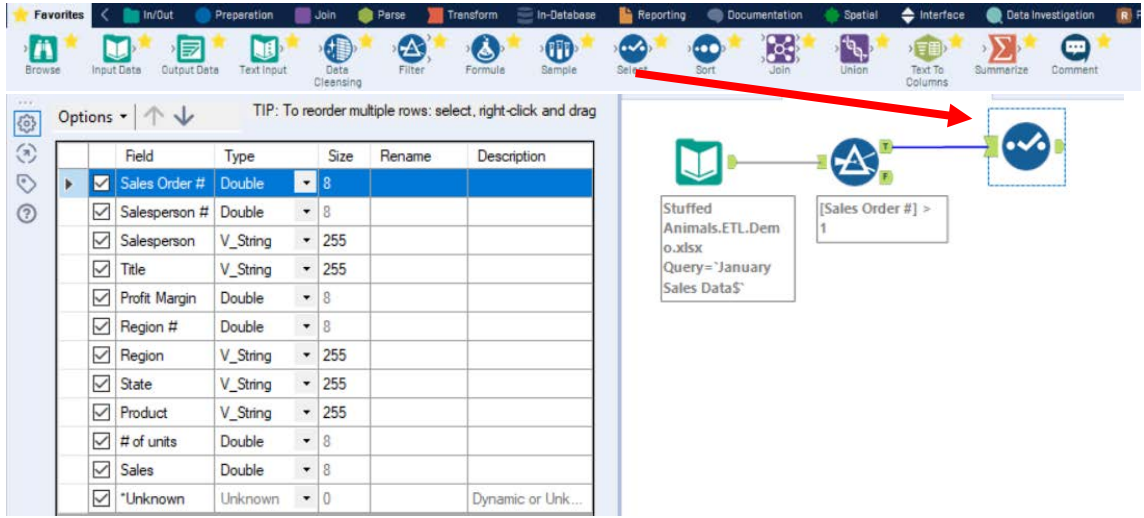

Remove any extra fields by unchecking them.

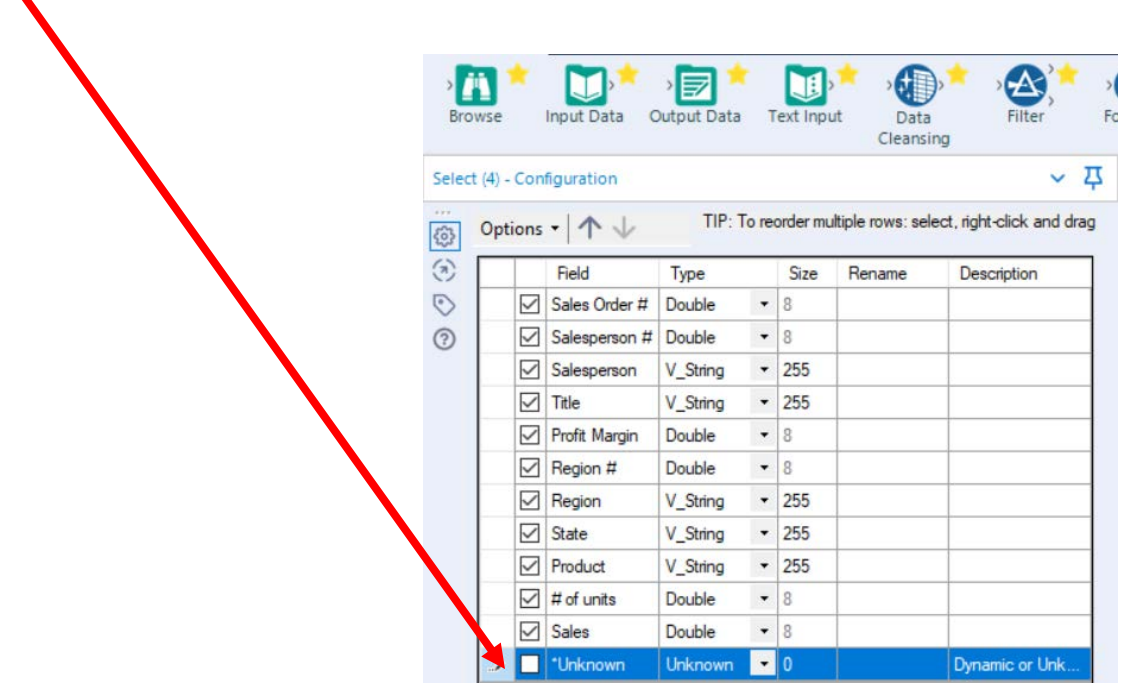

.

Change the type of all numeric fields that will be used in calculations to "FixedDecimal". The "# of units should have zero decimal places and dollar values should have two decimal places.

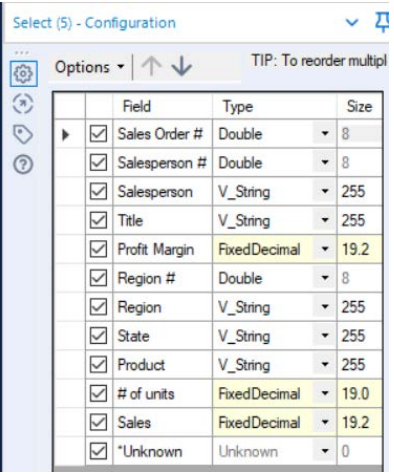

### Before making changes:

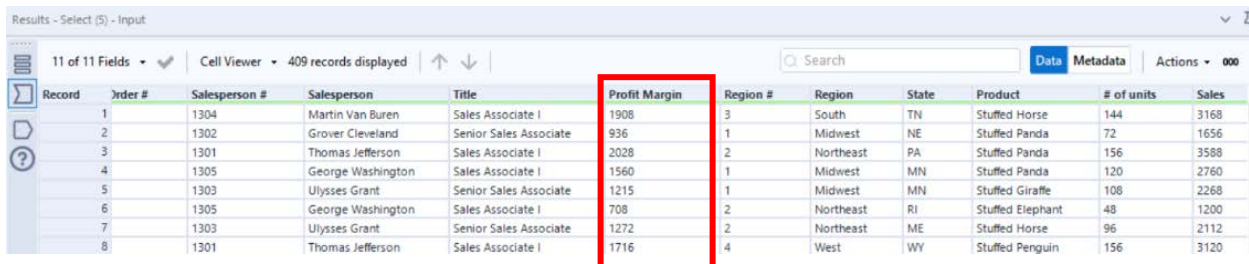

# Select Run.

Select the output area of the Select tool.

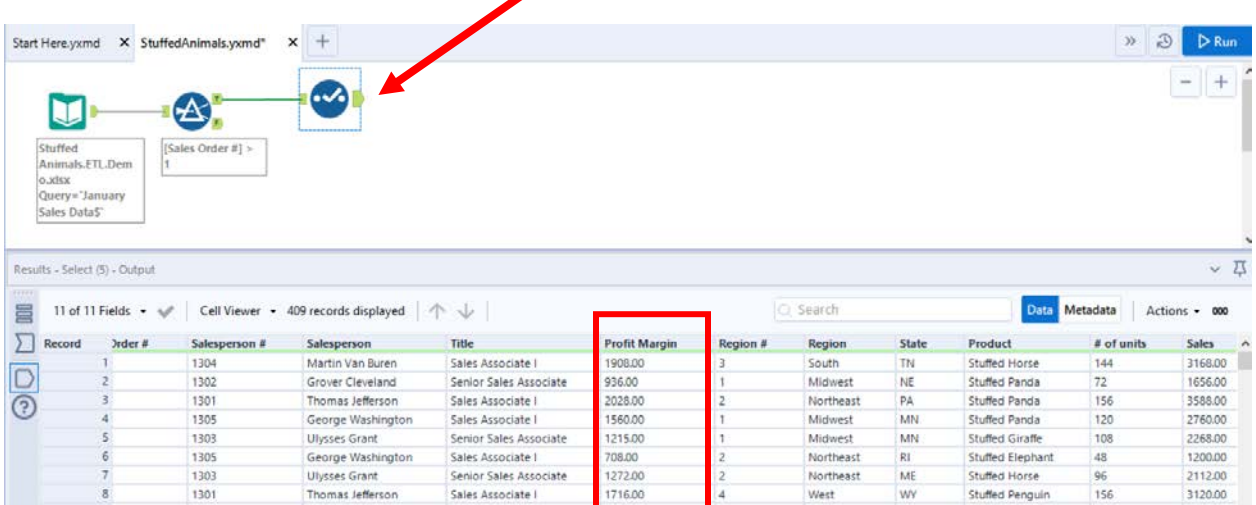

Change the order of the fields by moving "Profit Margin" to the end.

Select (5) - Configuration  $\vee$   $\Sigma$  $\boxed{\textcircled{c}} \quad \text{Options} \quad \text{or} \quad \text{The number of vertices in the image.}$  $\odot$ Field Type Size  $\odot$ Sales Order # Double  $\bullet$  8  $\bullet$  8  $\odot$  $\boxed{\smash{\bigtriangledown}}$  Salesperson # Double  $-255$ Salesperson V\_String  $\boxed{\smash{\bigtriangledown}}$  Title  $\bullet$  255 V\_String > Z Profit Margin FixedDecimal + 10.2  $\boxed{\smash{\bigtriangledown}}$  Region # Double  $\bullet$  8  $\boxdot$  Region V\_String  $\boxed{\smash{\bigtriangledown}}$  State V\_String  $-255$  $\boxed{\smash{\bigtriangledown}}$  Product V\_String FixedDecimal + 10.0  $\boxed{\smash{\bigtriangledown}}$  # of units FixedDecimal + 10.2  $\boxed{\smash{\bigtriangledown}}$  Sales Unknown Unknown  $\bullet$  0

Use the down arrow to move "Profit Margin" to the end of the list.

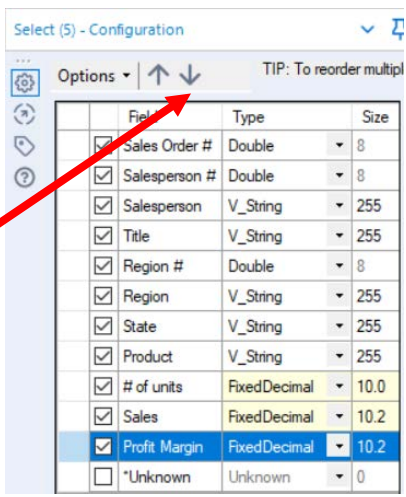

Select Run.

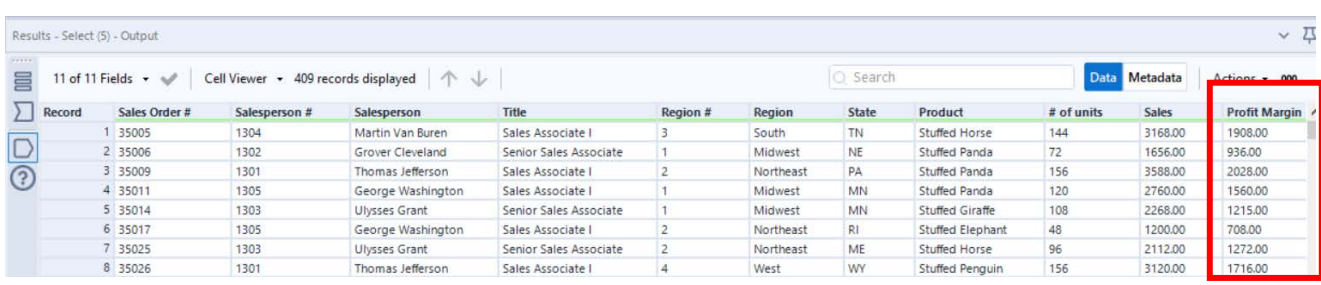

In the Configuration section select "Profit Margin".

#### **Temporary Tool 4: Browse Tool – The Data in the Fields Must Conform to Predefined Rules.**

In the original Excel file, The Cuddly Stuffed Animals company provided the only acceptable values for "Product", "Salesperson" and "Region". Sometime data is entered incorrectly into the data.

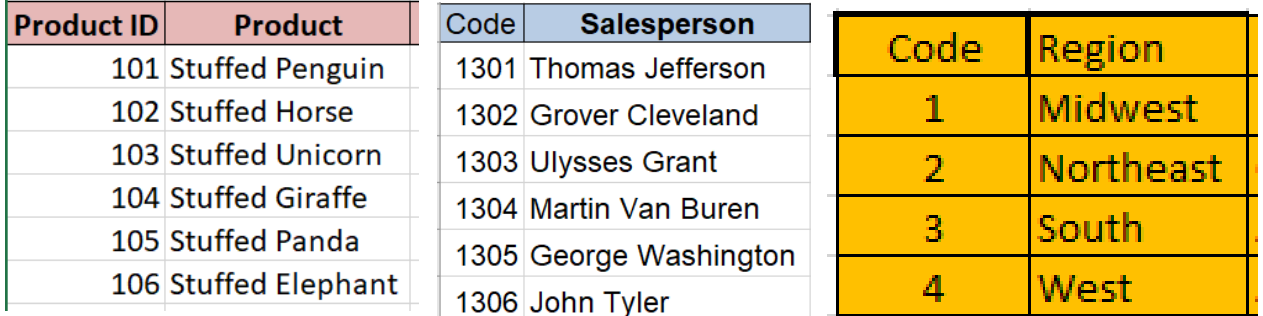

The "Product" field can only contain one of the six products. Browse the data in the "Product" field to verify that all the data is correct. Make any changes that are required.

Drag the "**Browse Tool**" from the Tools Palette to the True output of the "**Select Tool**" on the Canvas. The two will be connected automatically.

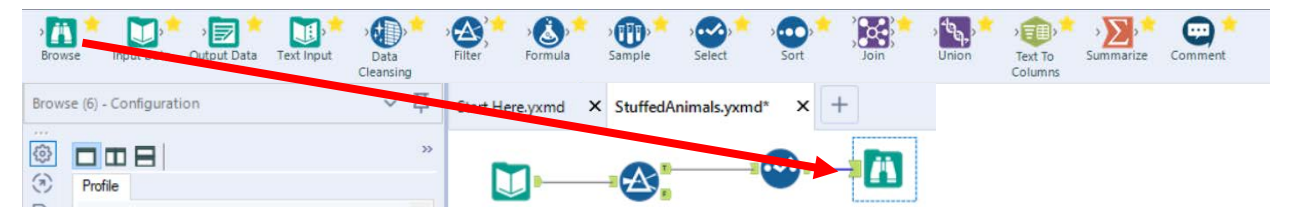

Select Run.

a.

In the Configuration section scroll down to "Product" and select "1 more".

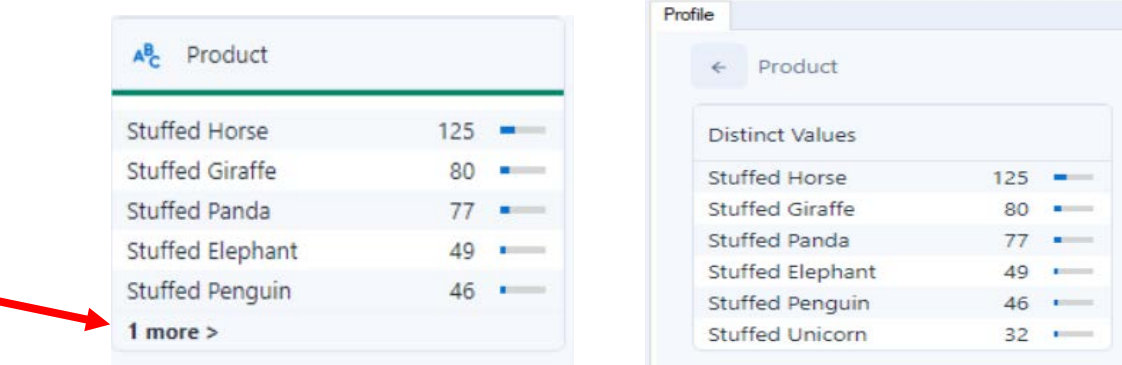

The data is clean, there are only six products listed.

The "Salesperson" field can only contain one of the six names. Browse the data in the "Salesperson" field to verify that all the data is correct. Make any changes that are required.

In the Configuration section scroll down to "Salesperson" and select "2 more".

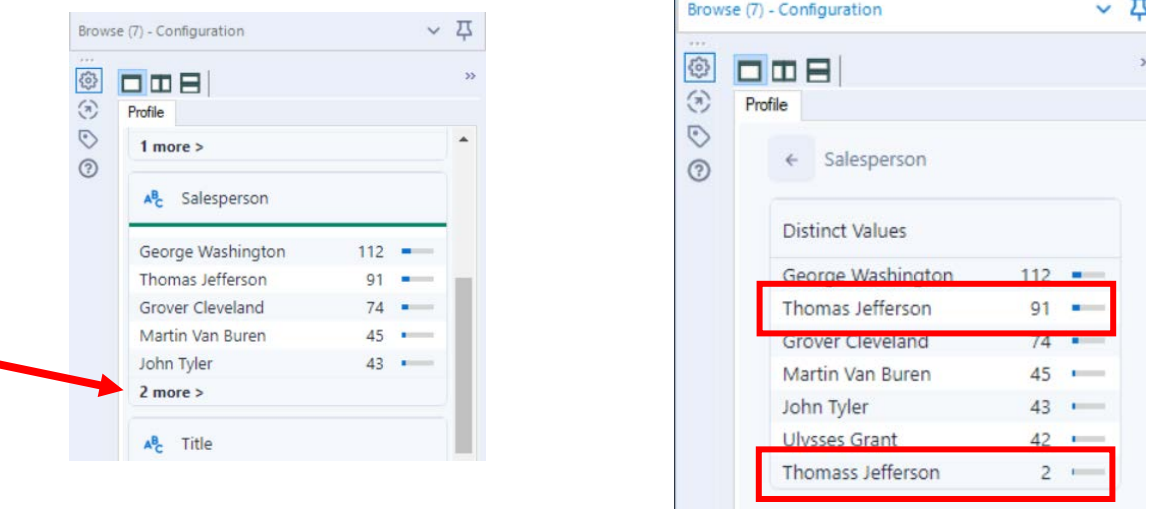

"Thomass Jefferson" must be replaced with "Thomas Jefferson" for a total of 93 distinct values.

#### **Tool 4: Formula Tool – The Data in the Fields Must Conform to Predefined Rules.**

Drag the "**Formula Tool**" from the Tools Palette between the output of the "**Select** Tool<sup>"</sup> and the "Browse Tool" on the Canvas. The three will be connected automatically.

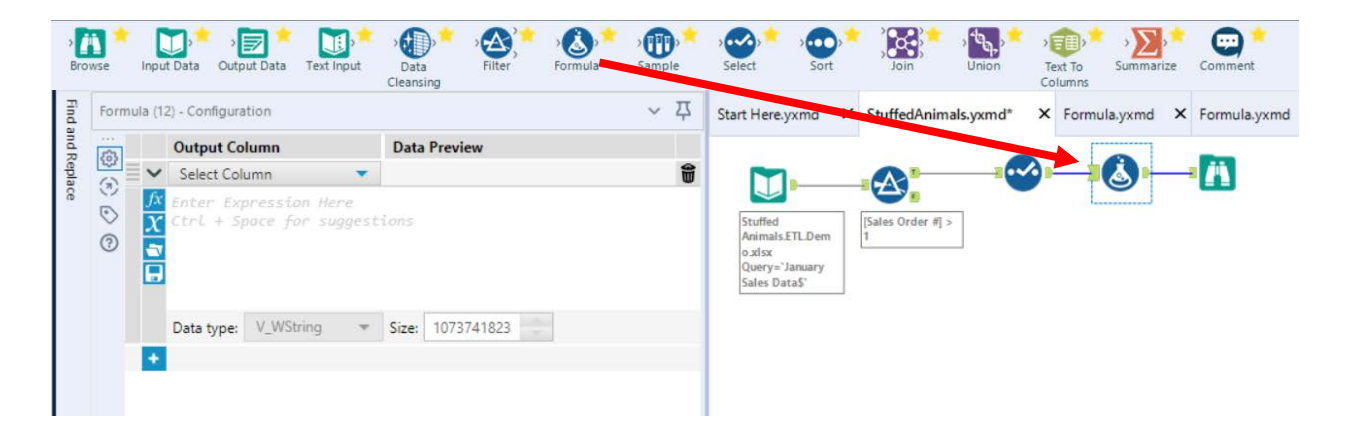

If the salesperson's name is "Thomass Jefferson" replace it with "Thomas Jefferson" otherwise leave the existing name in the field. Do not create a new field, put the output back into the "Salesperson" field.

In the configuration section select the field Salesperson from the pull-down list.

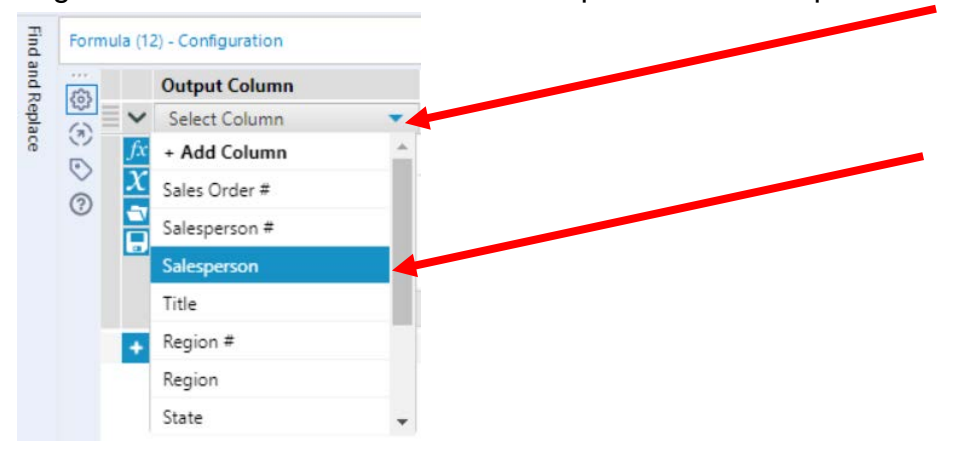

### Type in the formula.

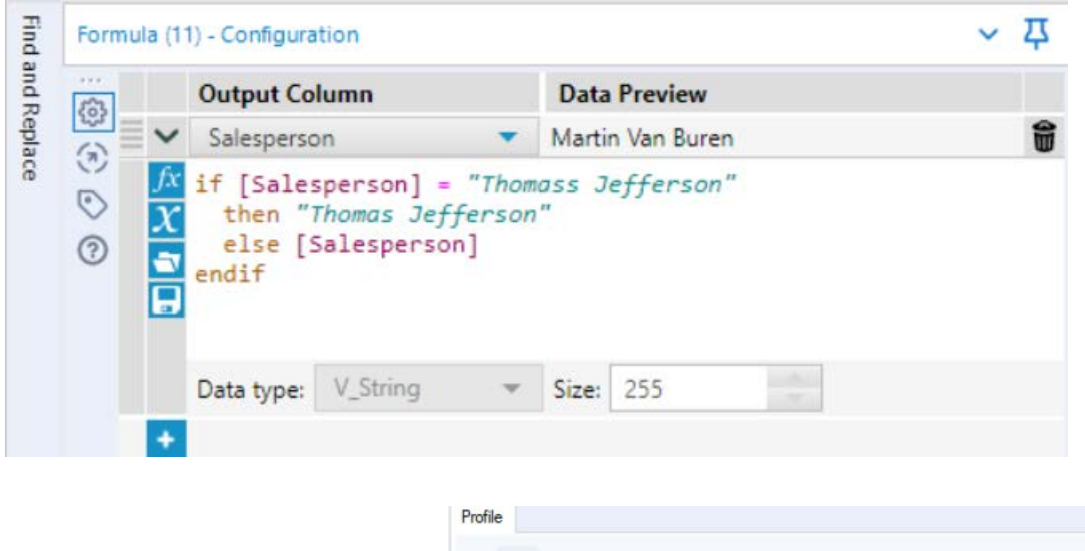

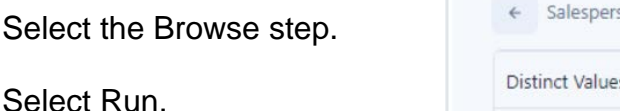

Select Ru

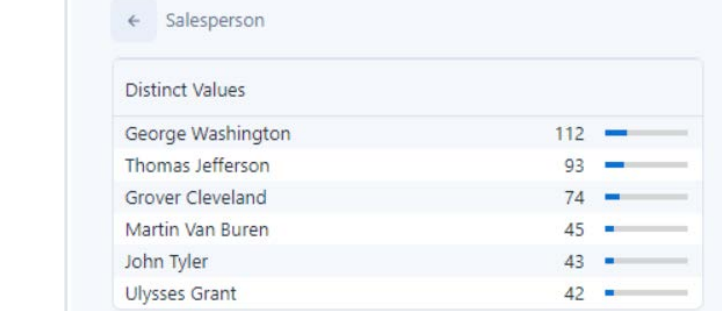

In the Configuration section scroll down to "Salesperson". There are only six salespersons and Thomas Jefferson has 93 distinct values.

While in the Browse step, verify the field "Region"

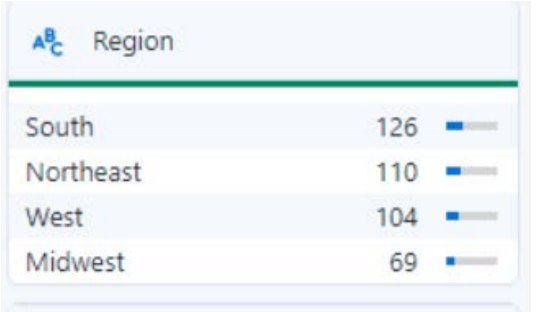

The data is clean, only the four regions are listed.

# Right click on the Browse step and select delete.

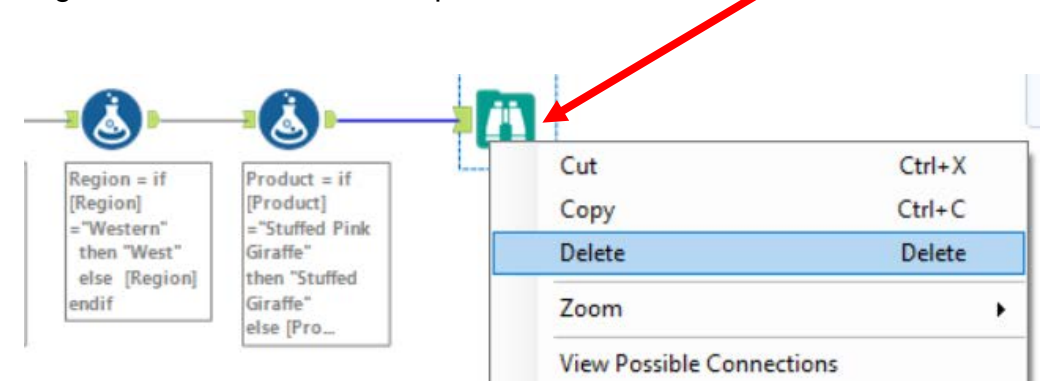

#### **Tool 5: Select Tool Summary:** We now want to create a report by product by first

summarizing on "# of units" by product.

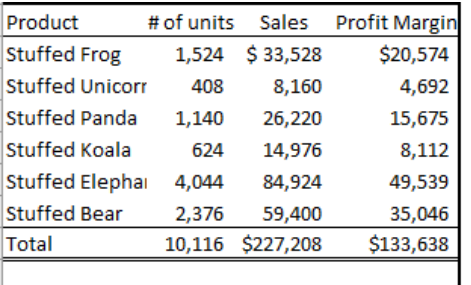

Drag a "**Summary Tool**" **EXECU** to the right of the "**Formula tool**" on the Canvas. The two will be connected automatically. The outflow from the tool on the left is the inflow to the one on the right.

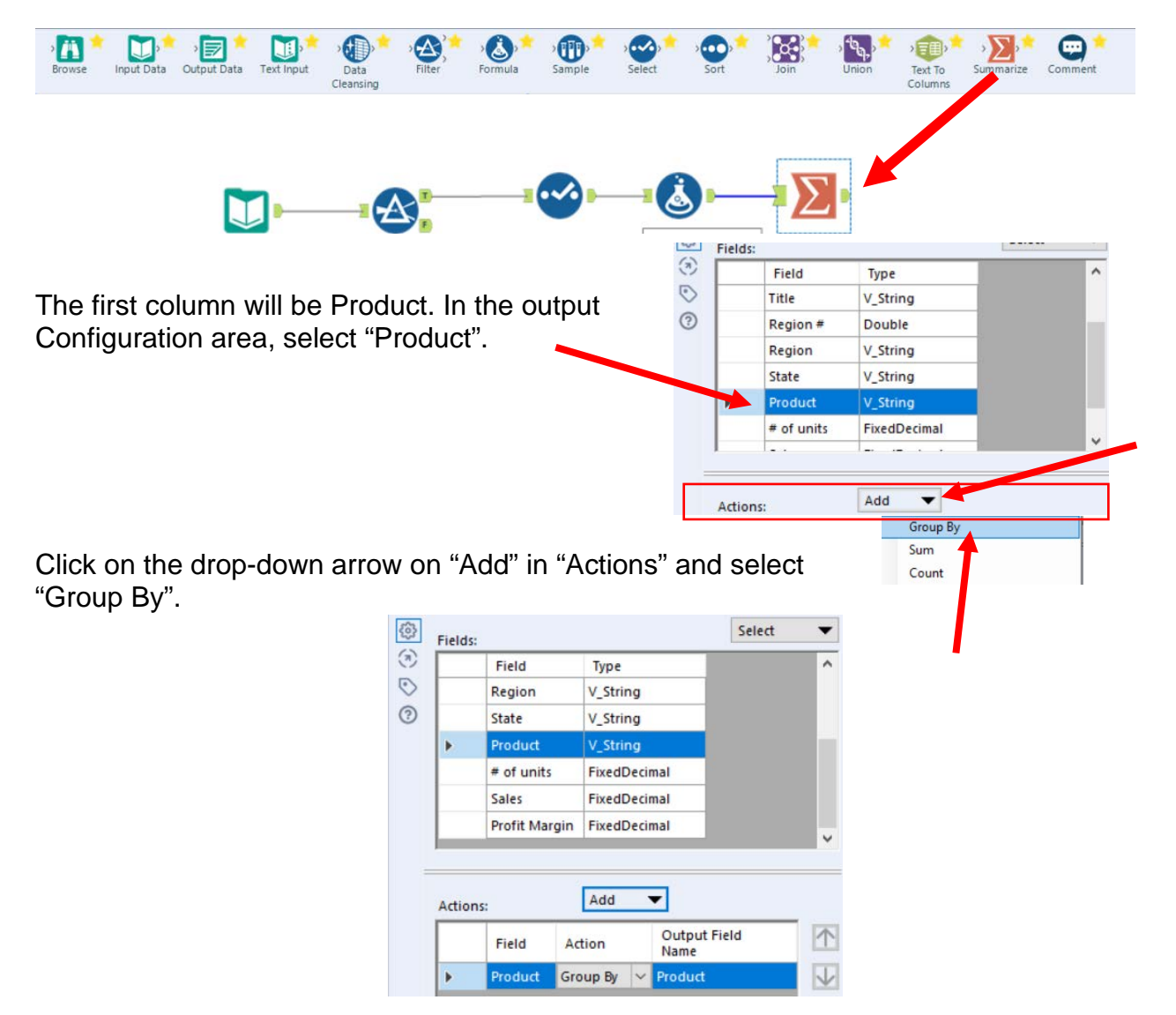

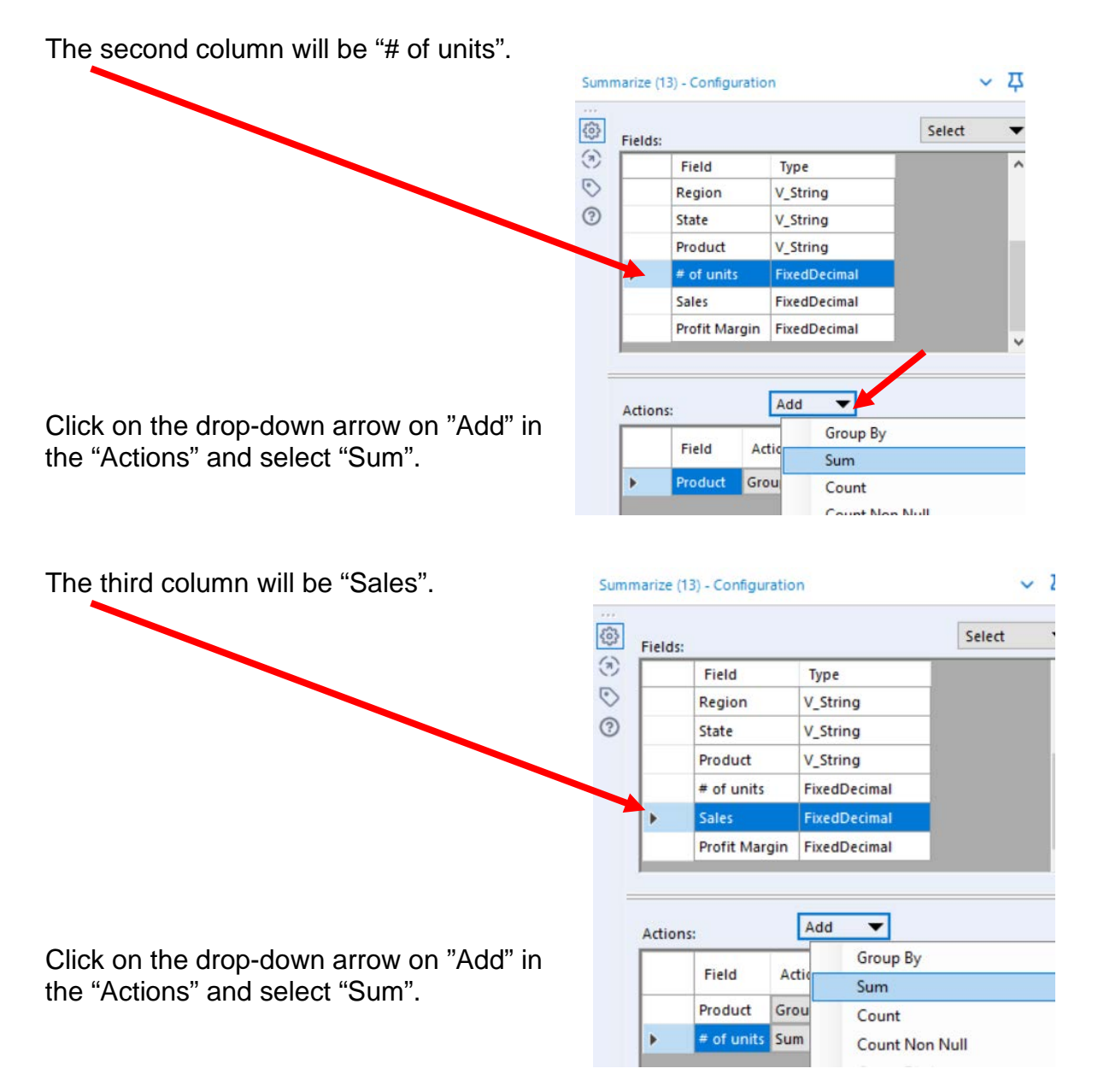

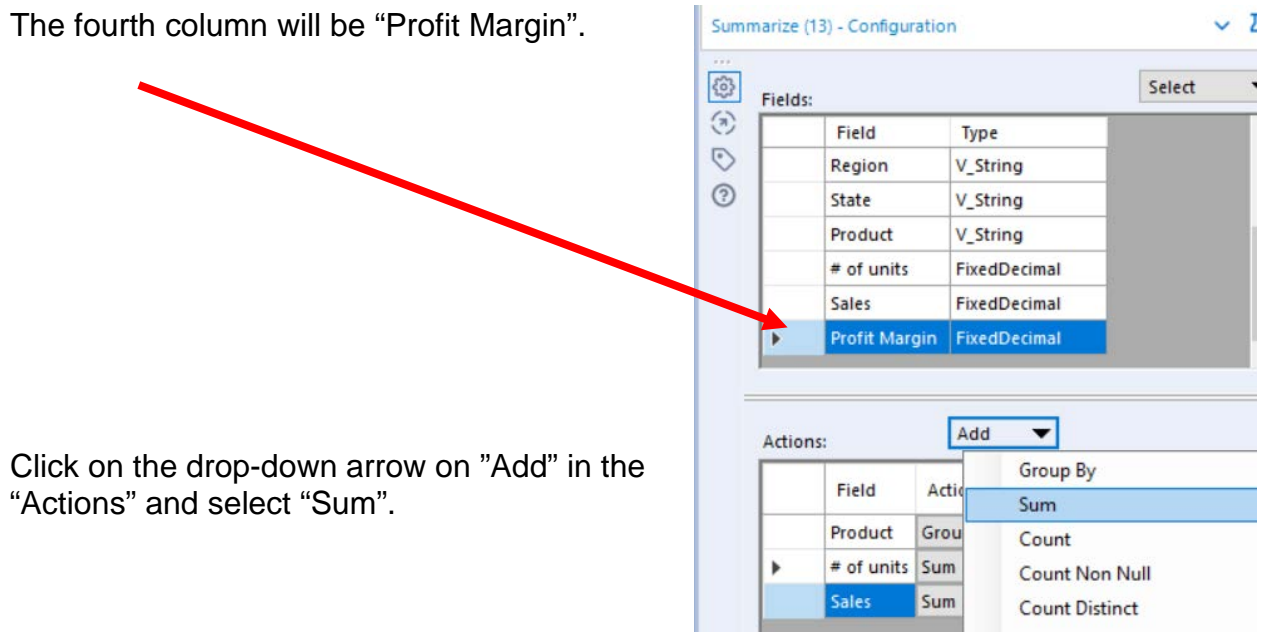

Select "Run".

The report is created.

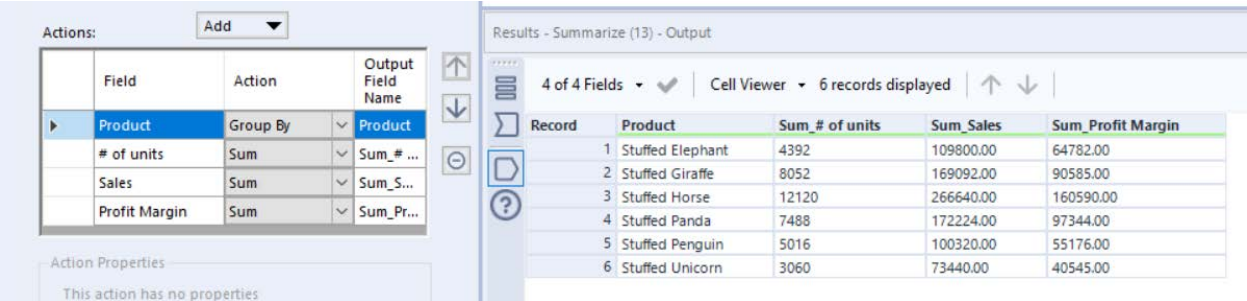

# Change the "Output Field Names" and select "Run"

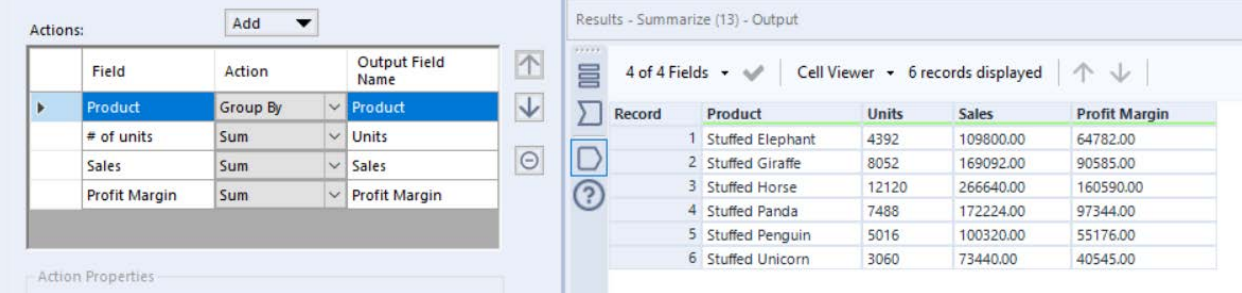

**Tool 6: Select Tool Output Data Tool:** We now want to export the cleaned and assembled Product Report to Excel.

Drag an "**Output Data Tool**" to the right of the "**Summary Tool**" on the Canvas. The two will be connected automatically. The outflow from the tool on the left is the inflow to the one on the right.

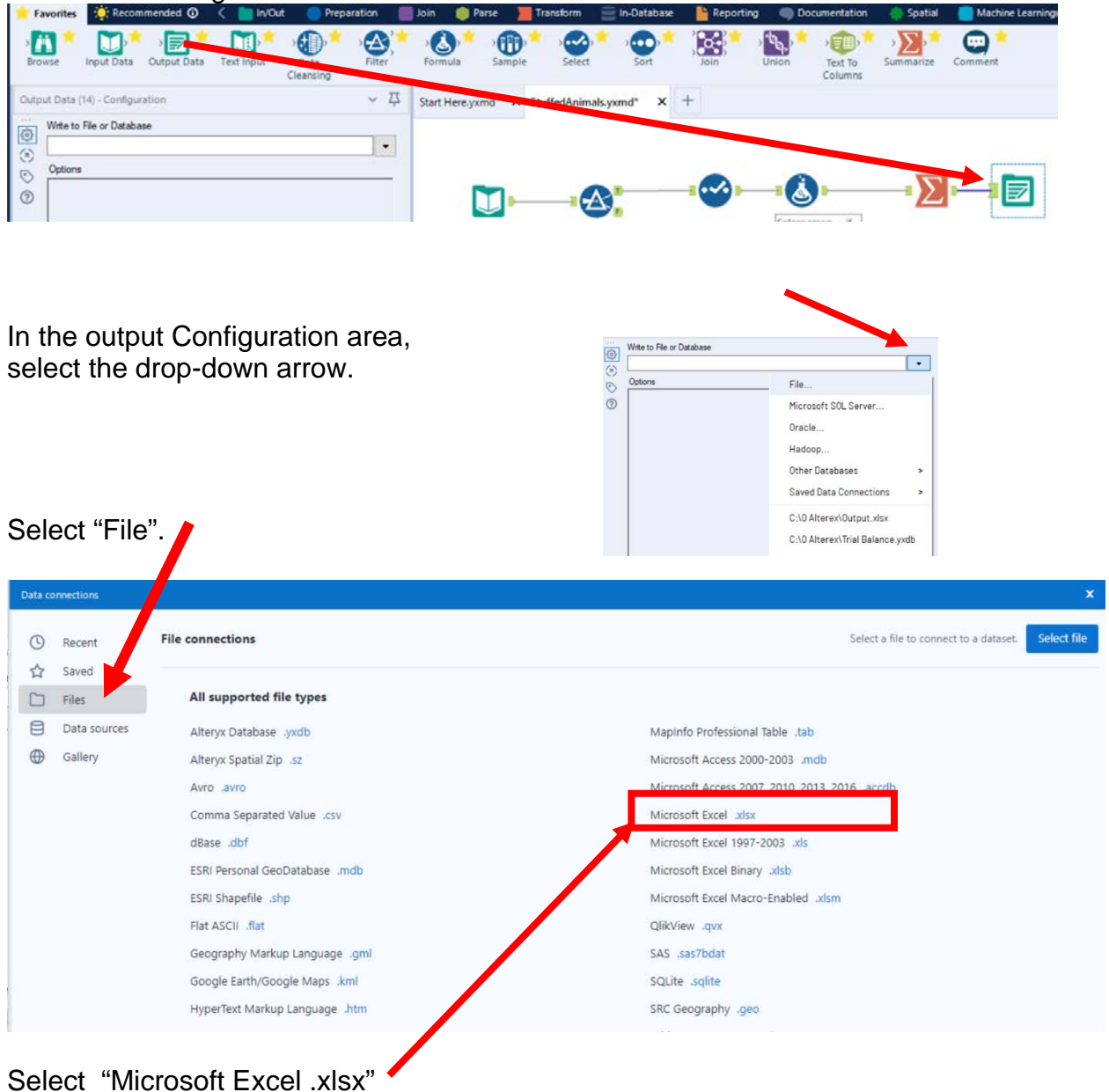

#### CSA Alteryx Append **Mark Friedman** University of Miami

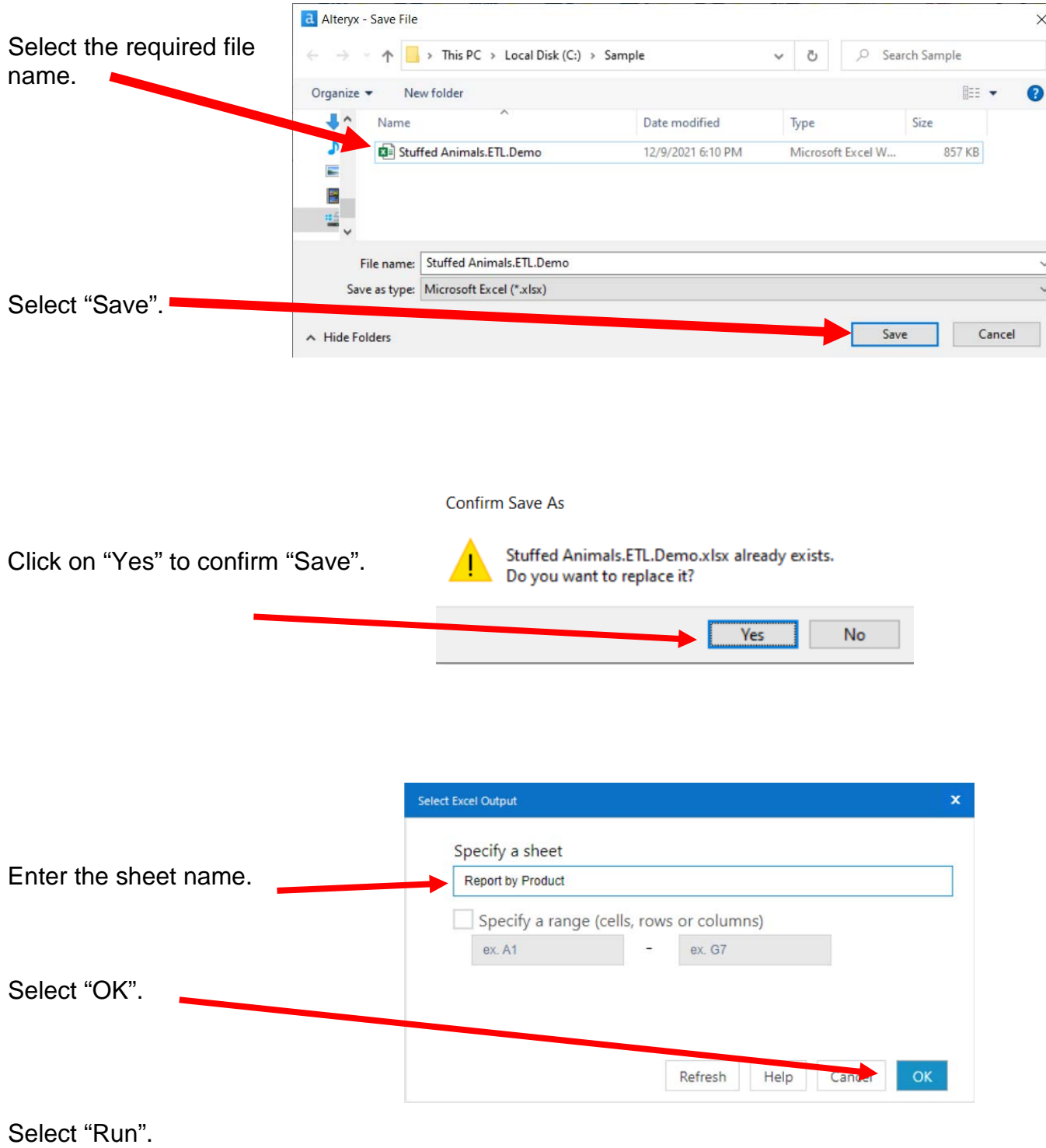

a.

r.

## Open the file in Excel.

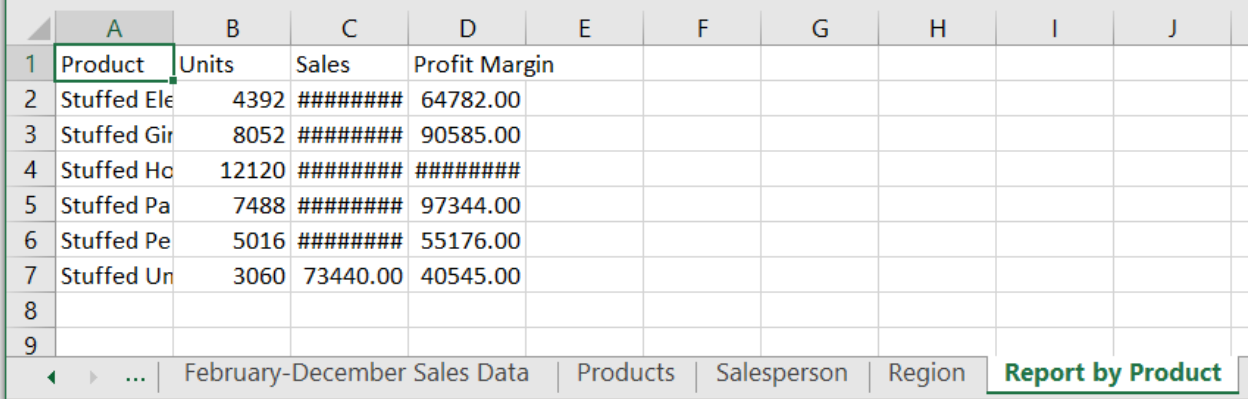

# Change the columns' widths and formats.

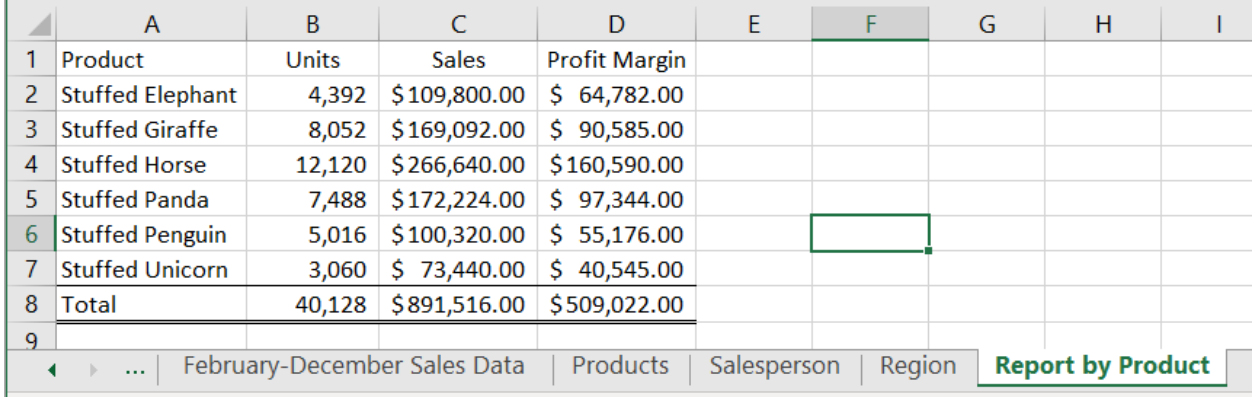

"Save" and "Close" the Excel file.

Return to Alteryx and select "Run" for the second time.

But, there is an error! The sheet already exits.

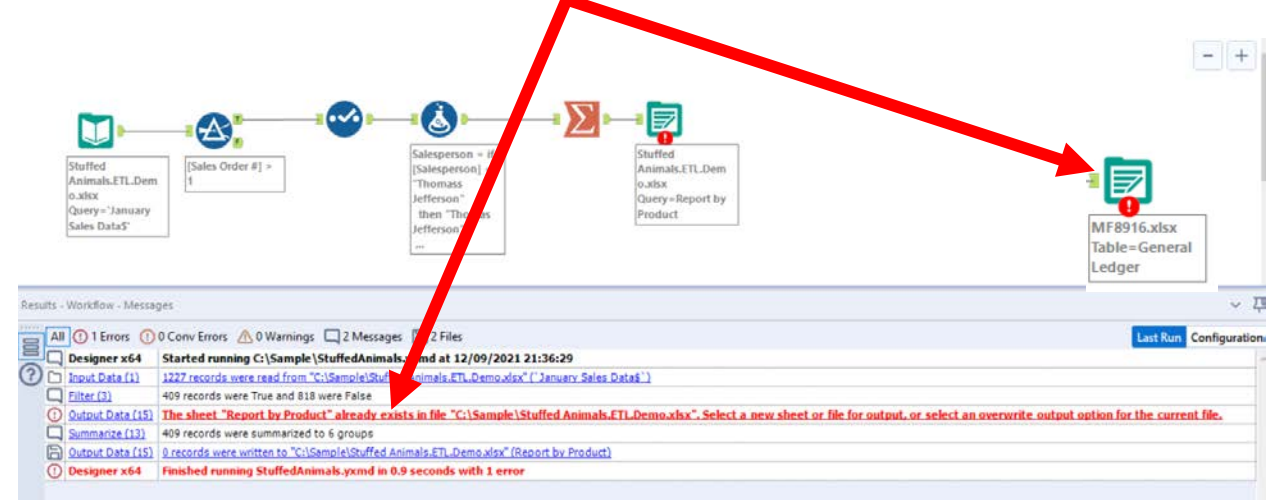

# In the output Configuration area, select "Output Options" number 3.

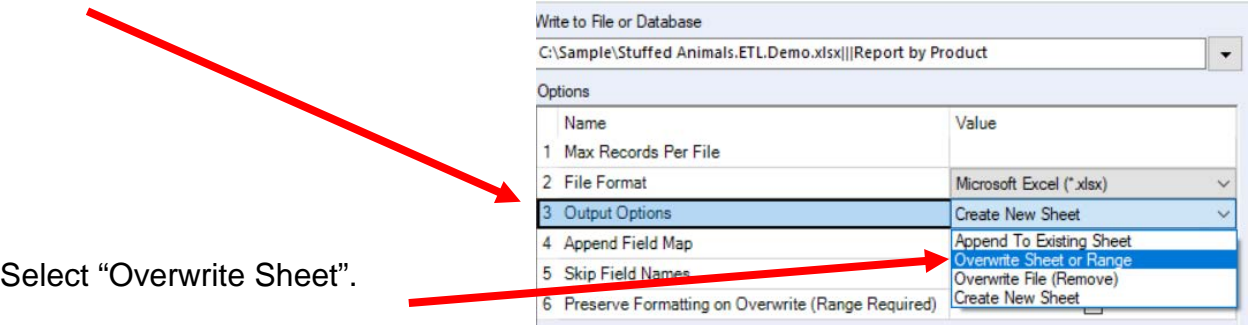

Select "Run".

Open the Excel file.

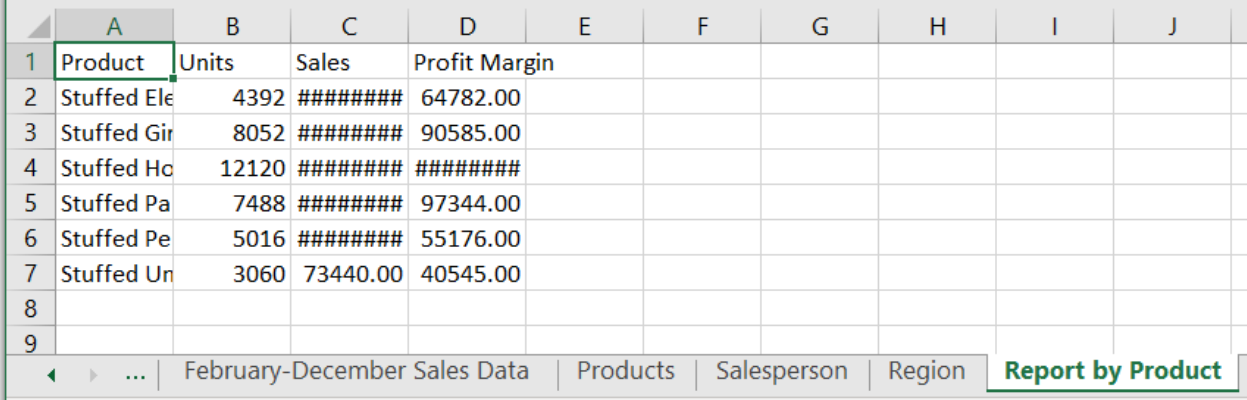

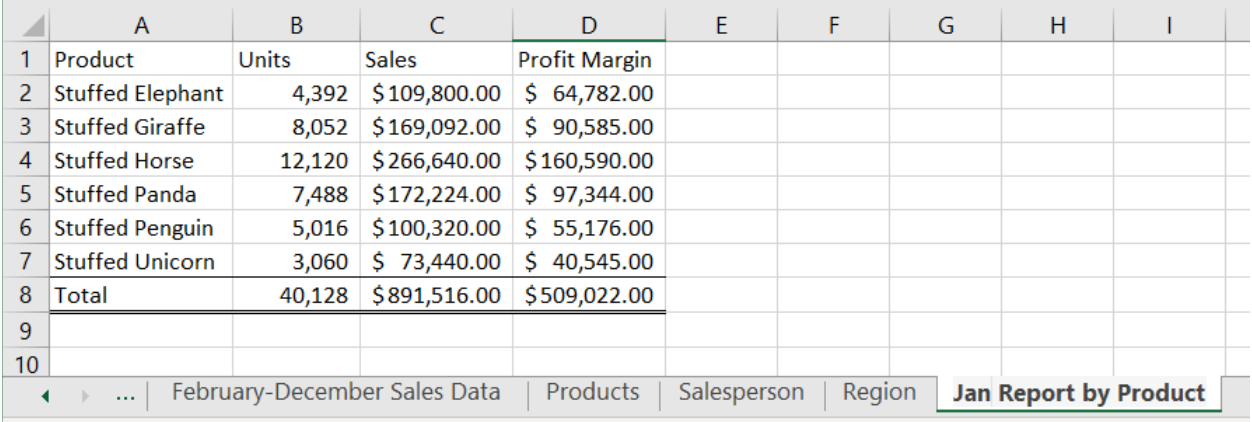

Reformat the Excel sheet and rename the formatted sheet "Jan Report by Product". When the Alteryx flow runs it will create a new unformatted sheet "Report by Product".

The "Salesperson" report will summarize the data by "Salesperson #" with the salesperson's name attached for clarity. We now want to combine the fields with a space, a dash and another space between the two fields.

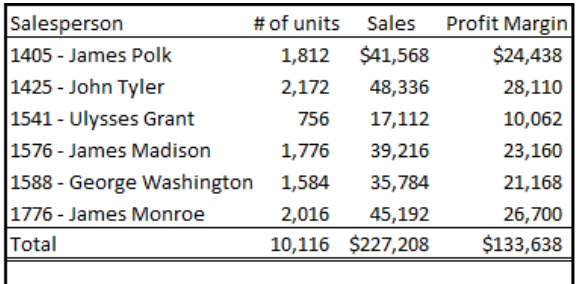

One field, "Salesperson #" is a numeric

field, while the other field, "Salesperson' is a string. It is easier to combine filed if they are both strings.

Select the third tool, the Select Tool from the flow.

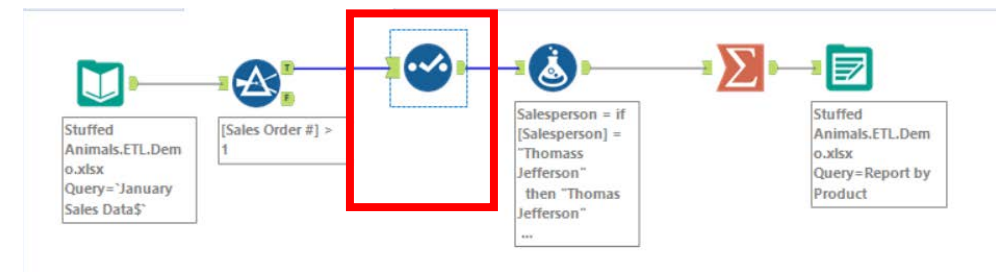

In the configuration section select the pull down in the "Type" column for the "Salesperson #" field and select "String".

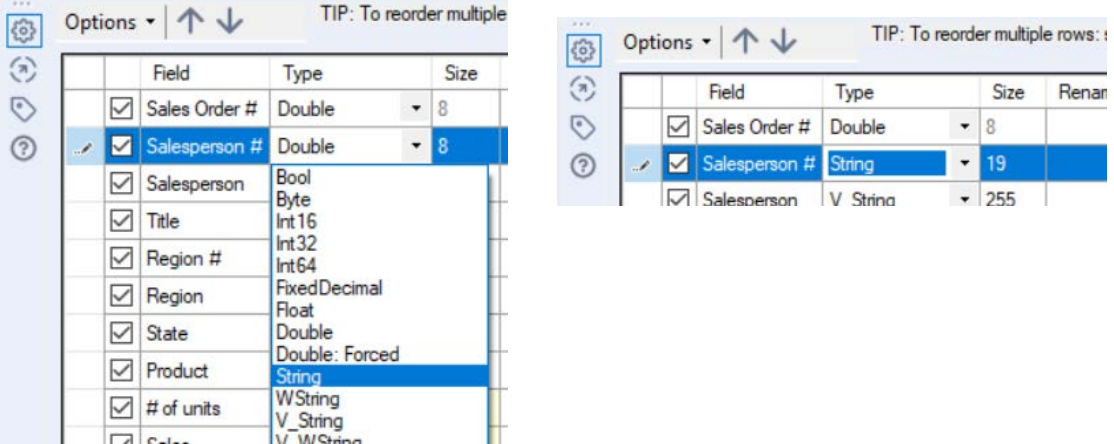

**Tool 7: Select Tool Formula:** We can now want to combine the fields "Salesperson #" and "Salesperson".

Drag a "**Formula Tool**" under the "**Running Balance Tool**" branching from the "**Formula Tool**" on the Canvas.

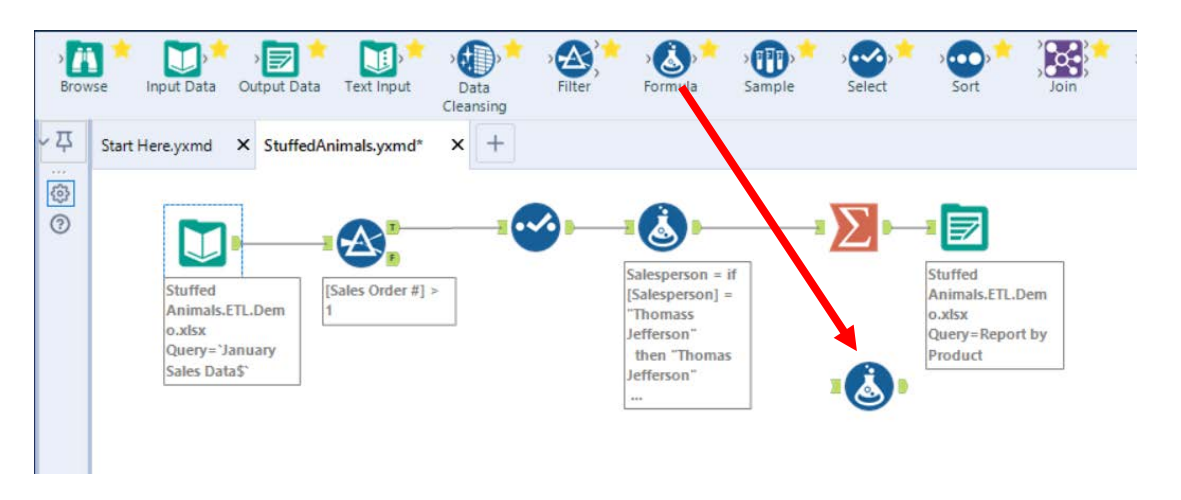

To connect the tools, drag from the outflow of the Tool 4, Formula Tool to the left inflow of the Tool 7, Formula tool.

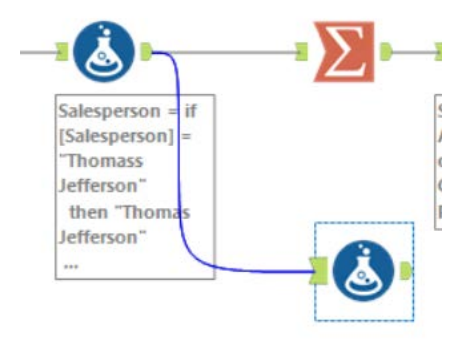

In the output Configuration area, click on the drop-down arrow of "Select Column".

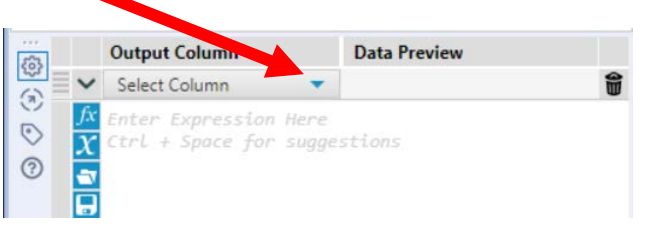

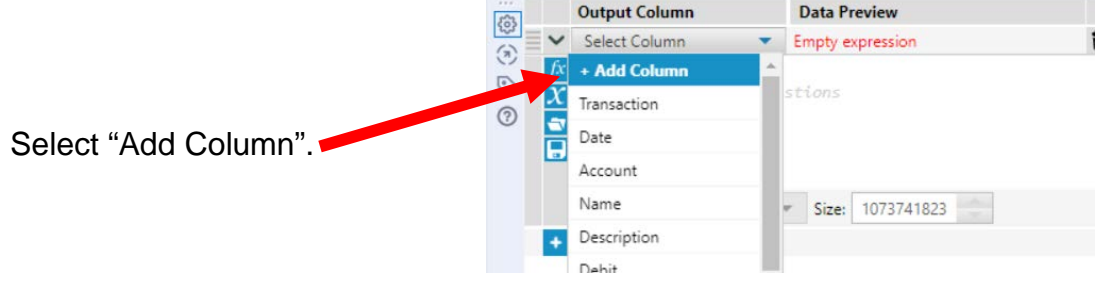

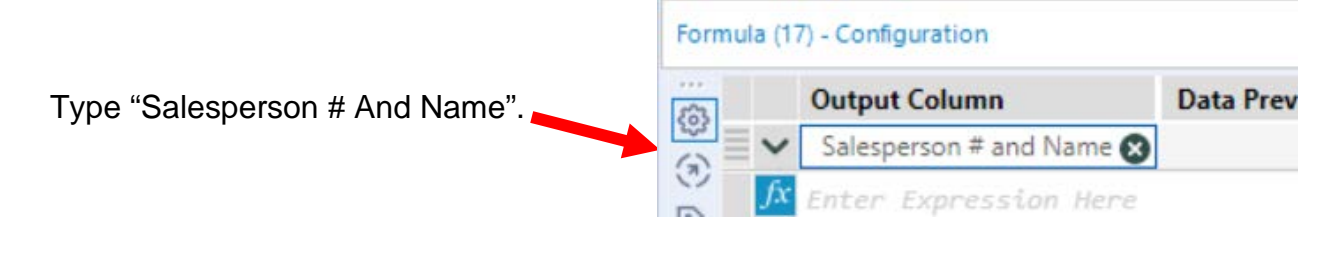

Type the following formula [Salesperson #]+" - "+[Salesperson]

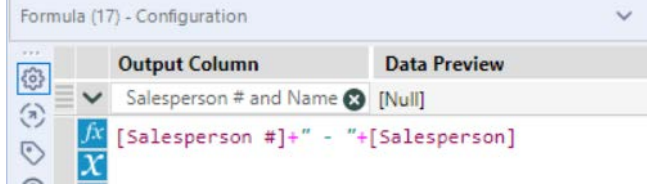

Select "Run".

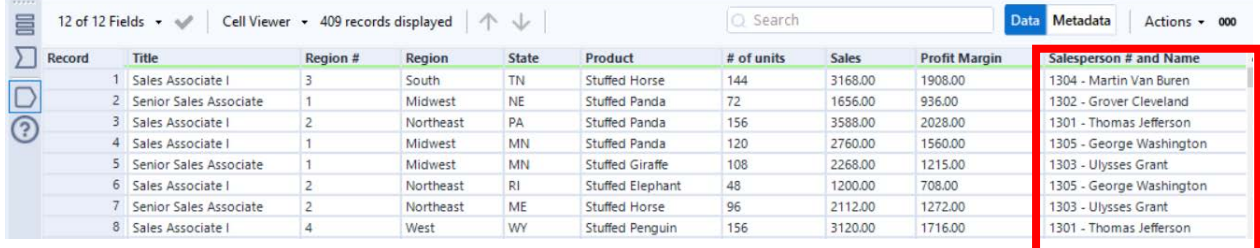

**Tool 8: Select Tool Summary:** We now want to create a "Salesperson Report".

Drag a "**Summary Tool**" **EXECU** to the right of the "**Formula Tool**" on the Canvas. The two will be connected automatically. The outflow from the tool on the left is the inflow to the one on the right.

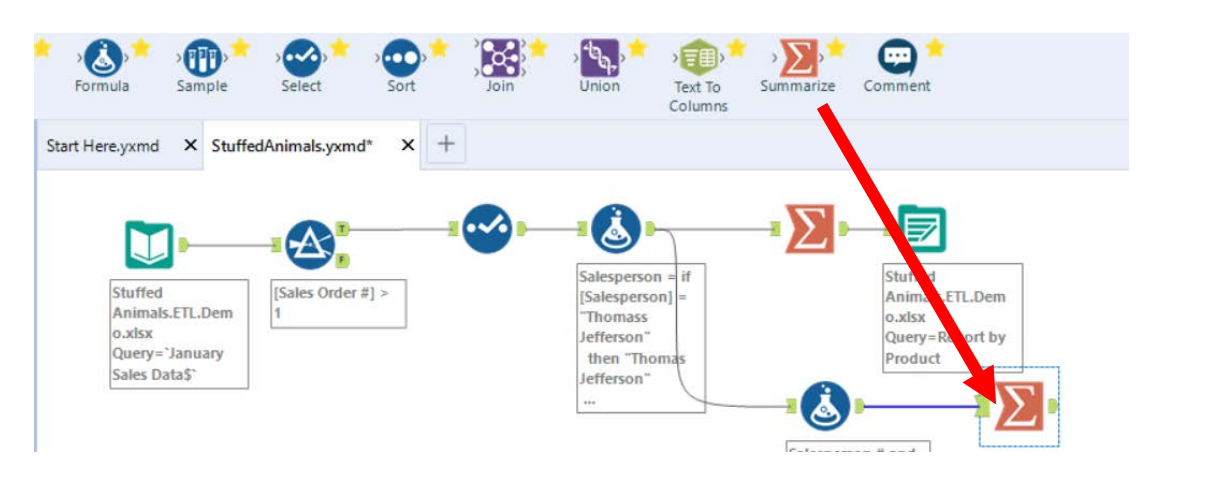

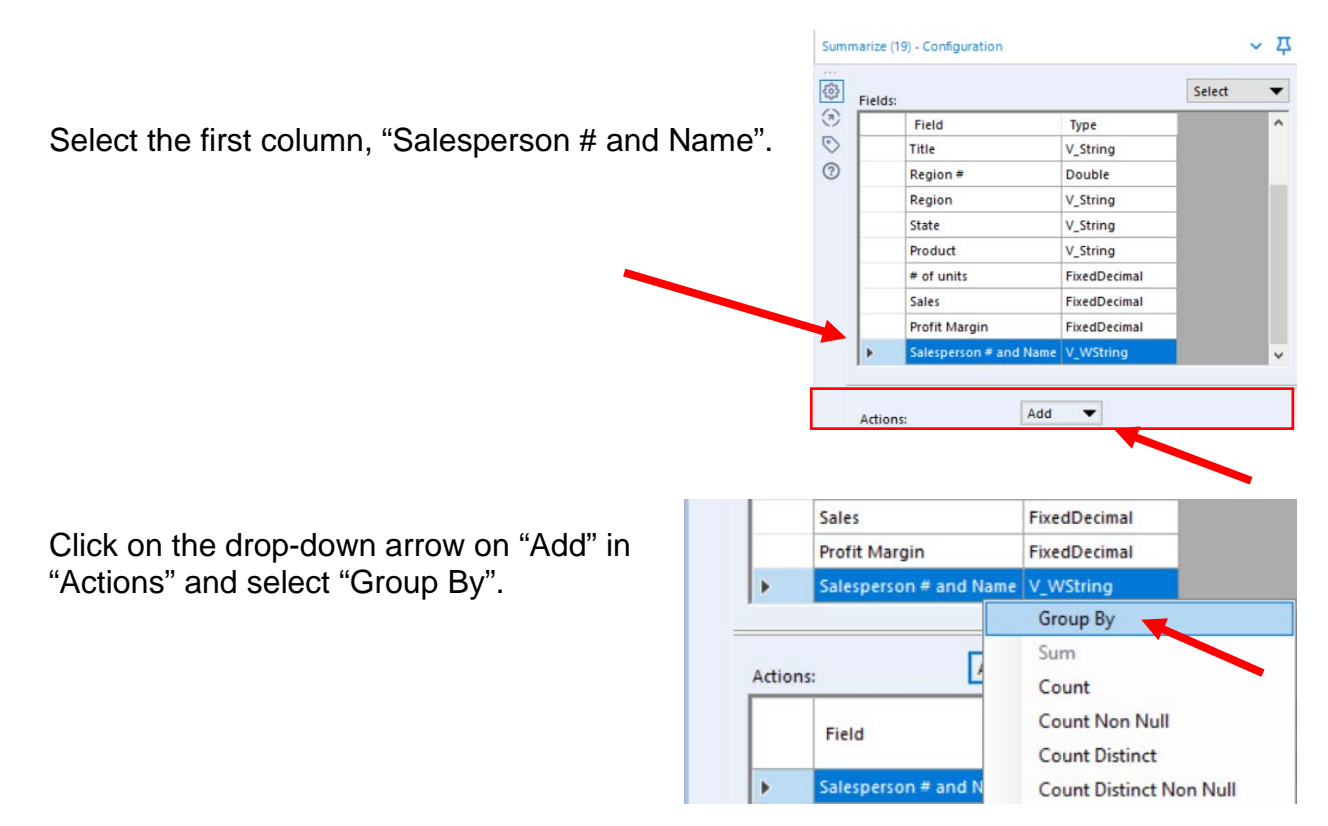

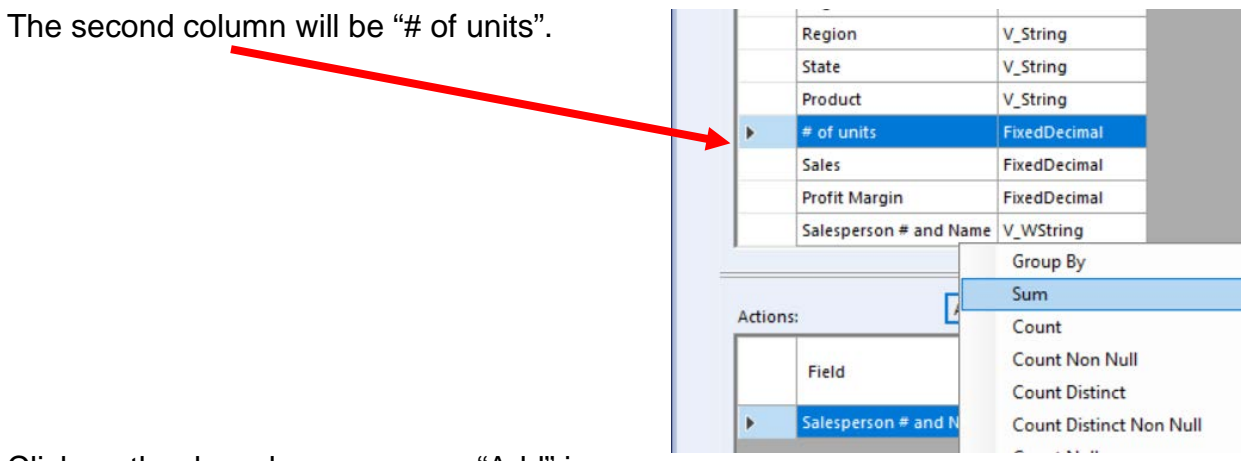

Click on the drop-down arrow on "Add" in "Actions" and select "Sum".

The third column will be "Sales".

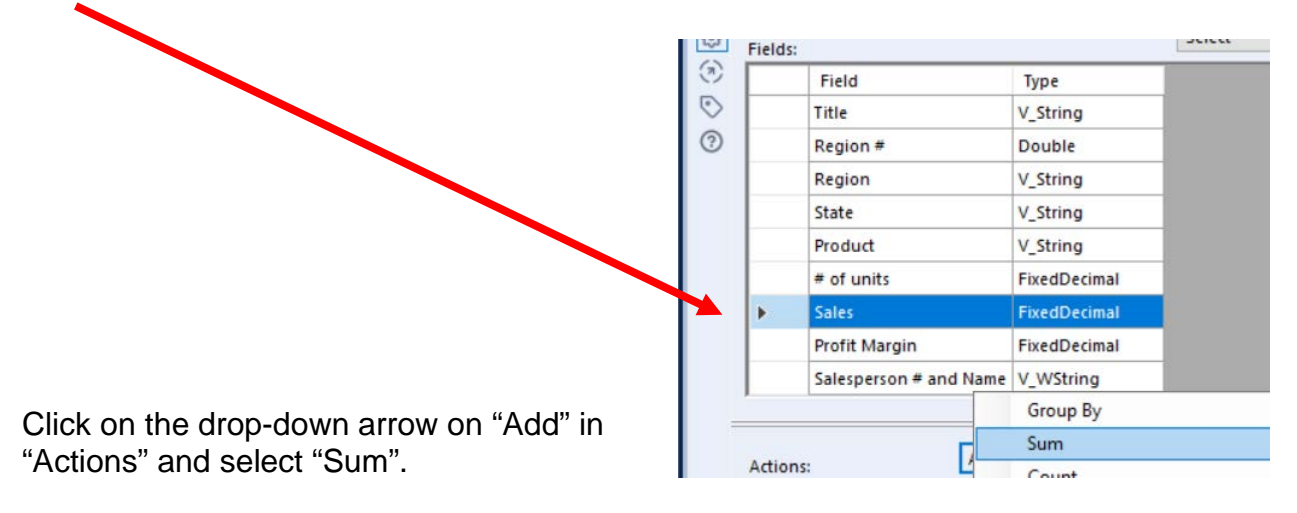

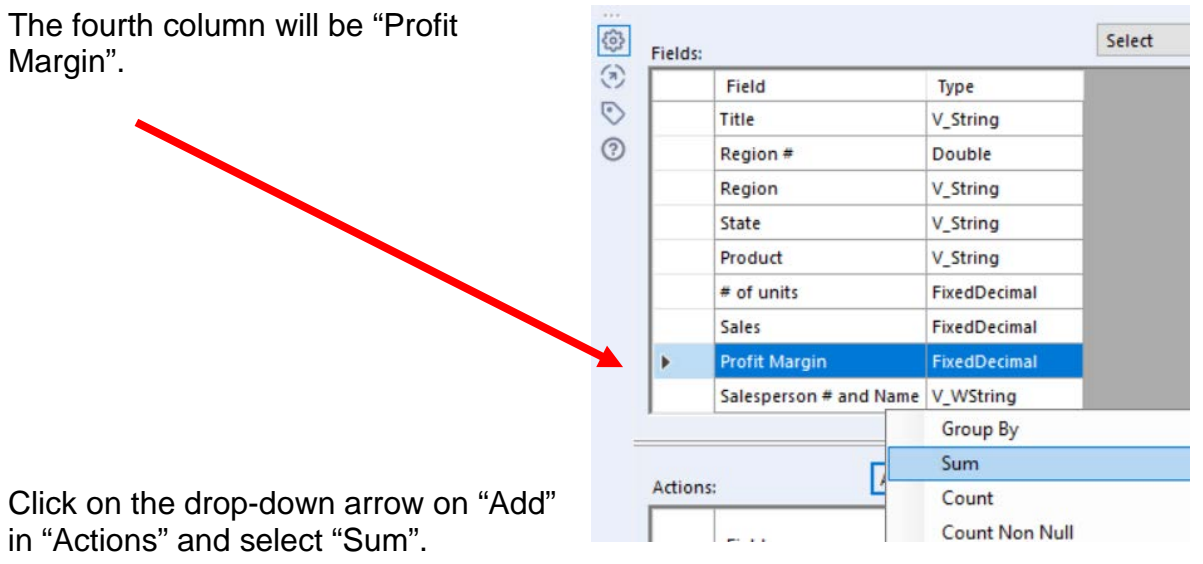

Select "Run".

And, the report is created, right click on the output arrow if nessacary.

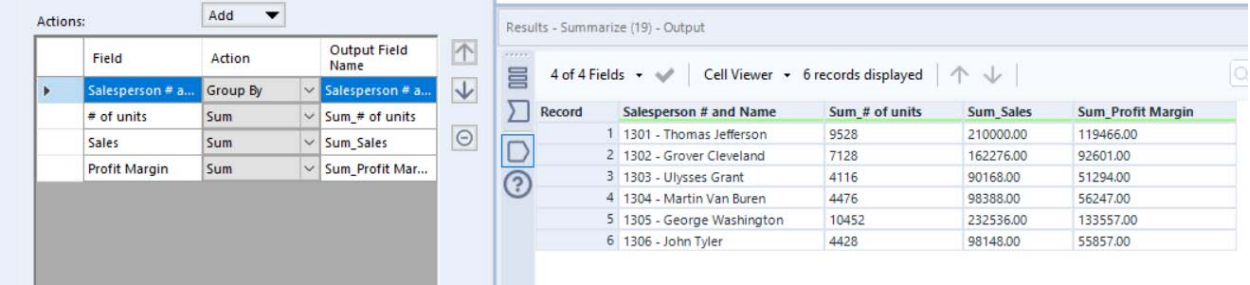

Change the "Output Field Names" and select "Run"

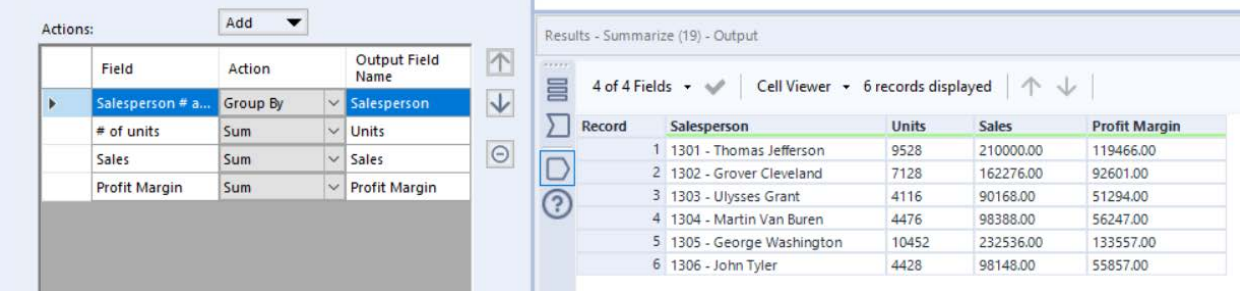

**Tool 9: Select Output Data Tool:** We now want to export the cleaned and assembled Salesperson Report to Excel.

Drag an "**Output Data Tool**" to the right of the "**Summary Tool**" on the Canvas. The two will be connected automatically. The outflow from the tool on the left is the inflow to the one on the right.

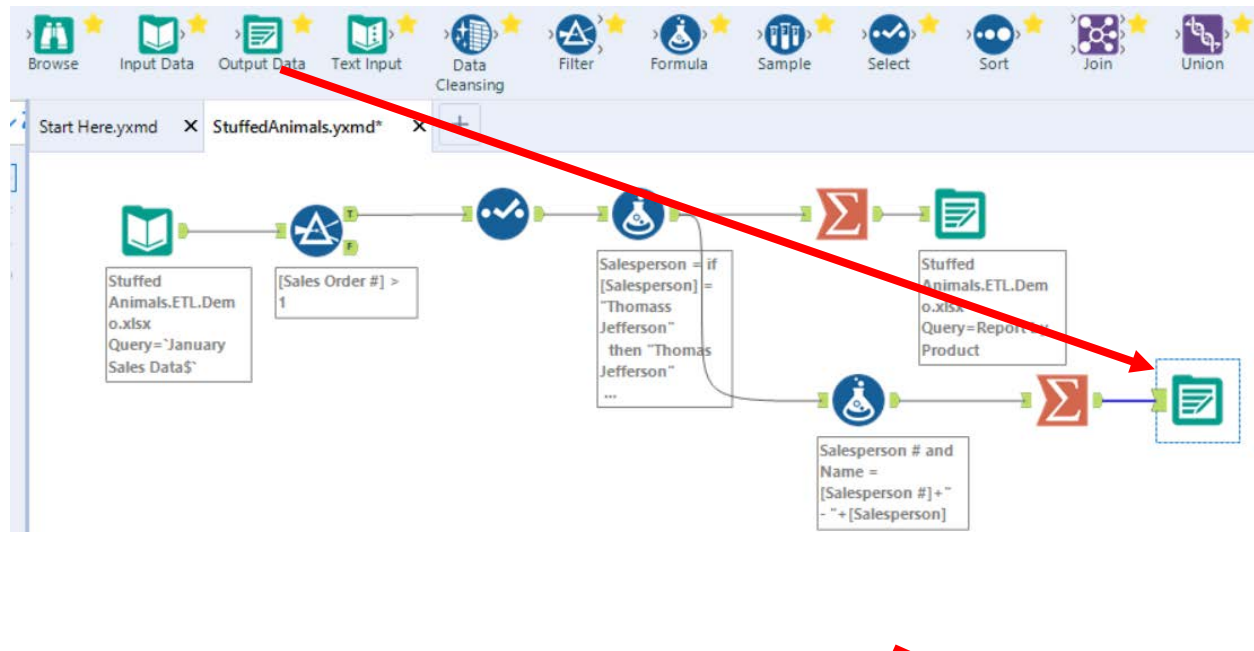

In the output Configuration area, select the drop-down arrow.

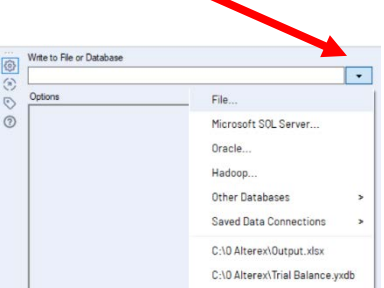

Select "File".

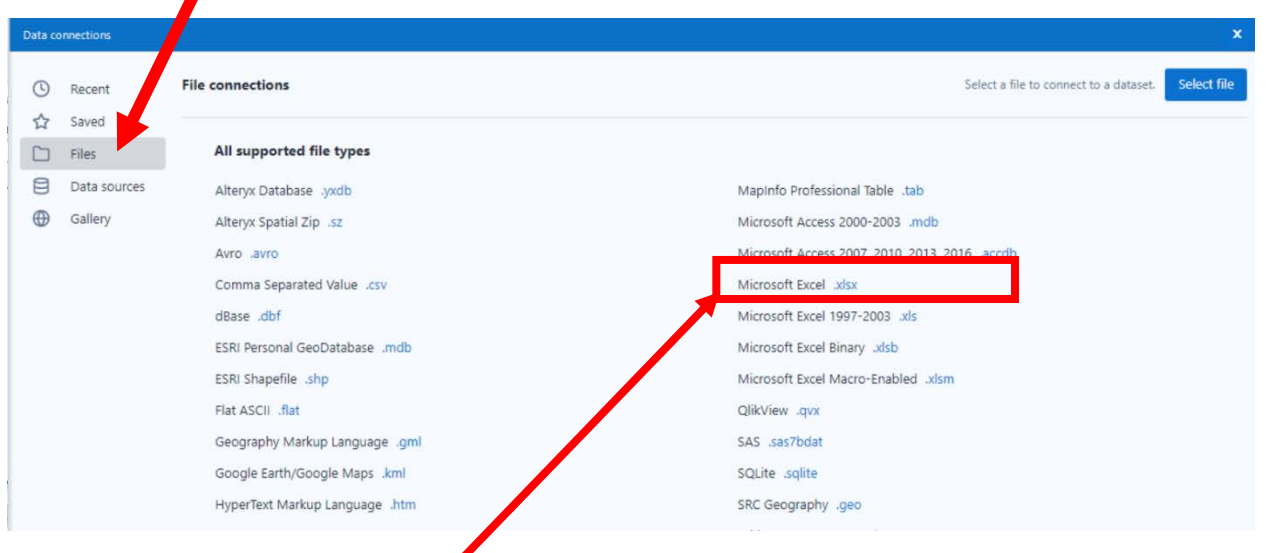

Select "Microsoft Excel .xlsx"

| Select the required file | <b>Alteryx - Save File</b><br>This PC $\rightarrow$ Local Disk (C:) $\rightarrow$ Sample<br>$\leftarrow$<br>Ō<br>$\rightarrow$<br>$\checkmark$<br>$\rightarrow$ |                                        |                   |      | O.                | $\times$<br>Search Sample |        |  |
|--------------------------|----------------------------------------------------------------------------------------------------|----------------------------------------|-------------------|------|-------------------|---------------------------|--------|--|
| name.                    | <b>BEE</b><br>Organize -<br>New folder<br>$\bullet$                                                                                                    |                                        |                   |      |                   |                           |        |  |
|                          | J <sub>1</sub><br>Name                                                                                                    | $\wedge$                               | Date modified     | Type | Size              |                           |        |  |
|                          |                                                                                                    | Stuffed Animals.ETL.Demo               | 12/9/2021 6:10 PM |      | Microsoft Excel W | 857 KB                    |        |  |
|                          | E<br>E<br>별                                                                                                    |                                        |                   |      |                   |                           |        |  |
|                          | File name:                                                                                                    | Stuffed Animals.ETL.Demo               |                   |      |                   |                           |        |  |
| Select "Save".           |                                                                                                    | Save as type: Microsoft Excel (*.xlsx) |                   |      |                   |                           |        |  |
|                          | $\land$ Hide Folders                                                                                                    |                                        |                   |      | Save              |                           | Cancel |  |

#### Confirm Save As

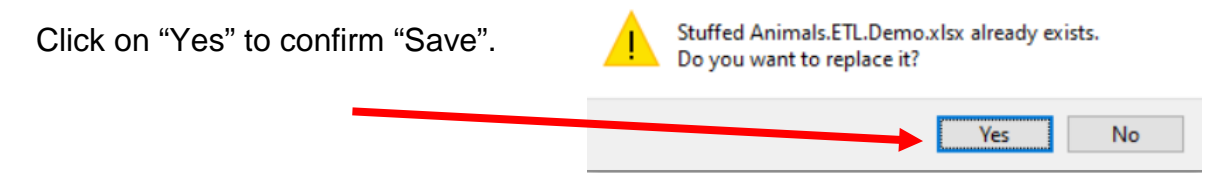

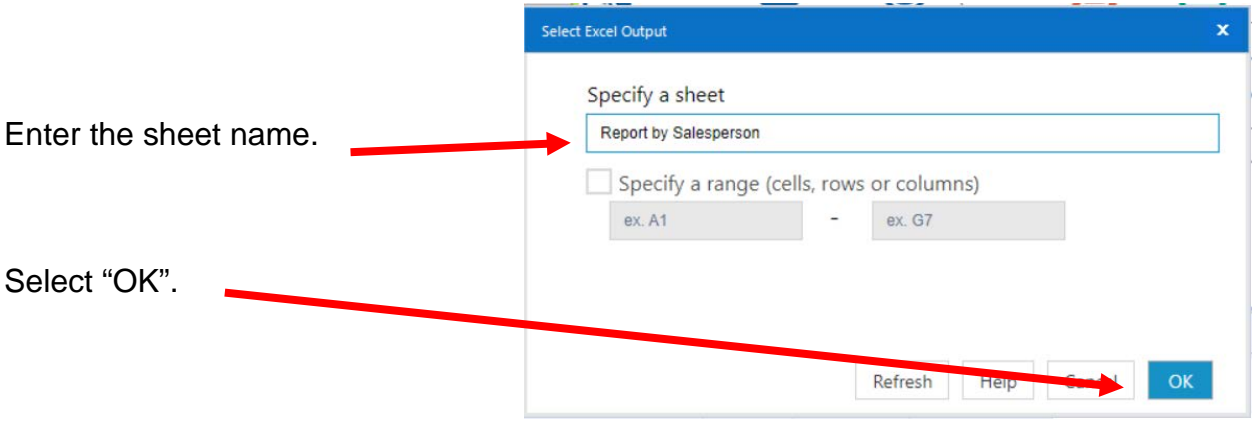

In the output Configuration area, select "Output Options" number 3.

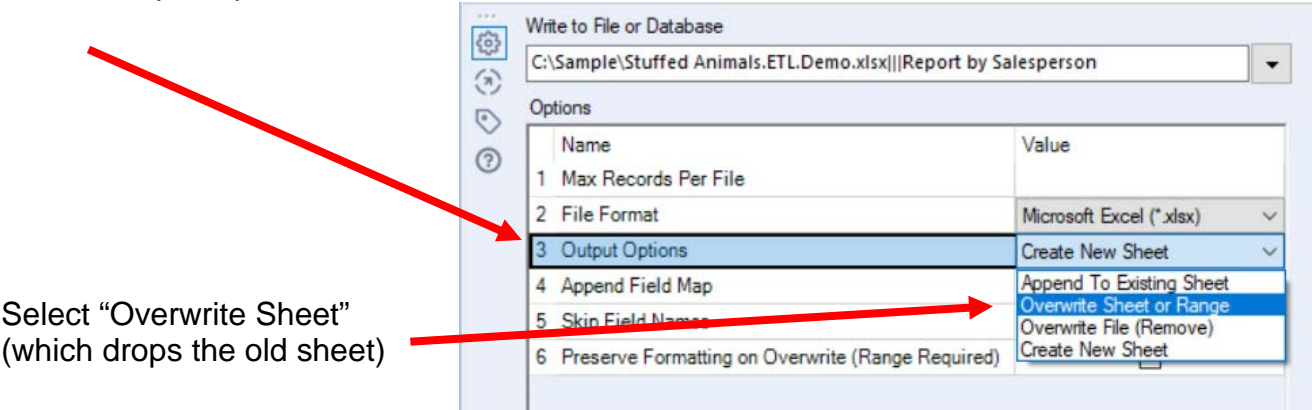

## Select Run Open the Excel file

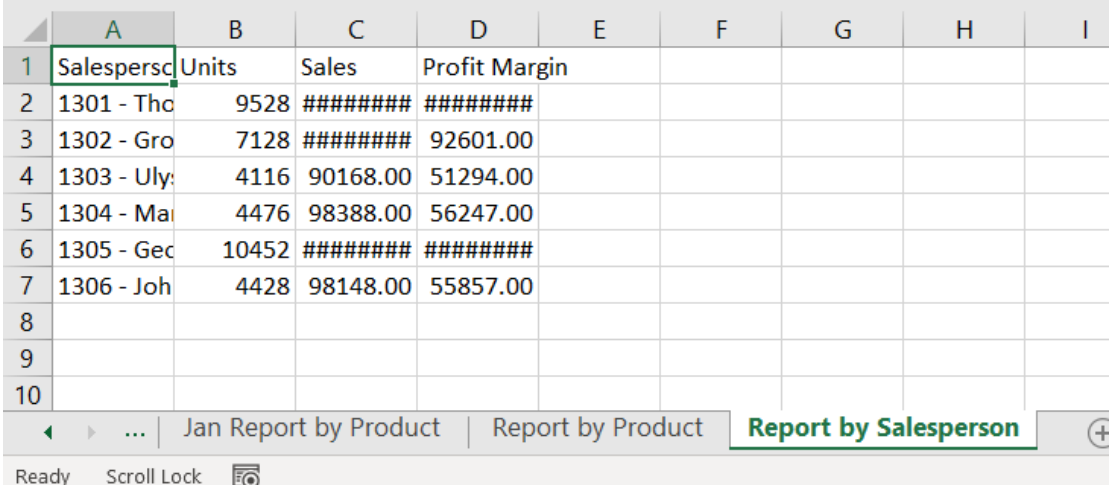
Change the format and rename the sheet so the format changes are not lost, save, close Excel and return to Alteryx.

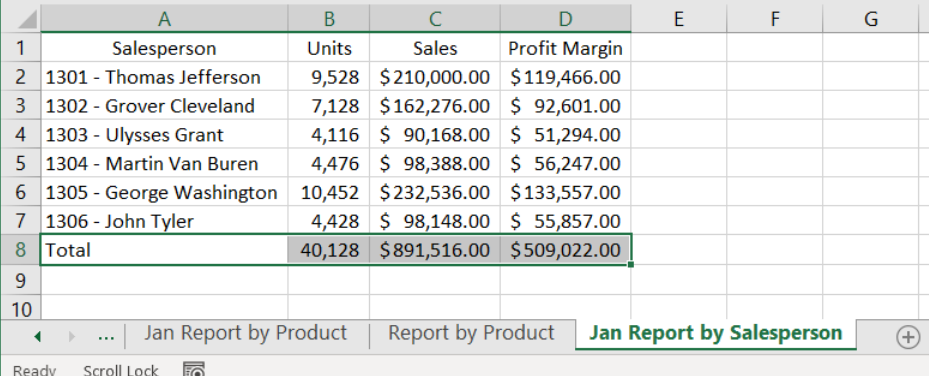

The canvas is very busy looking because of the annotations.

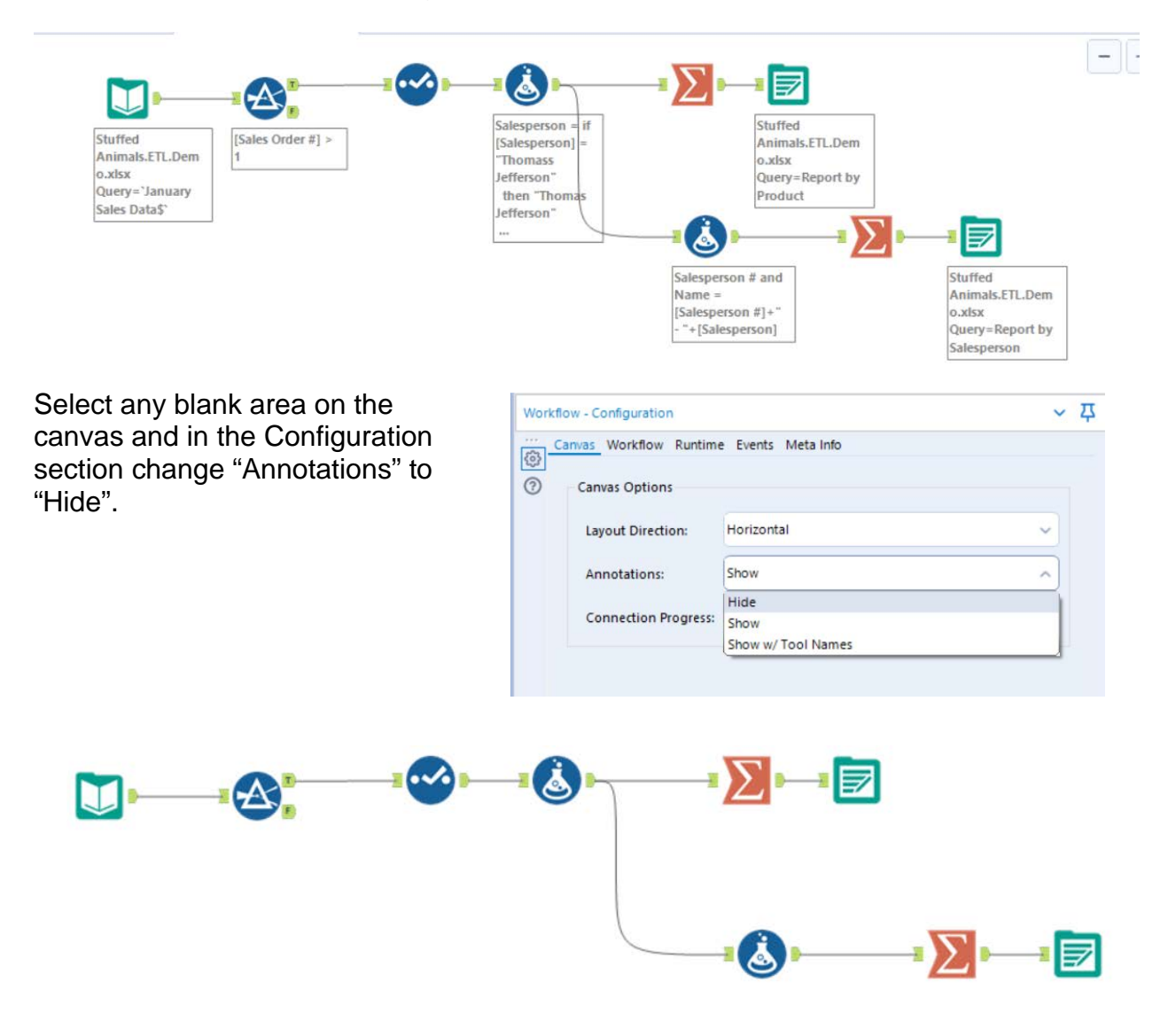

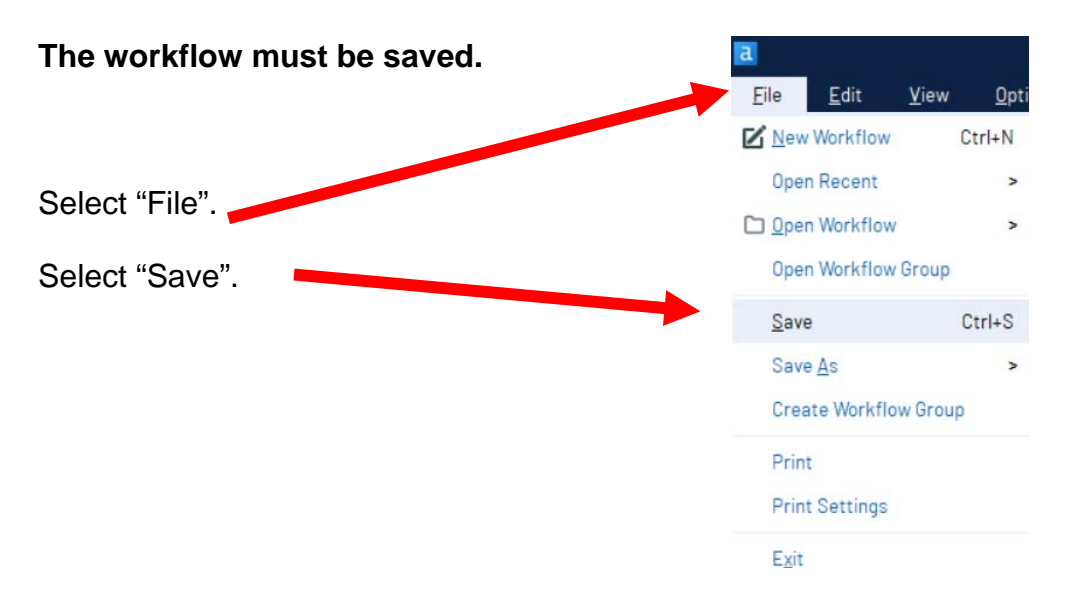

**Export the workflow and the related input files so that the project can be completed on another computer or uploaded to the web.**

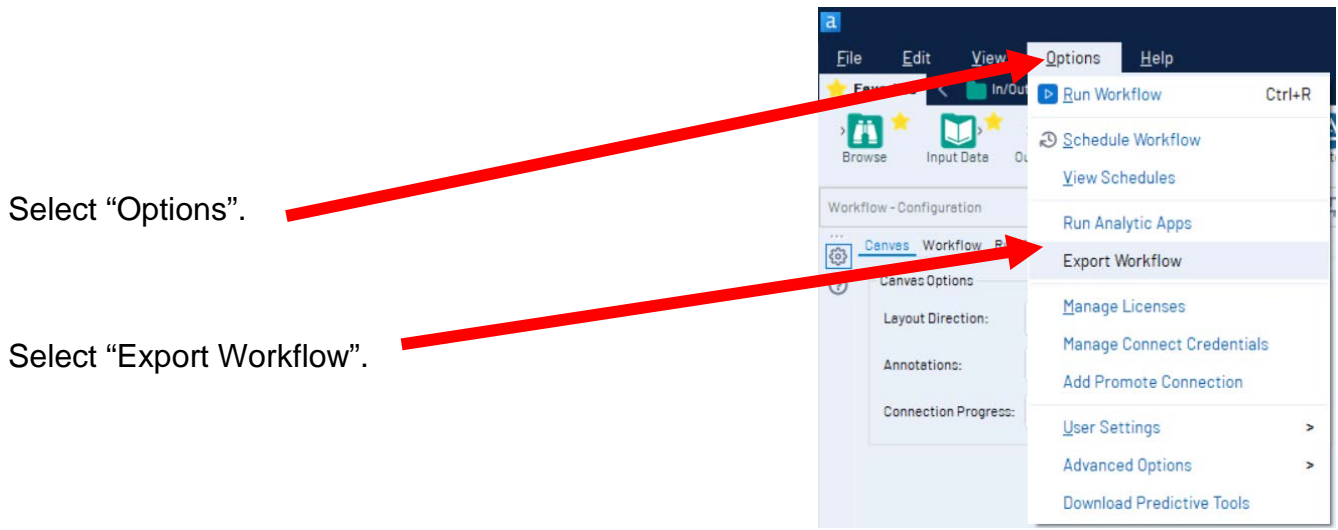

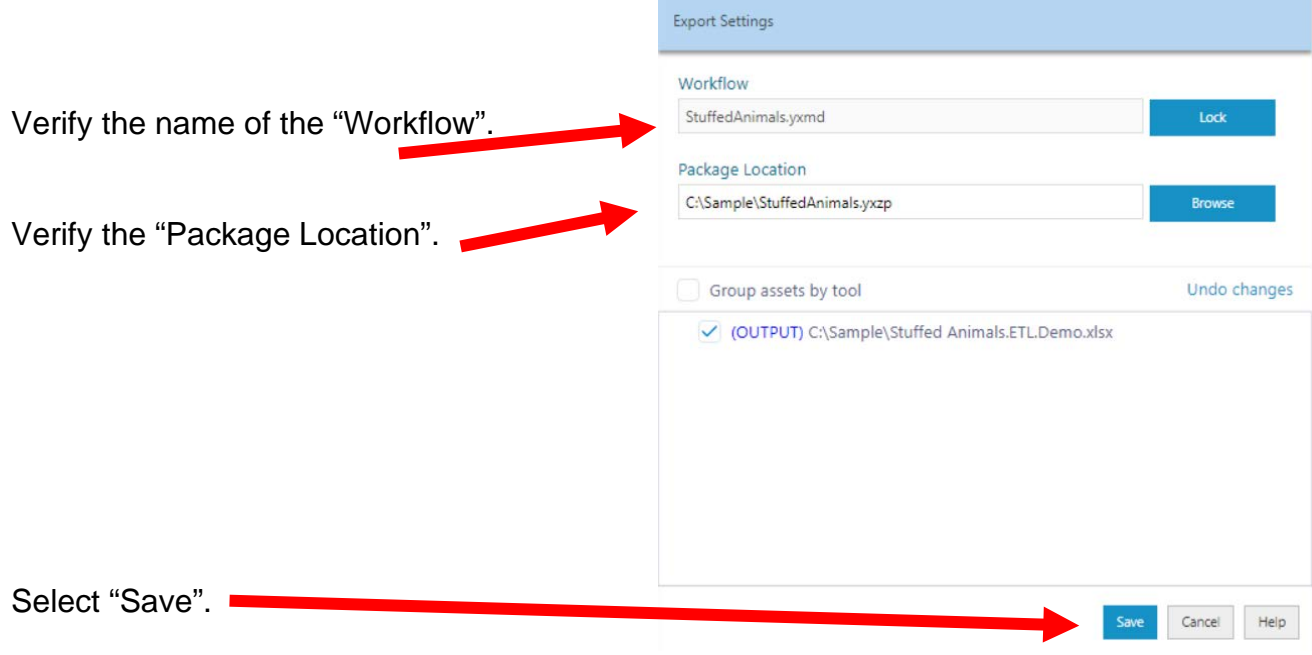

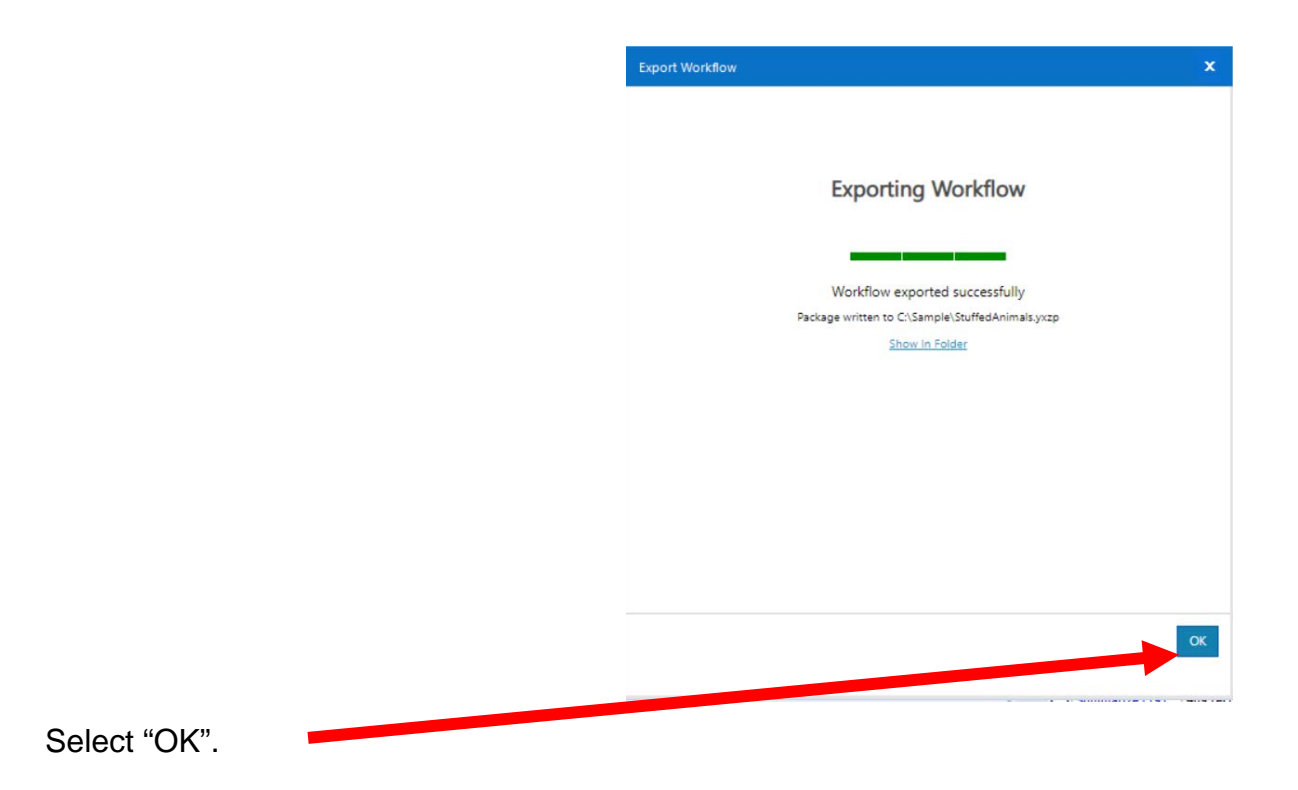

# Part 2

The "February-December Sales Data" tab contains data that was created in a different system than the "January Sales Data". You cannot append two data sets unless the field names and field types are identical. The fields however, may be ordered differently.

#### January Sales Data

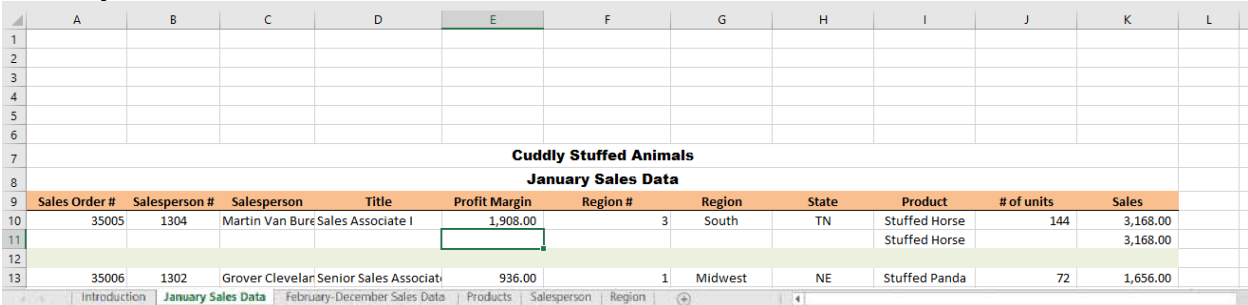

#### February-December Sales Data

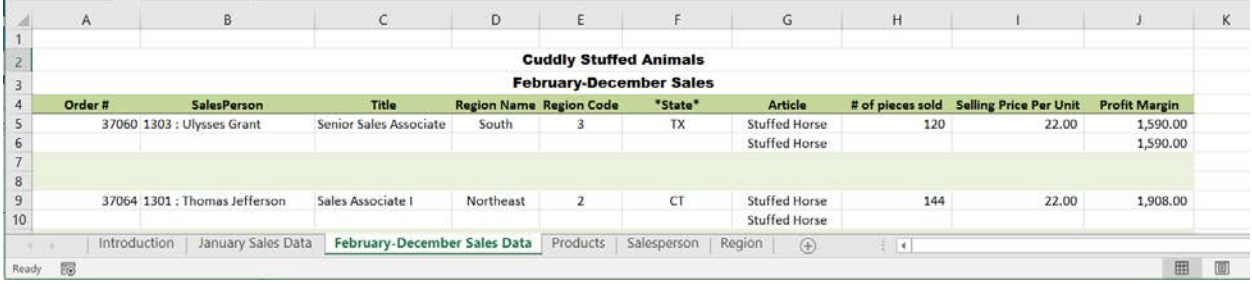

As you review the new sheet note the differences:

- The column headings are in row 4.
- The column headings are different.
- The columns are in a different order.
- Column B contains both the Salesperson's number and name.
- Selling Price Per Units has replaced Sales.

# Sample Reports

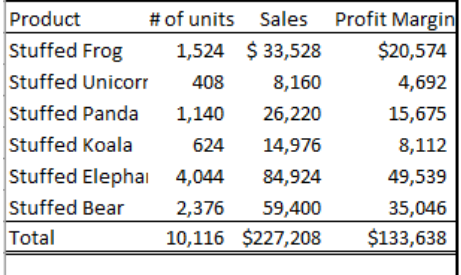

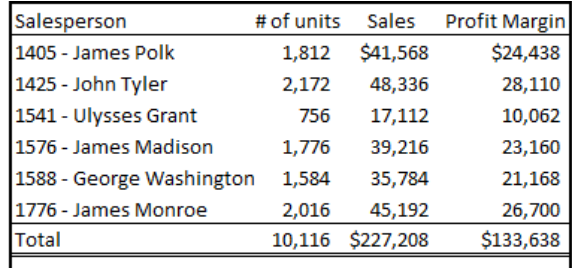

# **Tool 10: Input Data Tool – Input Excel file**

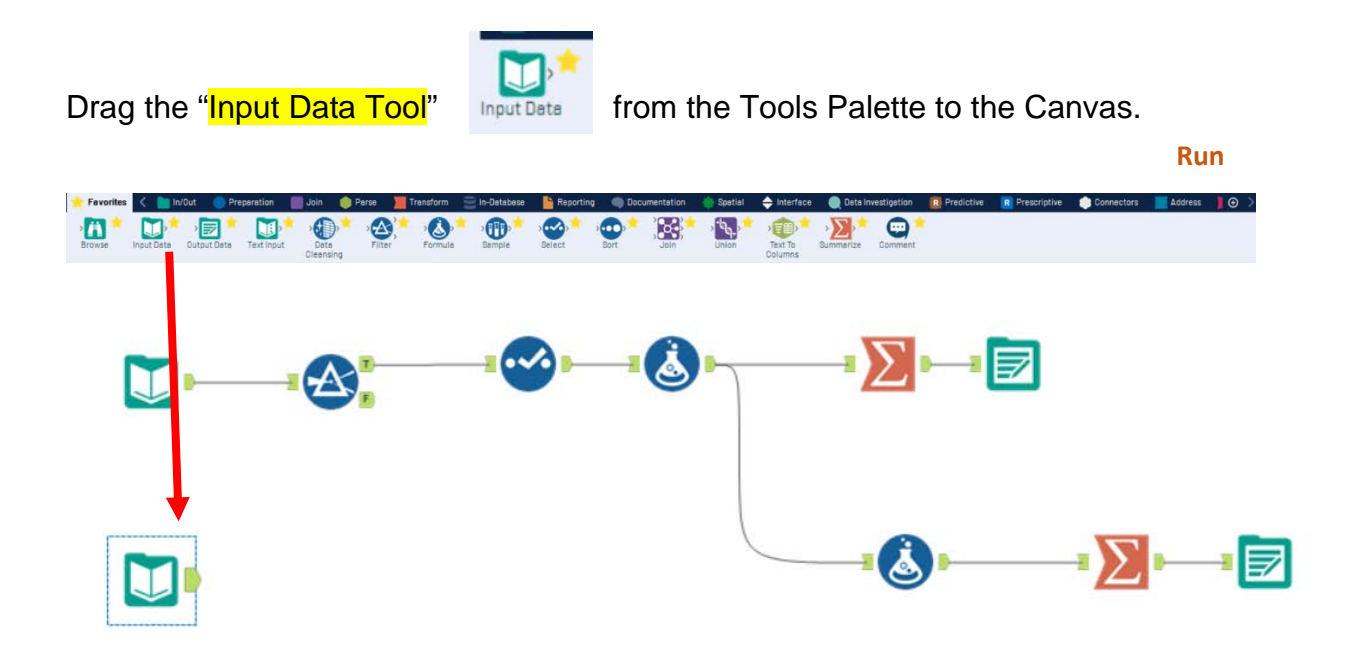

In the Configuration area, select the "Connect a File or Database" drop-down arrow.

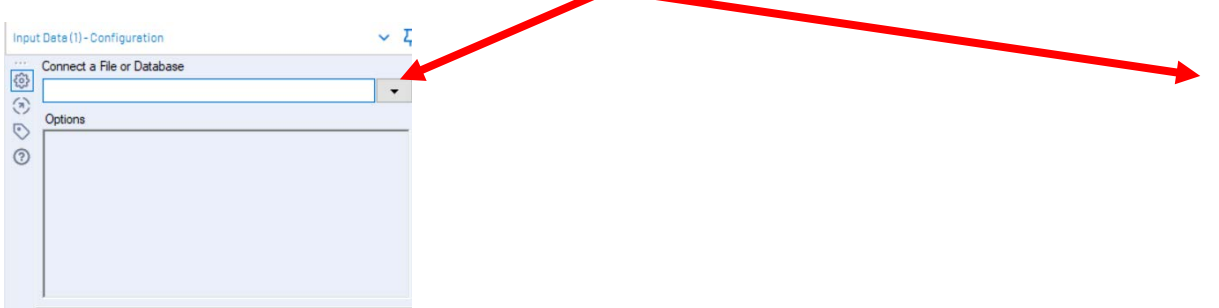

# Select "Recent connection".

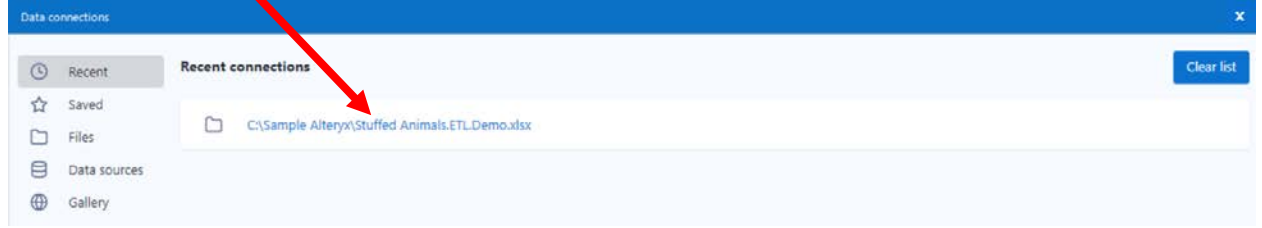

Select "February-December Sales Data".

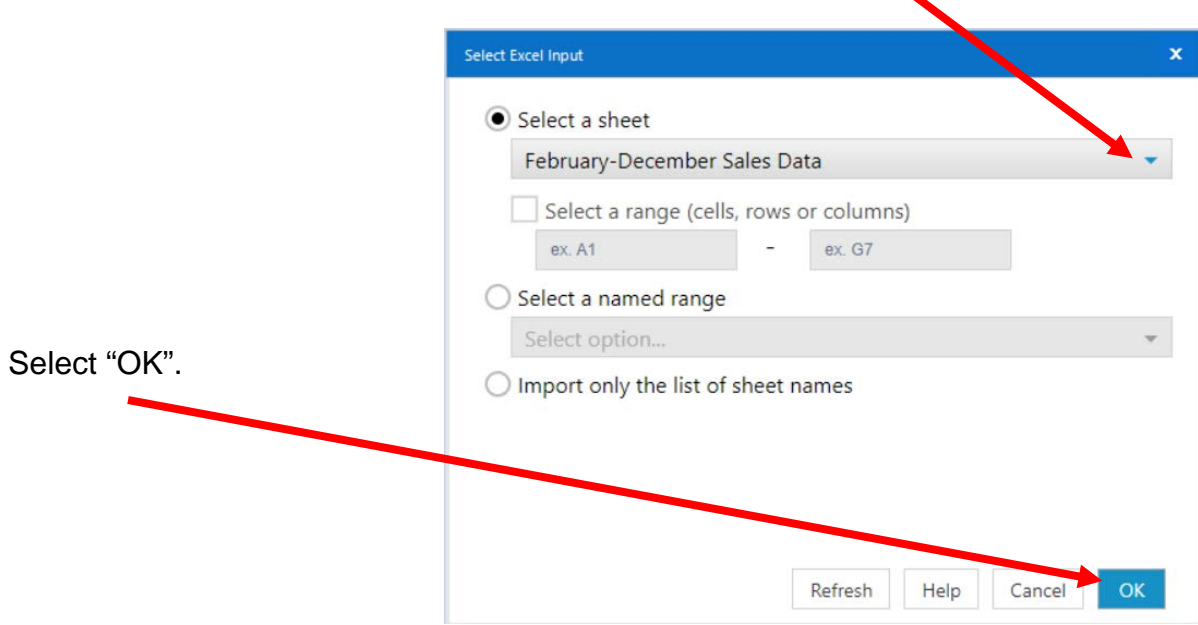

Remember that the field names are in the fourth row. In the Configuration area, scroll down to option Input Data (1) - Configuration ↓ 基 7. Connect a File or Database  $\frac{1}{2}$ C:\Sample\Stuffed Animals.ETL.Demo.xlsx  $\overline{\phantom{a}}$  $\hat{S}$ Options  $\odot$ Name Value  $\hat{\phantom{a}}$ Ø cord Limit 2 File Form Microsoft Excel (\*.xlsx)  $\ddot{\phantom{0}}$ 3 Table or Query January Sales Data\$" 4 Search SubDirs □ 5 Output File Name as Field No 6 First Row Contains Data  $\Box$ Change the number in "Start Data Import on Line" to "4". **First Row Contains Data**  $\overline{a}$ □ 7 Start Data Import on Line 4 v Preview (first 100 records) Refresh Select "Run". The Results window will display the field headings and the data. M  $\boldsymbol{\mathcal{D}}$ Results - Workflow - Messages  $\checkmark$ 10 of 10 Fields - Cell Viewer - \* 11,728 of 19,323 records displayed (partial results)  $Q$  Search Data Metadata | Actions + 000 昌  $\overline{D}$ Sales Order # SalesPerson Article # of un **Selling Price Per Unit** Title Reg State Record Region # Stuffed Horse 1 37060 1303 : Ulysses Grant Senior Sales Associate South TX 120 22  $\overline{()}$  $\overline{3}$  $2$  [Null] Stuffed Horse [Null]  $[Null]$ [Null] [Null] [Null]  $3$  [Null]  $[Null]$ [Null [Null]  $[ \mathsf{Null}]$  $[Null]$ [Null] [Null] 4 INull (Null) **INuil** [Null] [Null] **INutil INuli** [Null]  $\frac{1}{C}$ 5 37064 1301 : Thomas Jefferson Stuffed Horse Sales Associate I Northeast  $\overline{2}$  $144$  $22$  $\begin{array}{c} \boxed{\text{Null}} \\ \boxed{\text{Multi}} \end{array}$ [Null]<br>Mull] [Null]<br>INotif Stuffed Horse [Null]<br>[Null]  $\frac{6}{7}$  [Null]  $\frac{[Null]}{[Multi]}$  $[Null]$  $\overline{m}$ 

# **Tool 11: Filter Tool – Exclude all rows that do not contain data**

There are several rows that do not contain an sales order number. We can modify the working dataset so that it includes only those rows that contain account numbers greater than one. Note that we are not deleting anything from the source data file. The working dataset will be split into two subsets. The first subset, "True", will include all rows with account numbers greater than one. The second subset, "False", will contain all rows with account numbers less than one.

Drag the "**Filter Tool**" from the Tools Palette to the right of the "Input Data" Tool" on the Canvas. The two will be connected automatically. The outflow from the tool on the left is the inflow to the one on the right.

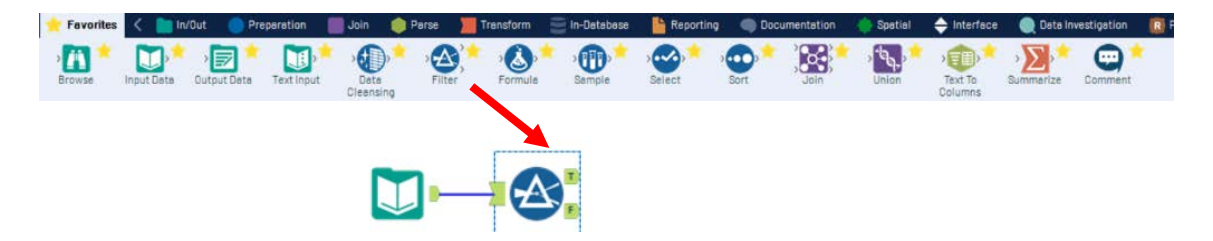

With the "**Filter Tool**" selected, the "Basic" filter in the Configuration area can be modified to filter the field "Sales Order" for those accounts greater than "1'.

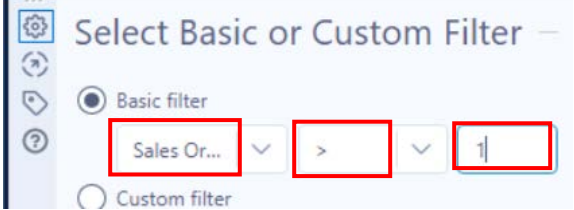

To apply the latest change, select "Run".

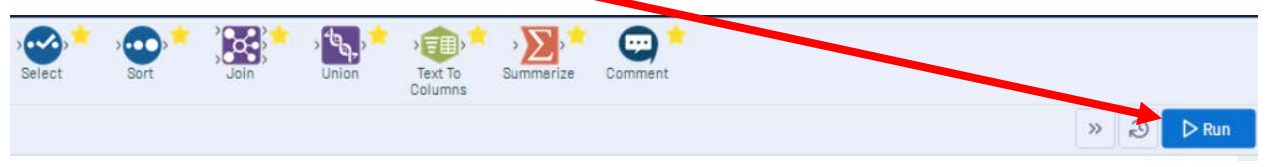

r.

We can view three different datasets in the Results window.

The records that meet the filtered conditions, "Sales Order > 1", are displayed as T (True).

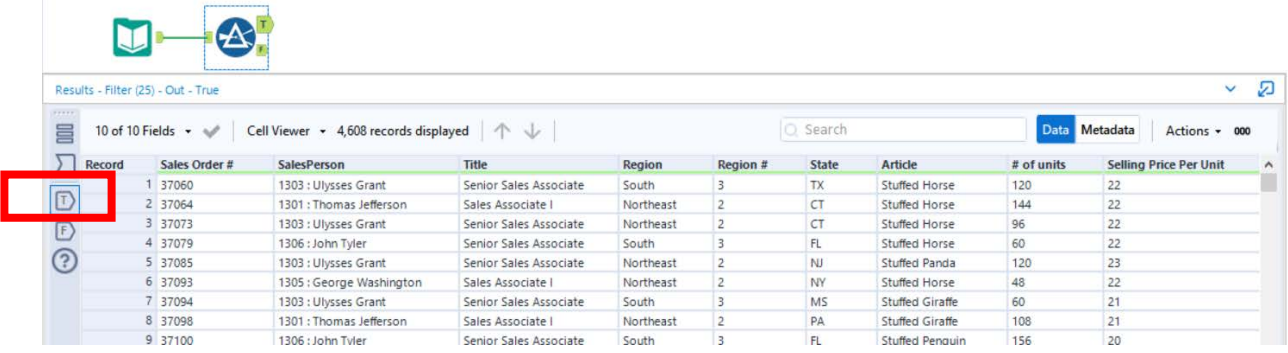

# **Tool 3: Select Tool – Remove fields that contain no data, from "\*Unknown"**

Drag the "**Select Tool**" from the Tools Palette to the True output of the "**Filter Tool**" on the Canvas. The two will be connected automatically.

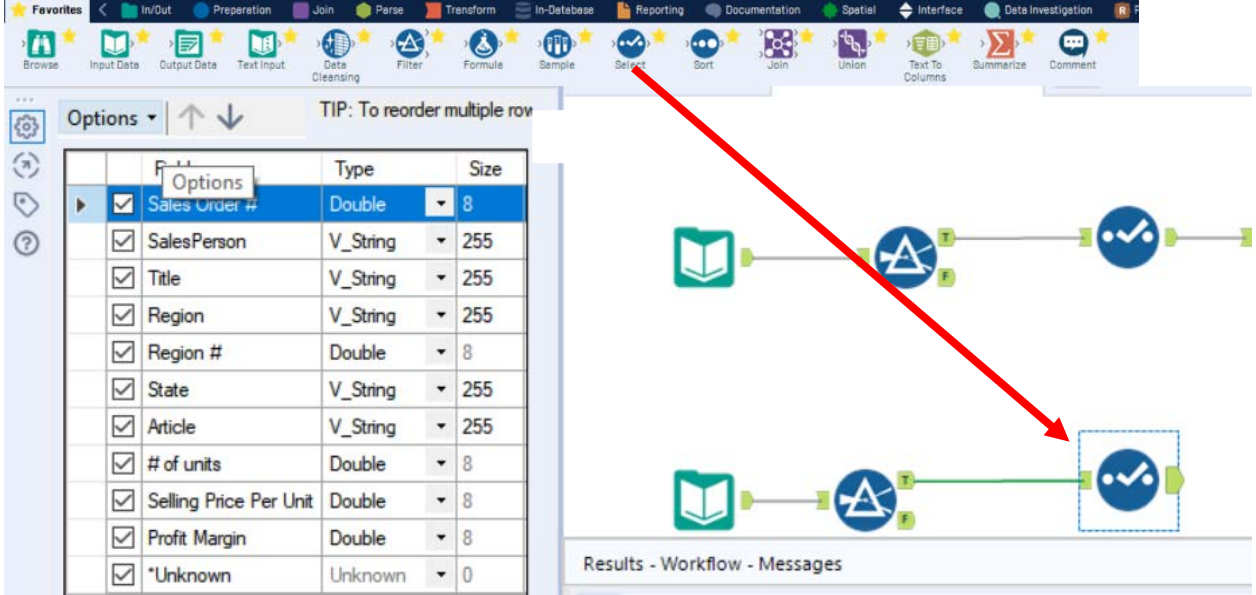

Remove any extra fields by unchecking them.

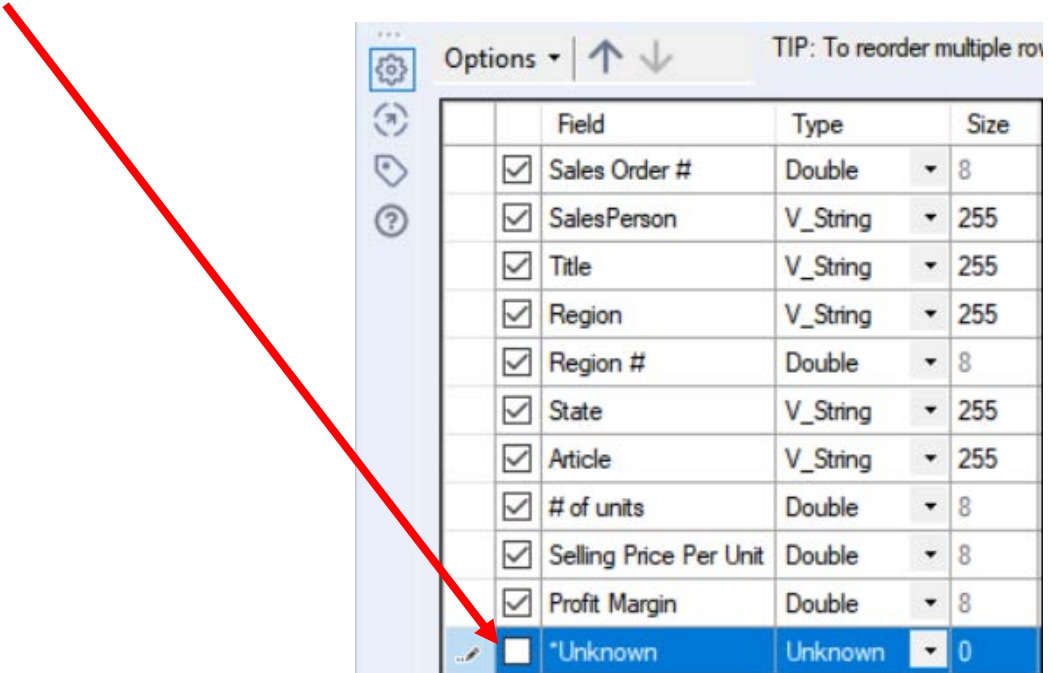

To apply the latest change, select "Run.

#### **Transforming and cleaning the data**

To append the sets of data the "Field Names" and "Types" of "February-December Sales Data" must be the same as those in the data set "January Sales Data". There are ten fields in the "February-December Sales Data" stream, and we will review them one by one making all necessary changes.

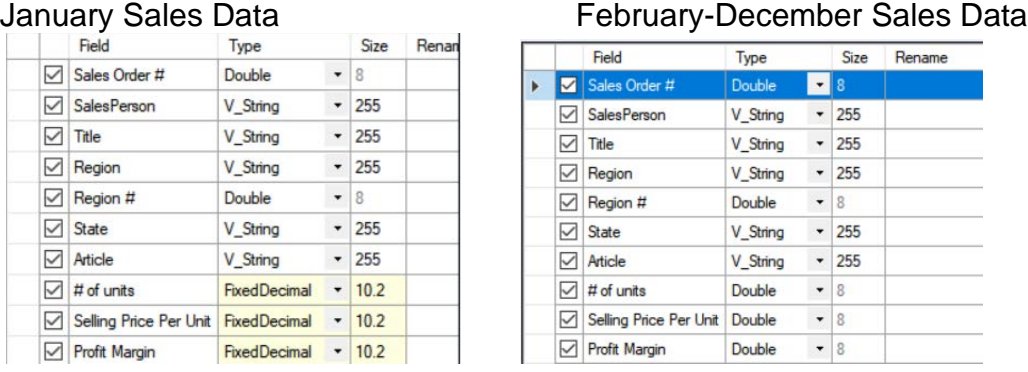

- 1) The field "**Sales Order #"** has no changes
- 2) The field "**SalesPerson**" contains two fields, "Salesperson #" (1303) and "Salesperson" (Ulysses Grant") separated by, " : ", a space, a colon and another space. The characters that separate two fields are referred to as delimiters. Common delimiters are commas, dashes, and semicolons.

We will convert one field into two fields. Click on the plus sign to the right of the "February-December Sales Data"".

# **Tool 2: Text To Columns Tool – Separate one column into many columns**

Drag the "**Text To Columns Tool**" **EXECUTE:** from the Tools Palette to the right of the "Input Data Tool" on the Canvas. The two will be connected automatically. The outflow from the tool on the left is the inflow to the one on the right.

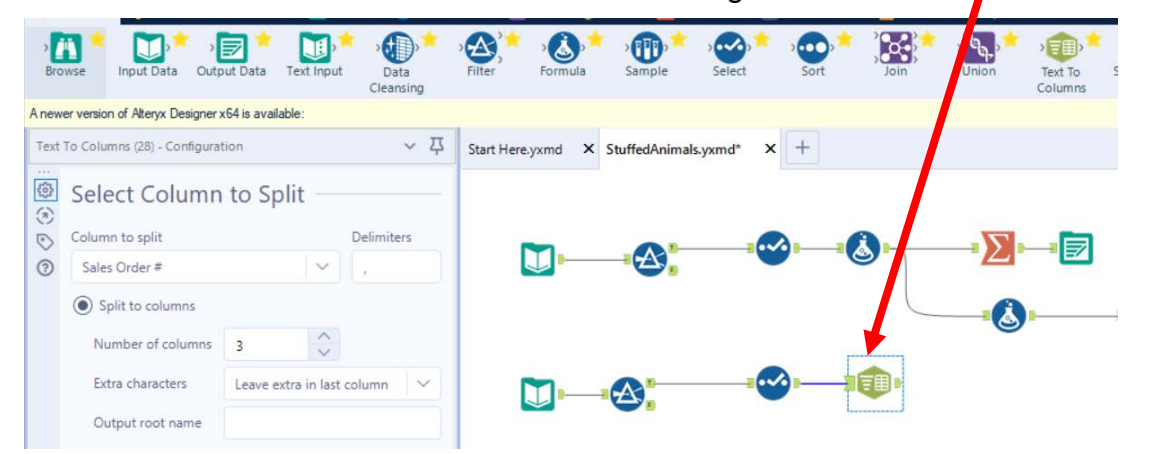

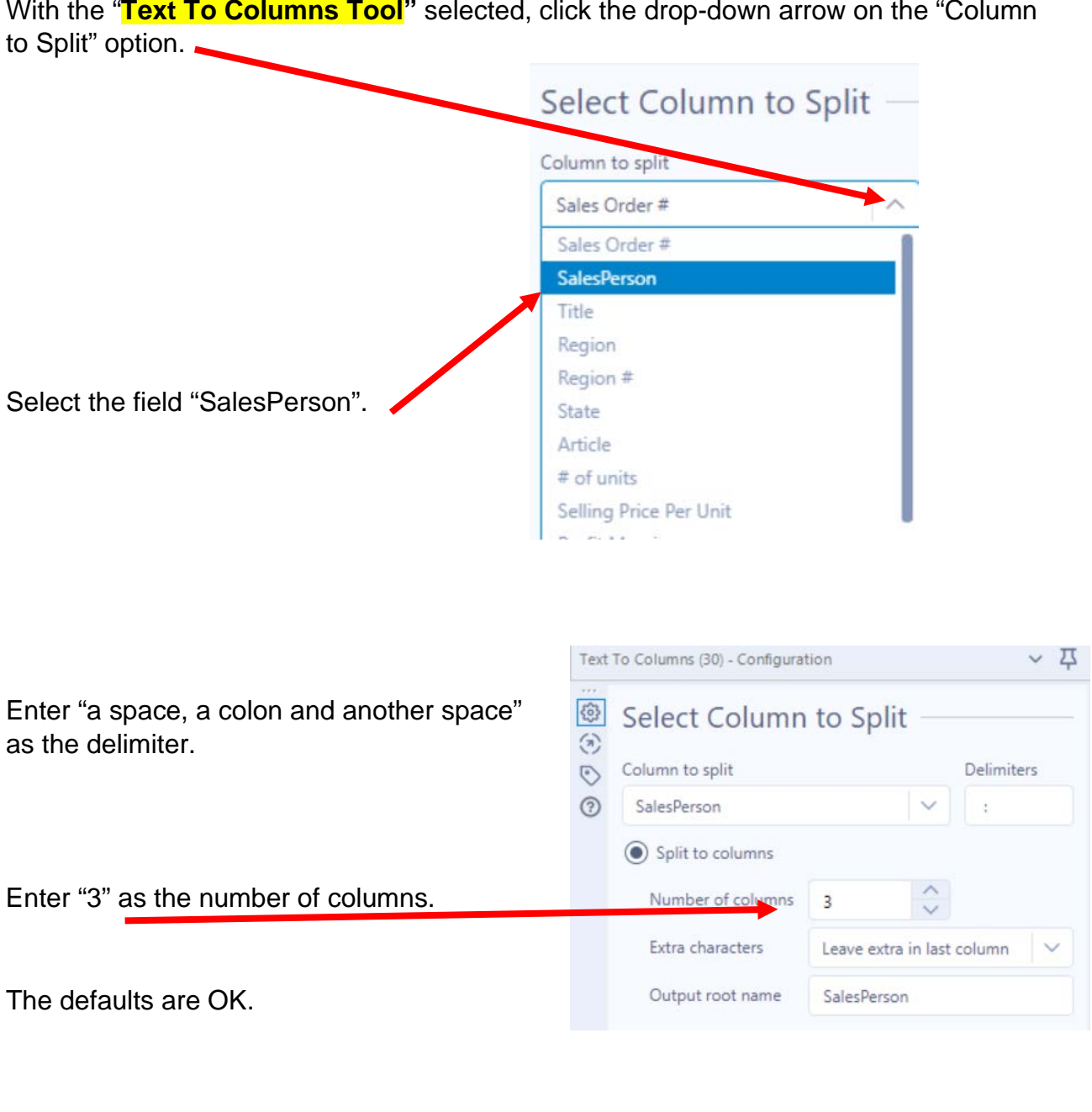

With the "**Text To Columns Tool"** selected, click the drop-down arrow on the "Column

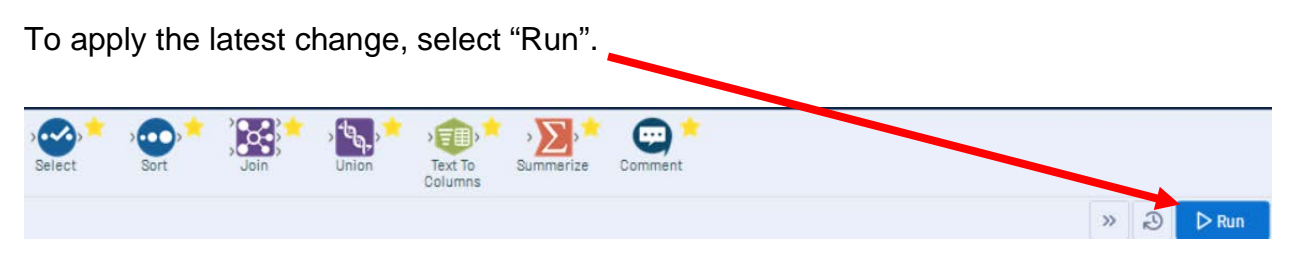

# Select the output connector on the "**Text To Columns Tool**".

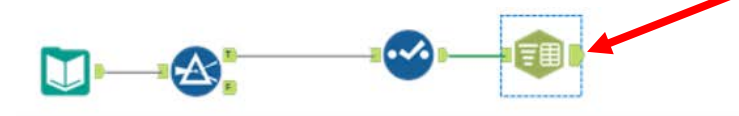

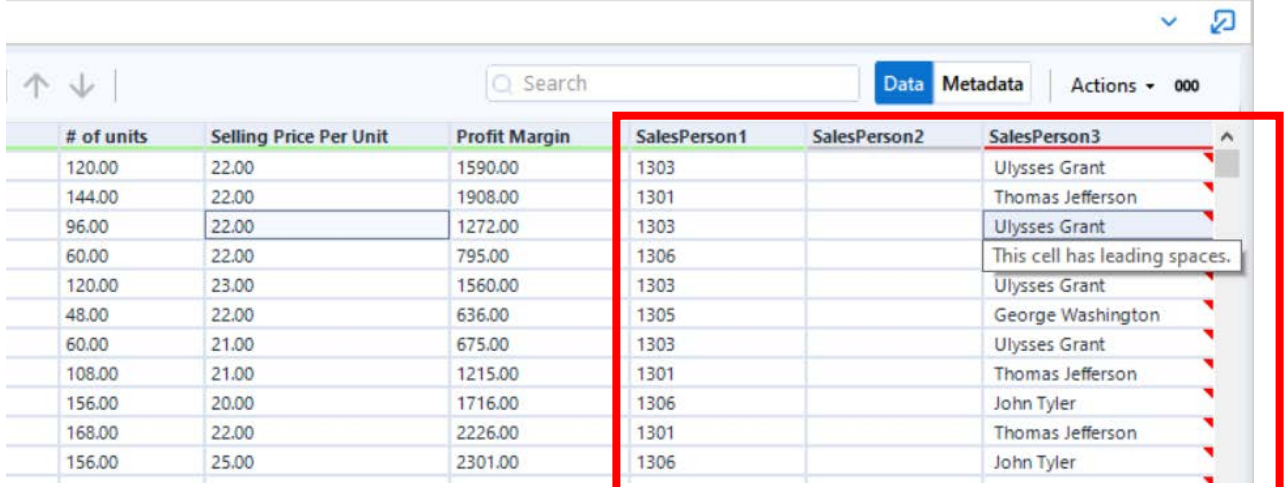

The "Results" window will display the field headings and the data.

Three fields were created, SalesPerson1, SalesPerson2 and SalesPerson3 that has a leading space.

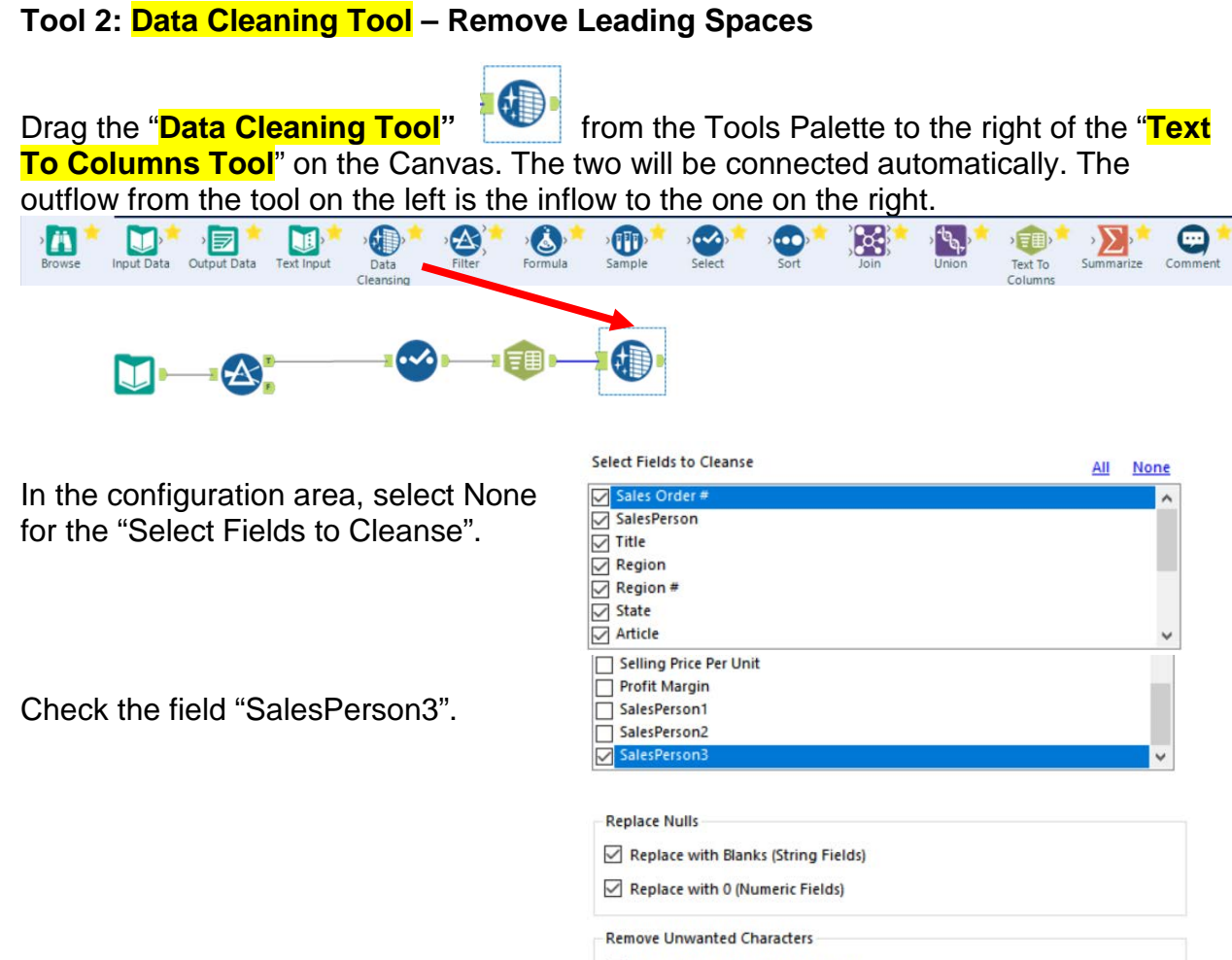

○ Leading and Trailing Whitespace

To apply the latest change, select "Run".

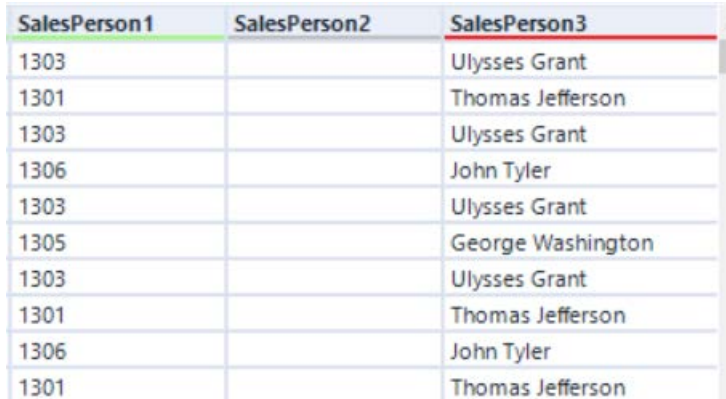

# **Tool 3: Select Tool – Change the names of fields and remove fields.**

Drag the "**Select Tool**" from the Tools Palette to the True output of the "**Data Cleaning Tool**" on the Canvas. The two will be connected automatically.

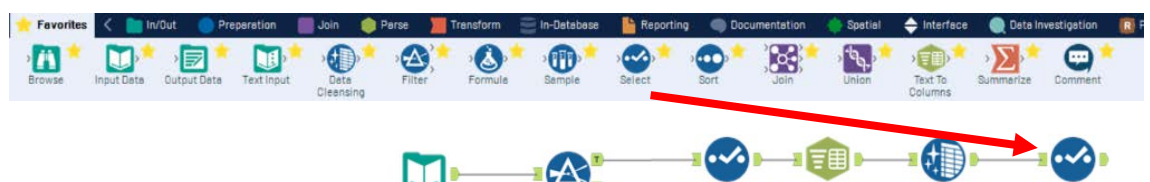

The original field "**SalesPerson"** must be removed.

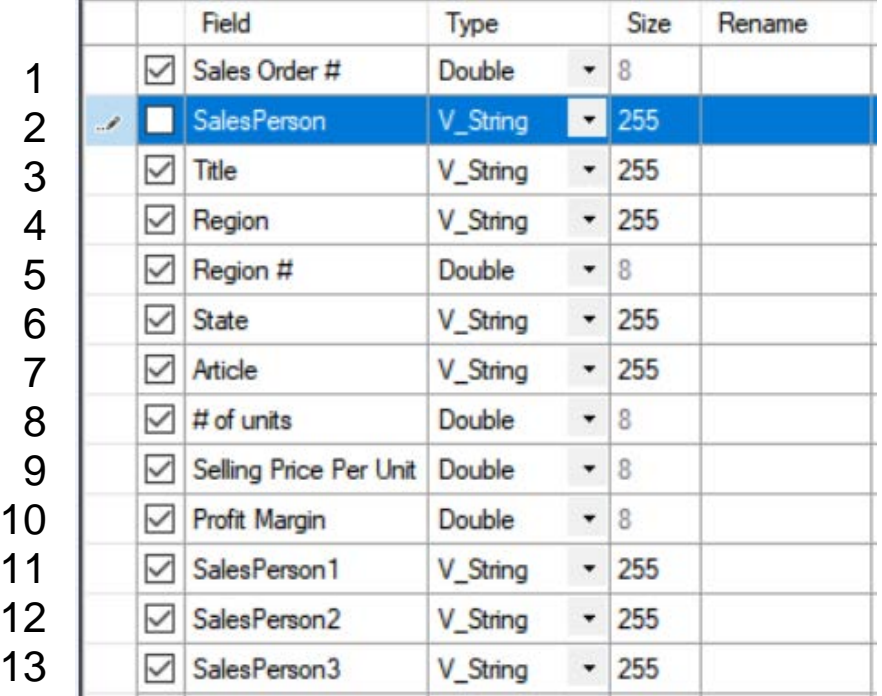

- The field "**Title**" has no changes.
- The field "**Region**" has no changes.
- The field "**Region #**" has no changes.
- The field "**State**" has no changes.
- The field "**Article**" has to be renamed "**Product".**

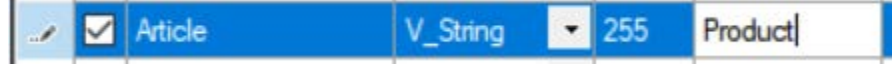

The fields "# of units", Selling Price Per Unit and Profit Margin must be changed.

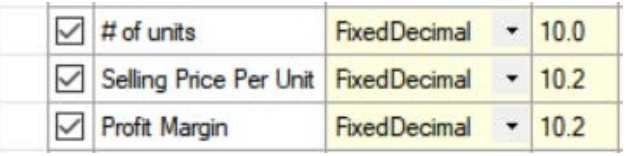

11 The field "**SalesPerson1"** has to be renamed "Salesperson #".

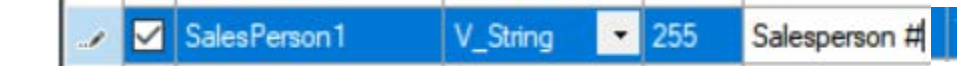

- 12 The field "**SalesPerson2**" should be removed.
- 13 The field "**SalesPerson3**" must be renamed "Salesperson".

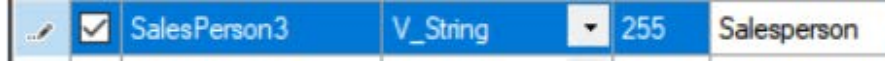

To apply the latest change, select "Run".

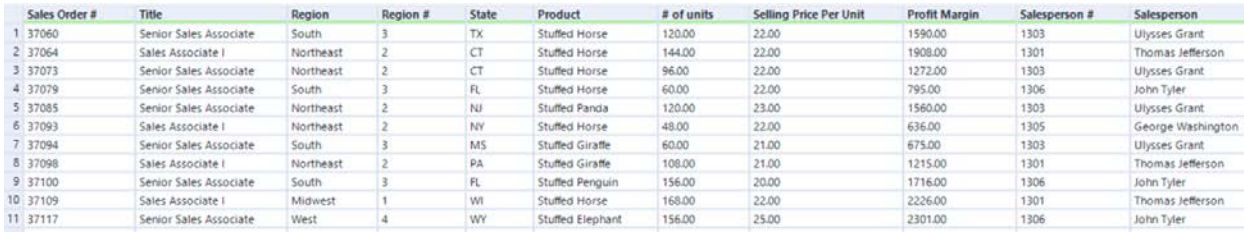

# **Temporary Tool 4: Browse Tool – The Data in the Fields Must Conform to Predefined Rules.**

In the original Excel file, The Cuddly Stuffed Animals company provided the only acceptable values for "Product", "Salesperson" and "Region". Sometime data is entered incorrectly into the data.

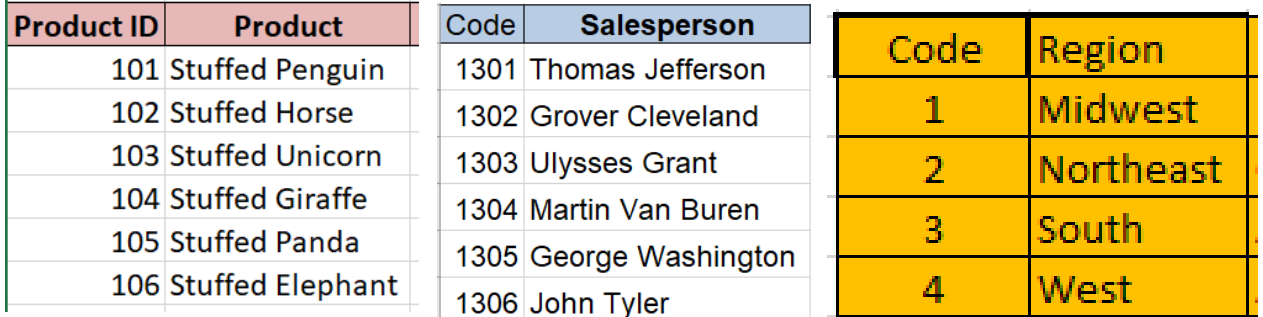

The "Product" field can only contain one of the six products. Browse the data in the "Product" field to verify that all the data is correct. Make any changes that are required.

Drag the "**Browse Tool**" from the Tools Palette to the output of the "**Select Select**" on the Canvas. The two will be connected automatically.

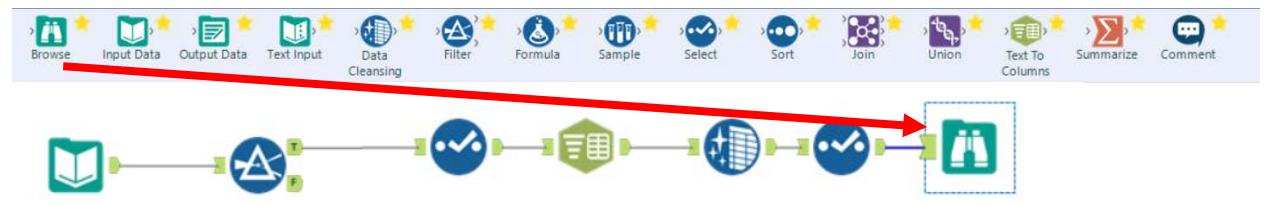

Select Run.

# In the Configuration section scroll down to "Region"

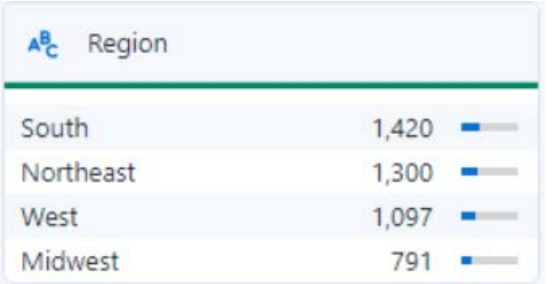

The data is clean, there are only four Regions listed.

The "Salesperson" field can only contain one of the six names. Browse the data in the "Salesperson" field to verify that all the data is correct. Make any changes that are required.

In the Configuration section scroll down to "Salesperson" and select "2 more".

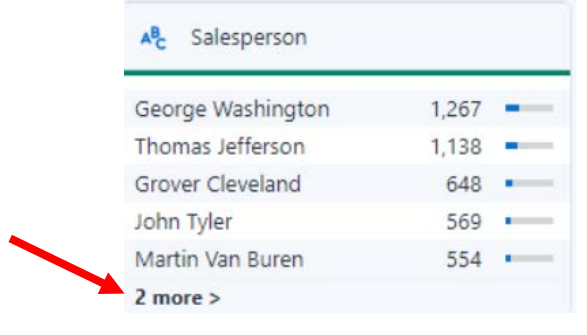

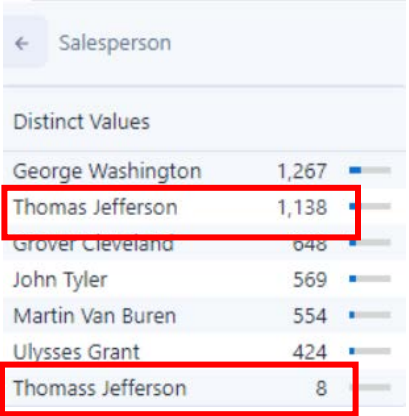

"Thomass Jefferson" must be replaced with "Thomas Jefferson" for a total of 1,146 distinct values.

#### **Tool 4: Formula Tool – The Data in the Fields Must Conform to Predefined Rules.**

Drag the "**Formula Tool**" from the Tools Palette between the output of the "**Select Tool**" and the "Browse Tool" on the Canvas. The three will be connected automatically.

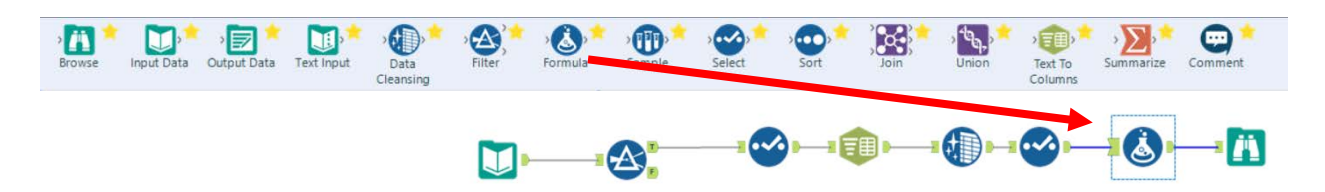

If the salesperson's name is "Thomass Jefferson" replace it with "Thomas Jefferson" otherwise leave the existing name in the field. Do not create a new field, put the output back into the "Salesperson" field.

In the configuration section select the field Salesperson from the pull-down list.

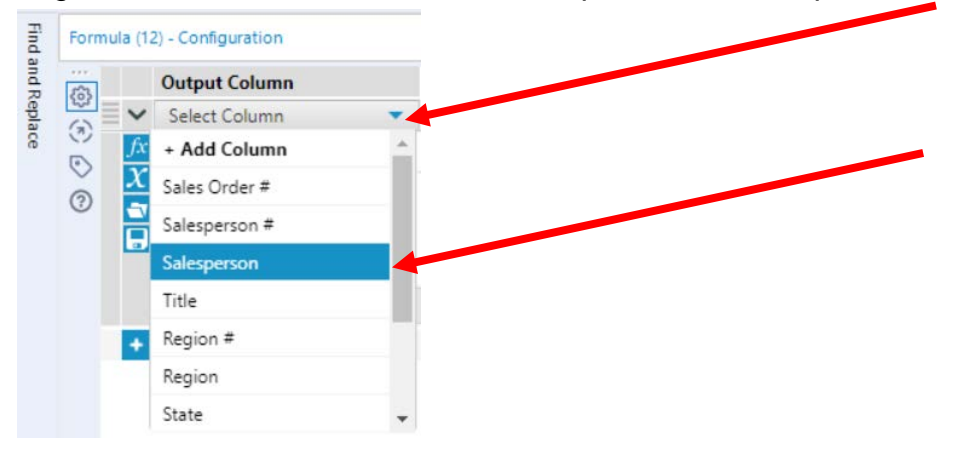

Type in the formula.

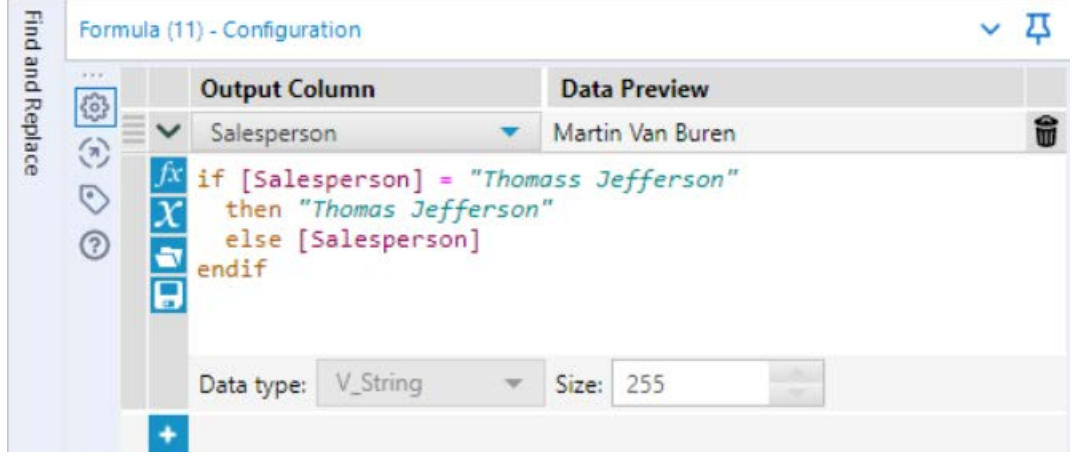

Select Run.

Select the Browse step.

In the Configuration section scroll down to "Salesperson". There are only six salespersons and Thomas Jefferson has 1,146 distinct values.

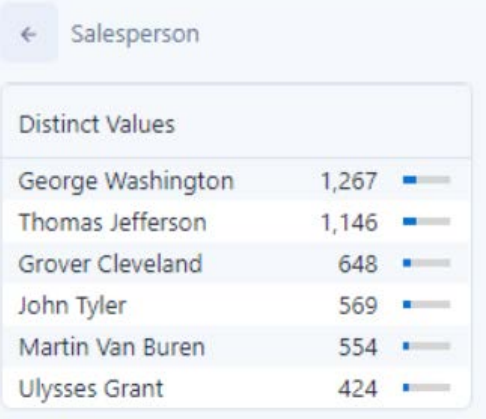

While in the Browse step, verify the field "Product" and select "1 more".

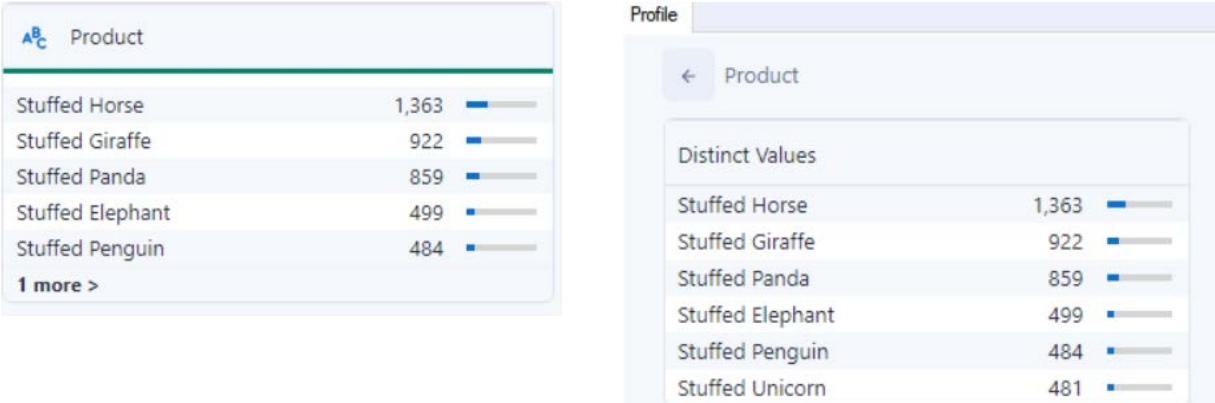

The data is clean, there are only six Products listed.

Right click on the Browse step and select delete.

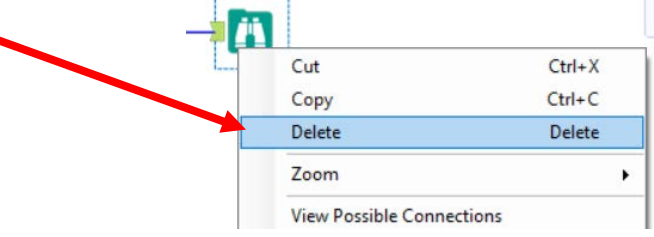

The field "**Selling Price Per Unit**" does not exist in the "January Sales Data" stream of data. Instead, there is a field "Sales", the product of the "# of units" and the "Selling Price Per Unit".

# **Tool 4: Formula Tool – Calculate Sales**

Drag the "**Formula Tool**" from the Tools Palette between the output of the "**Select Tool**" and the "Browse Tool" on the Canvas. The three will be connected automatica

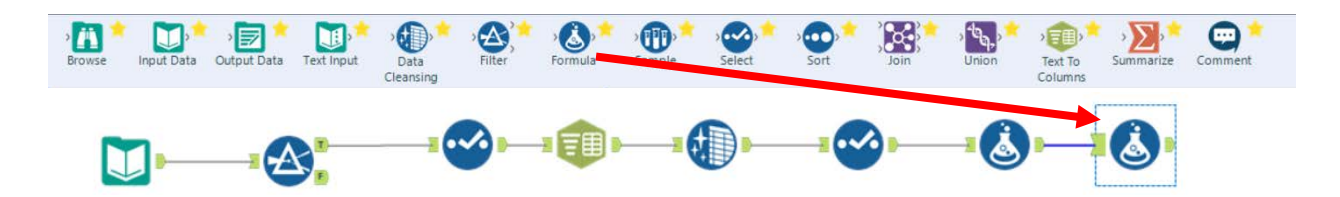

In the configuration section select the Add Column from the pull-down list.

In the output Configuration area, **Output Column Data Preview** click on the drop-down arrow of "Select 33 Select Column  $\ddot{\Omega}$ Column".  $\odot$ suggestions  $\odot$ 

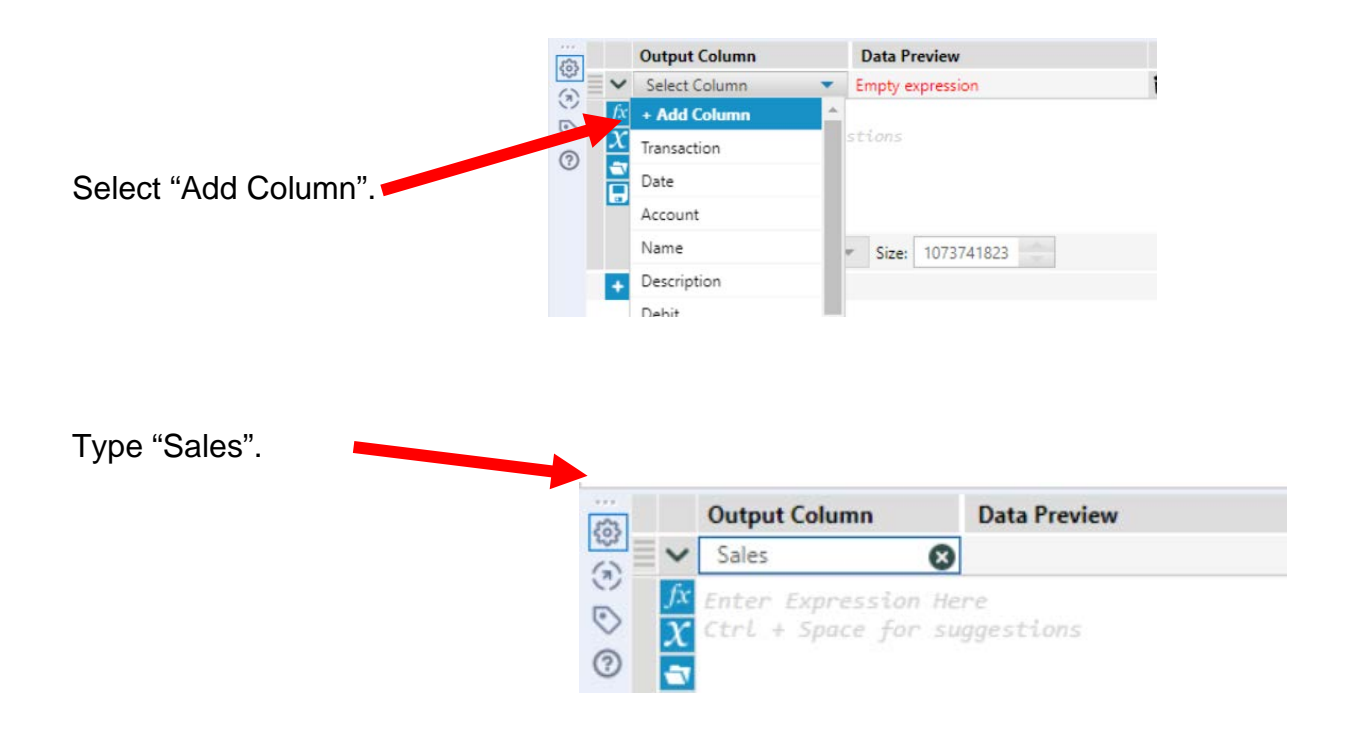

Type the following formula [# of units]\*[Selling Price Per unit].

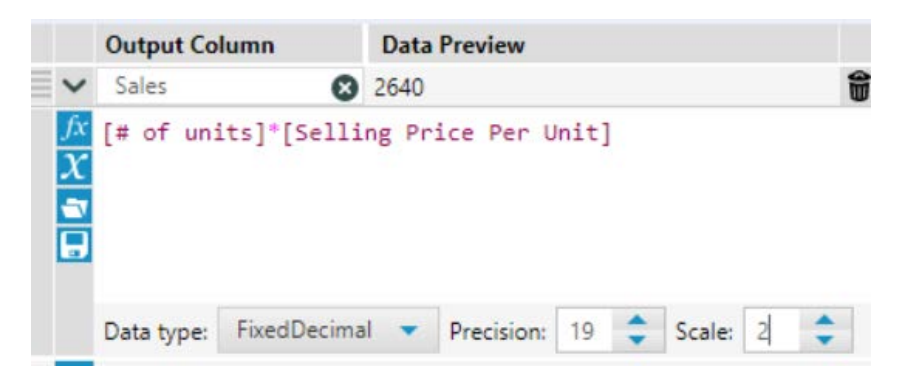

Change the Data type to FixedDecimal with two decimal places.

Select "Run".

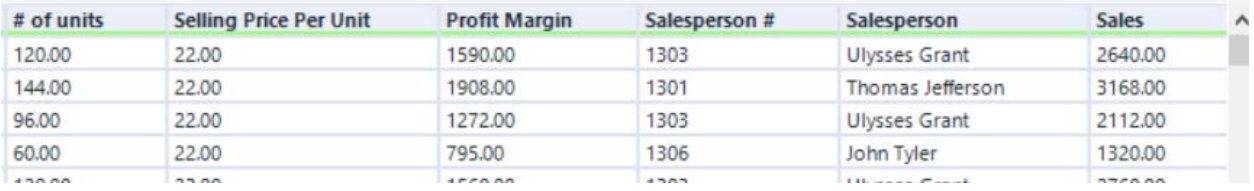

The "Field Names" and "Types" of "February-December Sales Data" must be the same as those in the data set "January Sales Data".

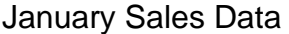

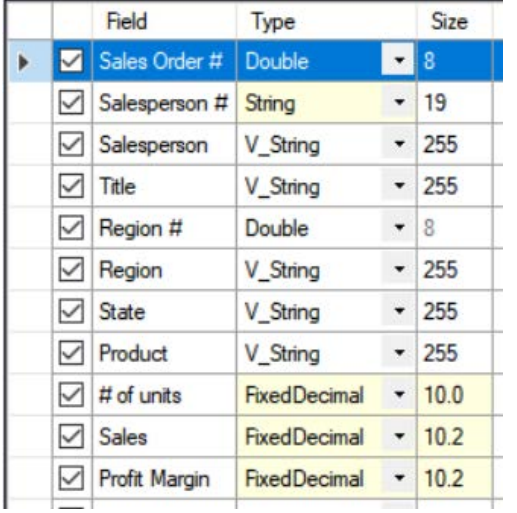

# February-December Sales Data

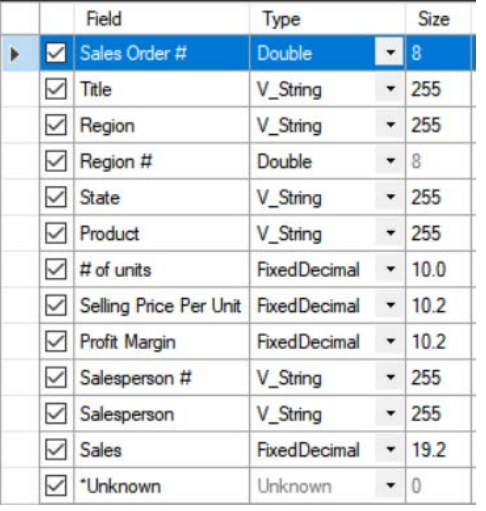

Rearrange the February-December Data fields to match the January Sales Data.

# **Tool 3: Select Tool – Change the order of fields and remove fields.**

Drag the "**Select Tool**" from the Tools Palette to the True output of the "**Data Cleaning Tool**" on the Canvas. The two will be connected automatically.

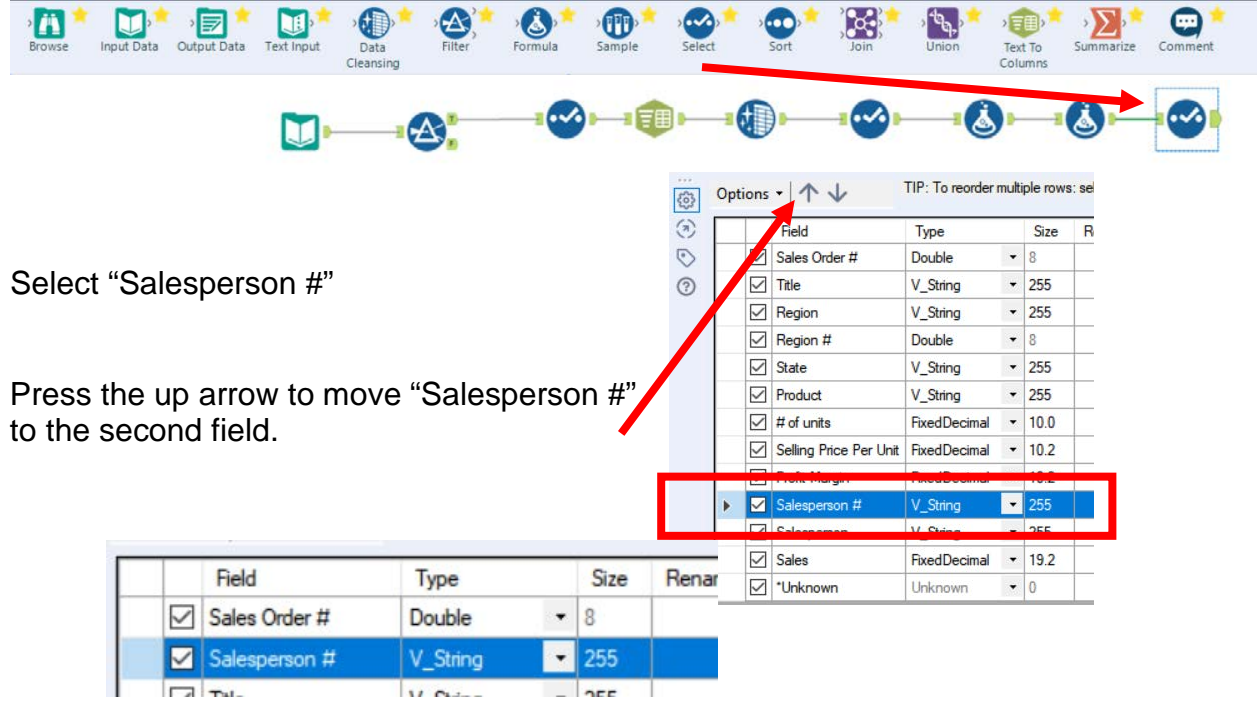

Change the type of the field "Salesperson #" to String with a size of 19.

Rearrange the February-December Data fields to match the January Sales Data and remove the Selling Price Per Unit field.

# January Sales Data **February-December Sales Data**

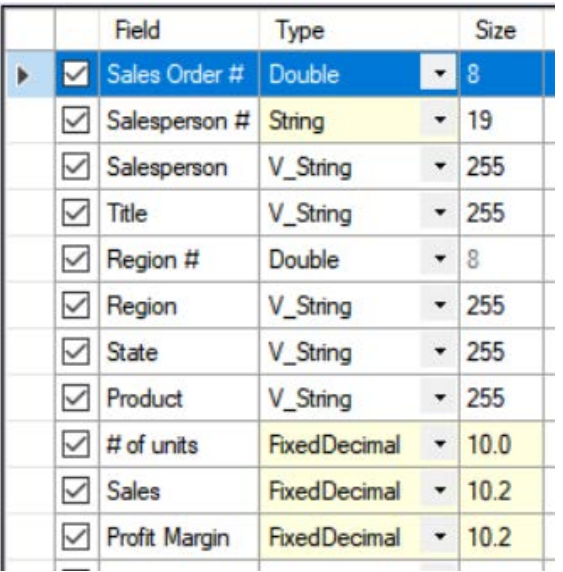

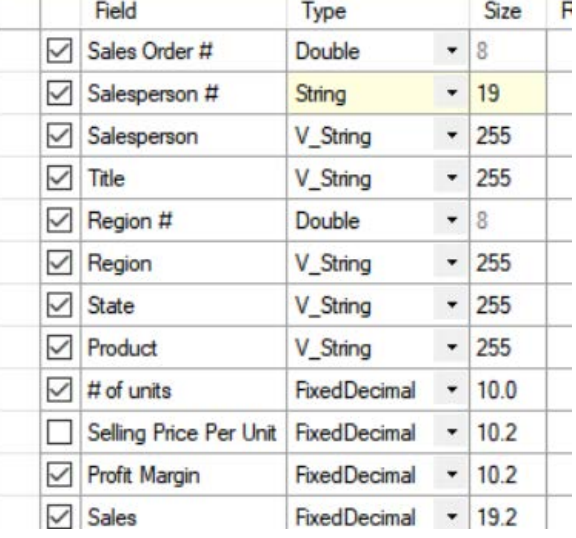

# **Tool 4: Union Tool – Append Streams**

Now that the data streams are the same, field names and types, we can append the second stream to the first stream. First separate the report section from stream one.

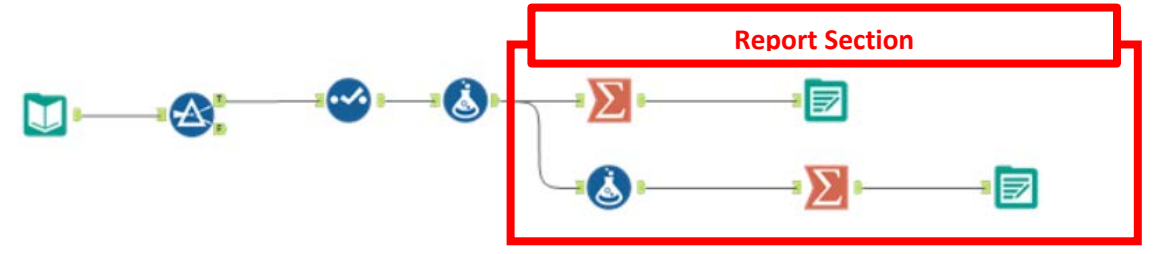

Right click between the Formula Tool and the Summarize Tool on the first stream and select "Delete Connection.

Right click between the Formula Tool and the Formula Tool on the first stream and select "Delete Connection.

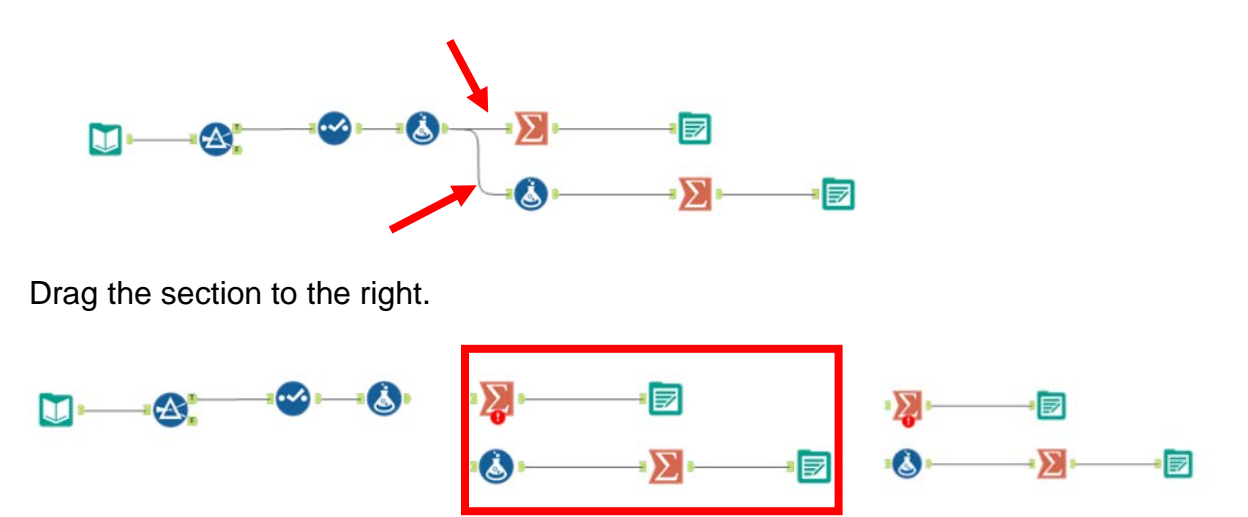

Drag the "**Union Tool**" from the Tools Palette to the output of the last "**Select Tool**" on the second stream Canvas and the **Formula Tool** from the report section. The three will be connected automatically.

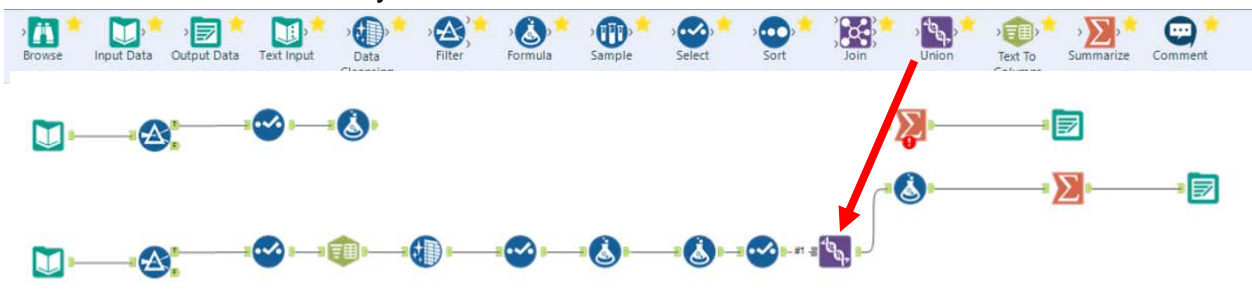

Drag the output from the Formula Tool on the first stream to the Input of the Union Tool.

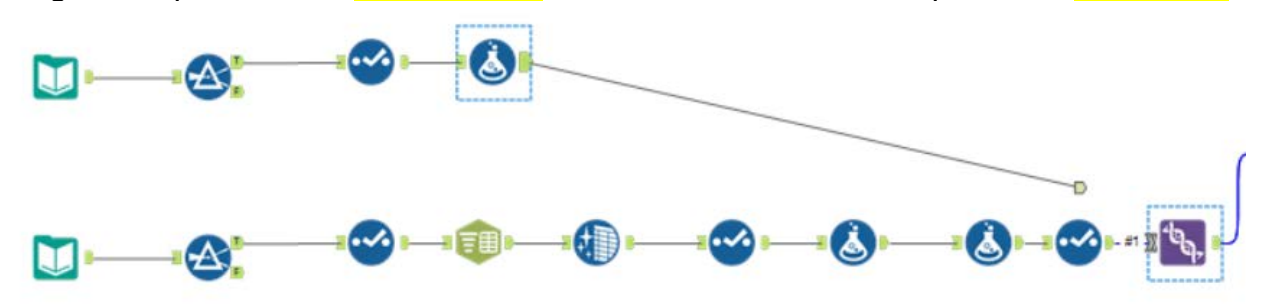

Drag the output from the **Union Tool** to the input of the first **Summarize Tool** in the report section.

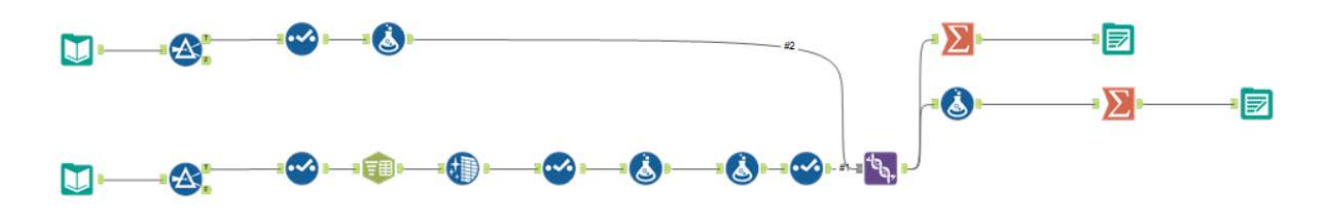

Select Run.

The combined stream has 5,017 rows.

```
\cdotsCell Viewer + 5,017 records displayed
11 of 11 Fields \sim \sqrt{}昌
```
Save the file. Export the workflow. Close Alteryx. Open the Excel file to the Report by Product.

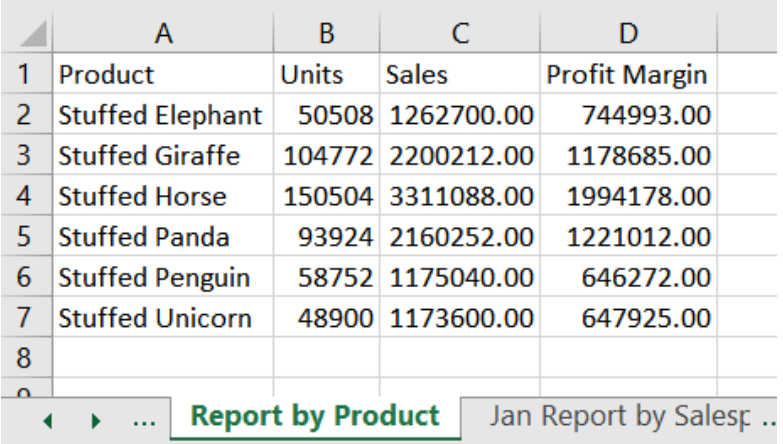

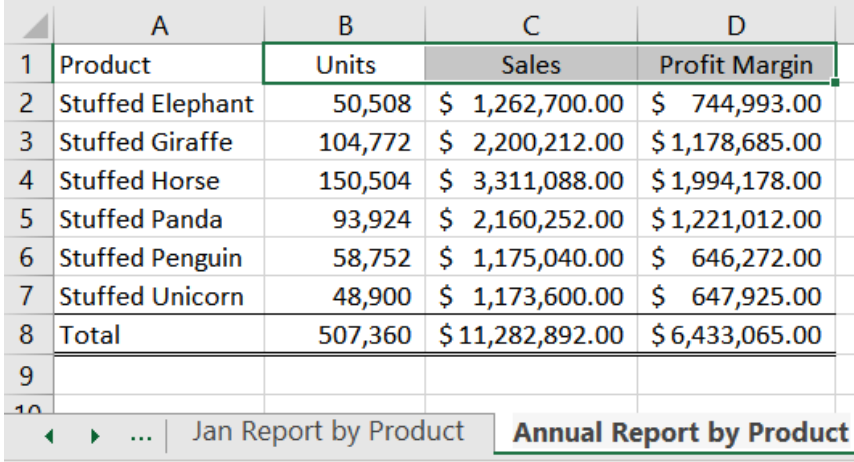

#### Fix the format and rename the sheet.

# Select the Report by Salesperson.

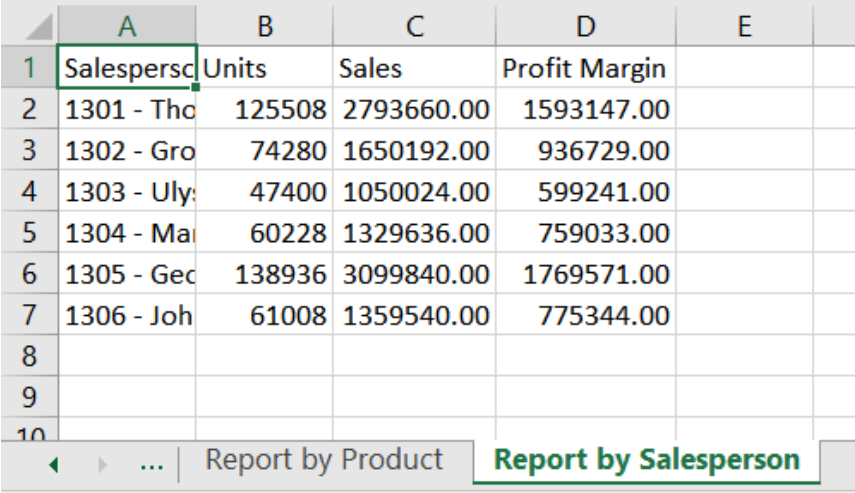

# Fix the format and rename the sheet.

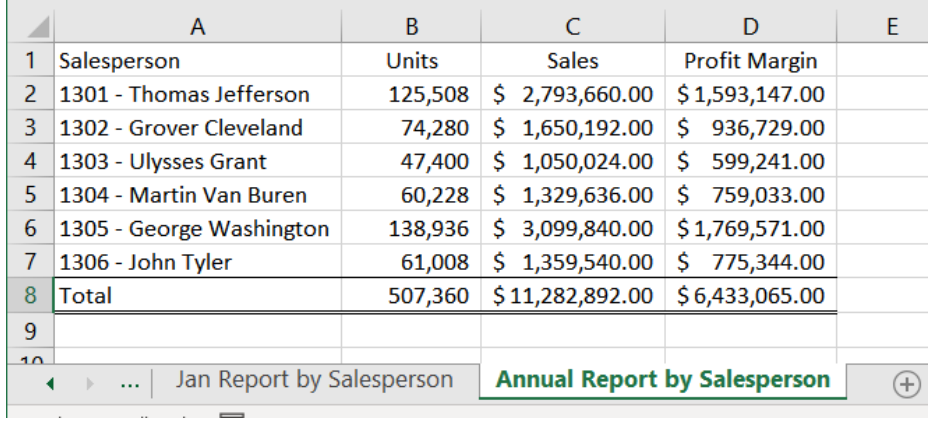

Save and close Excel.